# **SAMSUNG**

# E-MANUAL

Благодарим за приобретение данного устройства Samsung. Для наилучшего обслуживания зарегистрируйте свое устройство по адресу:

www.samsung.com

Модель \_\_\_\_\_\_\_\_\_\_\_\_\_\_\_ Серийный номер \_

Чтобы напрямую перейти на страницу с информацией о том, как пользователи с нарушениями зрения могут пользоваться руководством, нажмите на ссылку Подробнее об экранном меню ниже. Ссылка « [Подробнее об экранном меню](#page-176-0) »

# Содержание

## [Телегид](#page-5-0)

#### [Подключения](#page-5-0)

- [Указания по подключению](#page-5-0)
- [Подключение к сети](#page-7-0)
- [Отображение экрана вашего мобильного устройства на](#page-11-0) [Устройство](#page-11-0)
- [Переключение между подключенными к Устройство](#page-13-0) [внешними устройствами](#page-13-0)
- [Примечания по подключению](#page-16-0)

#### [Пульт ДУ и периферийные устройства](#page-21-0)

- [Управление внешними устройствами с помощью пульта](#page-21-0) [ДУ Samsung – использование Настройка универсального](#page-21-0) [пульта дистанционного управления](#page-21-0)
- [Узнайте, как использовать Интеллектуальный пульт ДУ](#page-22-0) [Samsung](#page-22-0)
- [Узнайте, как использовать Ark Dial](#page-22-0)
- [Использование Anynet+ \(HDMI-CEC\)](#page-23-0)
- [Управление Устройство с помощью клавиатуры, мыши](#page-24-0) [или геймпада](#page-24-0)
- [Ввод текста с помощью экранной виртуальной](#page-28-0) [клавиатуры](#page-28-0)

#### [Функции SMART](#page-30-0)

- [Использование Smart Hub](#page-30-0)
- [Использование Ambient Mode](#page-35-0)
- [Использование Samsung Gaming Hub](#page-41-0)
- [О Мультим первоначального экрана](#page-43-0)
- [О Меню первоначального экрана](#page-46-0)
- [Использование учетной записи Samsung](#page-52-0)
- [Использование Workspace](#page-55-0)
- [Использование Доступ к ТВ](#page-61-0)
- [Использование службы Apps](#page-62-0)
- [Использование руководства e-Manual](#page-66-0)
- [Использование руководства Internet](#page-68-0)
- [Использование SmartThings](#page-69-0)
- [Воспроизведение изображений/видео/музыки](#page-74-0)
- [Использование Multi View](#page-80-0)
- [Использование Bixby](#page-83-0)
- [Использование руководства Меню игры](#page-90-0)

#### [Просмотр Устройство](#page-96-0)

[Вспомогательные функции для просмотра Устройство](#page-96-0)

#### [Изображение и Звук](#page-97-0)

- [Использование Интеллектуальный режим](#page-97-0)
- [Настройка качества изображения](#page-99-0)
- [Изменение Размер картинки и Положение](#page-102-0)
- [Настройка параметров среды просмотра для внешних](#page-103-0) [устройств](#page-103-0)
- [Настройка Режим звука и Дополнительные настройки](#page-109-0)
- [Использование дополнительных настроек звука](#page-111-0)

#### [Система и Поддержка](#page-114-0)

- [Использование функций настройки времени и таймеров](#page-114-0)
- [Использование функций Экономия энергии](#page-116-0)
- [Использование функции Защита панели](#page-118-0)
- [Обновление программного обеспечения Устройство](#page-120-0)
- [Использование функции Родительская настройка](#page-121-0)
- [Аудио- и видеофункции для людей с нарушениями](#page-122-0) [зрения или слуха](#page-122-0)
- [Использование голосовых функций](#page-127-0)
- [Использование других функций](#page-128-0)

#### [Меры предосторожности и примечания](#page-131-0)

- [Apps: важная информация](#page-131-0)
- [Прочтите перед использованием функции Internet](#page-132-0)
- [Прочтите перед воспроизведением фото-, видео- и](#page-134-0) [музыкальных файлов](#page-134-0)
- [Ознакомьтесь с данным разделом перед использованием](#page-144-0) [устройств Bluetooth](#page-144-0)
- [Лицензии](#page-145-0)
- [Установка программного обеспечения](#page-146-0)

# [Поиск и устранение](#page-147-0) [неисправностей](#page-147-0)

#### [Проблемы с изображением](#page-147-0)

- 148 [Экран мигает или потемнел](#page-147-0)
- 148 [Изображение тусклое или искажены цвета в](#page-147-0) [изображении](#page-147-0)
- 149 [Цвета изображения отображаются черно-белыми или не](#page-148-0) [так, как должны отображаться](#page-148-0)
- 150 [Устройство автоматически выключается](#page-149-0)
- 150 [Изображение на экране Устройство выглядит не так, как](#page-149-0) [выглядело в магазине](#page-149-0)
- 151 [Отображаемое видео выглядит размытым](#page-150-0)
- 151 [Изображение искажено](#page-150-0)
- 151 [Пунктирная линия вдоль кромки экрана](#page-150-0)
- 152 [Изображение отображается не во весь экран](#page-151-0)
- 152 [Функция Субтитры в меню Устройство отключена](#page-151-0)
- 152 [Субтитры отображаются на экране Устройство](#page-151-0)
- 152 [HDR на подключенном внешнем устройстве отключается](#page-151-0)

#### [Проблемы со звуком и шумом](#page-152-0)

- 153 [Как подключить к Устройство аудиоустройство?](#page-152-0)
- 153 [Звук не слышен или слышен очень тихо при установке](#page-152-0) [максимальной громкости.](#page-152-0)
- 153 [Изображение хорошее, но звук отсутствует.](#page-152-0)
- 154 [При подключении HDMI \(ARC\) отсутствует звук.](#page-153-0)
- 154 [Из динамиков раздается странный звук.](#page-153-0)
- 154 [Прерывается звук.](#page-153-0)
- 155 [При использовании той или иной функции в Устройство](#page-154-0) [или при переключении канала Устройство озвучивает](#page-154-0) [выполненную операцию. Устройство озвучивает](#page-154-0) [видеоизображения на экране.](#page-154-0)
- 155 [Звук Устройство не воспроизводится через звуковую](#page-154-0) [панель или AV-ресивер.](#page-154-0)
- 155 [Звук недостаточно четкий.](#page-154-0)
- 156 [Не удается отрегулировать громкость внешнего](#page-155-0) [устройства.](#page-155-0)
- 156 [Я хочу, чтобы Устройство и аудиоустройство включались](#page-155-0) [и выключались одновременно.](#page-155-0)
- 157 [Появится сообщение "Режим не поддерживается".](#page-156-0)
- 157 [Видео отображается, но звук отсутствует.](#page-156-0)
- 157 [Я хочу подключить компьютер и мобильное устройство с](#page-156-0) [помощью функции дублирования экрана.](#page-156-0)
- 158 [Правильная работа не может быть гарантирована при](#page-157-0) [подключении и использовании через внешний](#page-157-0) [концентратор USB.](#page-157-0)
- 158 [При подключении Устройство к внешнему устройстве на](#page-157-0) [экране ничего не отображается.](#page-157-0)
- 159 [Я хочу подключить динамик Bluetooth.](#page-158-0)
- 159 [Изображение с экрана ПК не появляется или мигает.](#page-158-0)
- 160 [Специальная клавиша на клавиатуре или мыши вводится](#page-159-0) [автоматически.](#page-159-0)
- 160 [Размер представленного изображения не соответствует](#page-159-0) [размеру экрана, цвета изображения размыты или текст](#page-159-0) [нечеткий.](#page-159-0)
- 160 [Компьютер подключен, но опция Дополнительные](#page-159-0) [настройки отображается серым цветом.](#page-159-0)

#### [Проблемы с сетью](#page-160-0)

- 161 [Сбой беспроводного сетевого соединения. Не удается](#page-160-0) [подключиться к точке беспроводного доступа. Не](#page-160-0) [удается подключиться к сети.](#page-160-0)
- 161 [Отсутствует проводное сетевое соединение.](#page-160-0)
- 161 [Выполнено подключение к локальной сети, но не к сети](#page-160-0) [Интернет.](#page-160-0)

#### [Проблемы с Anynet+ \(HDMI-CEC\)](#page-161-0)

- 162 [Что такое Anynet+?](#page-161-0)
- 162 [Anynet+ не работает. Подключенное устройство не](#page-161-0) [отображается.](#page-161-0)
- 163 [Необходимо запустить Anynet+. Также необходимо,](#page-162-0) [чтобы подключенные устройства включались при](#page-162-0) [включении Устройство.](#page-162-0)
- 163 [Необходимо выйти из Anynet+. Неудобно, когда при](#page-162-0) [включении других устройств включается и Устройство.](#page-162-0) [Неудобно, когда подключенные устройства \(например,](#page-162-0) [телеприставка\) отключаются вместе с телевизором.](#page-162-0)
- 163 [На экране отображается сообщение "Подключение к](#page-162-0) [устройству Anynet+..." или "Отключение от устройства](#page-162-0) [Anynet+".](#page-162-0)
- 163 [На устройстве Anynet+ ничего не воспроизводится.](#page-162-0)

#### [Проблемы с пультом дистанционного управления](#page-163-0)

164 [Пульт дистанционного управления не работает.](#page-163-0)

[Проблемы с подключением внешних устройств](#page-156-0)

- [Не удается воспользоваться пультом ДУ Устройство для](#page-163-0) [управления внешними устройствами.](#page-163-0)
- [Когда я включаю изделие с помощью пульта ДУ, также](#page-163-0) [включается другое устройство.](#page-163-0)

#### [Приложения](#page-164-0)

- [Приложение запустилось, но на другом языке. Как](#page-164-0) [изменить язык?](#page-164-0)
- [Приложение работает неправильно. Качество](#page-164-0) [изображения слишком плохое.](#page-164-0)
- [Экран первоначального экрана службы Smart Hub всегда](#page-164-0) [появляется при включении Устройство.](#page-164-0)

#### [Мультимедийные файлы](#page-165-0)

- [Прерывается воспроизведение некоторых файлов.](#page-165-0)
- [Некоторые файлы не воспроизводятся.](#page-165-0)

#### [Проблемы с распознаванием голоса](#page-166-0)

- [Микрофон выключен.](#page-166-0)
- [Bixby отвечает автоматически.](#page-166-0)
- [Bixby не отвечает на голосовой запрос «Hi, Bixby».](#page-166-0)
- [Функция распознавания голоса не работает с пультом](#page-167-0) [Интеллектуальный пульт ДУ Samsung, но работает с](#page-167-0) [другими функциями. Нет ответа, даже если нажата](#page-167-0) [кнопка Голосовой помощник.](#page-167-0)
- [При использовании функции распознавания голоса](#page-167-0) [отображается сообщение о большой нагрузке, и функция](#page-167-0) [не работает.](#page-167-0)
- [Я хочу, чтобы отобразились сведения о погоде в](#page-167-0) [определенном регионе.](#page-167-0)

#### [Другие проблемы](#page-168-0)

- [Устройство сильно нагрелся.](#page-168-0)
- [От Устройство исходит запах пластмассы.](#page-168-0)
- [Настройки сбрасываются через 5 минут или каждый раз](#page-168-0) [после выключения Устройство.](#page-168-0)
- [Устройство наклонен в сторону.](#page-168-0)
- [Подставка шатается или наклоняется.](#page-168-0)
- [На экране отображается всплывающее окно \(внутренний](#page-169-0) [рекламный баннер Устройство\).](#page-169-0)
- [Из Устройство слышен треск.](#page-169-0)
- [Из Устройство слышен фоновый шум.](#page-169-0)
- [Устройство озвучивает происходящее на экране.](#page-169-0)

[Вопросы и ответы](#page-170-0)

#### [Диагностика проблем в работе Устройство](#page-171-0)

- [Самодиагностика](#page-171-0)
- [Не удается выбрать Информация о сигнале в меню](#page-173-0) [Самодиагностика.](#page-173-0)
- [Сброс Smart Hub](#page-173-0)
- [Сброс изображения](#page-173-0)
- [Сброс звука](#page-173-0)

#### [Поддержка](#page-174-0)

- [Поиск контактной информации службы](#page-174-0)
- [Поддержка через Удаленное управление](#page-174-0)
- [Проверка Отчет о калибровке](#page-175-0)
- [Запрос на обслуживание](#page-175-0)

# [Инструкции по использованию](#page-176-0) [специальных возможностей](#page-176-0)

[Подробнее об экранном меню](#page-176-0)

- 177 [Использование пульта ДУ](#page-176-0)
- 179 [Использование меню специальных возможностей](#page-178-0)
- 183 [Работа с Устройство с включенной функцией Голосовые](#page-182-0) [инструкции](#page-182-0)
- 184 [Использование Smart Hub](#page-183-0)
- 186 [Запуск e-Manual](#page-185-0)
- 187 [Использование Bixby](#page-186-0)

# <span id="page-5-0"></span>Телегид

Узнайте, как пользоваться различными функциями и возможностями.

# Подключения

С помощью кабеля локальной сети или беспроводной точки доступа можно подключиться к сети. С помощью соответствующих адаптеров к телевизору можно подключать внешние устройства.

## Указания по подключению

В этом разделе можно ознакомиться с подробными сведениями о внешних устройствах, совместимых с Устройство.

## $\bigcirc$  >  $\equiv$  Меню >  $\vee$  Подключенные устройства > Указания по подключению Попроб.

Здесь приведены инструкции по подключению различных внешних устройств, таких как видеоустройства, игровые консоли и компьютеры. Чтобы ознакомиться с подробной информацией о подключении, выберите способ подключения и внешнее устройство.

• Аудиоустройство: HDMI (eARC), Наушники, Оптический выход/Аудиовыход, Bluetooth, Wi-Fi, Настройка объемного звука динамиков Wi-Fi

Некоторые модели поддерживают разъем HDMI (ARC). См. имя порта HDMI приобретенного изделия.

- Видеоустройство: HDMI
- Смартфон: Вывод на экран (Smart View), Вывод на экран (Tap View), Samsung DeX, SmartThings, Общий доступ к камере, Apple AirPlay
- ПК: HDMI, DisplayPort, USB-C, Вывод на экран (Беспроводная), Easy Connection to Screen, Apple AirPlay
- Входное устройство: Пульт управления, Управление с помощью колеса прокрутки, Клавиатура USB, Мышь USB, Игровой джойстик USB, Камера USB, Устройство Bluetooth
- Игровая консоль: HDMI

#### • Внешнее запоминающее устройство: Флэш-диск USB, Жесткий диск (HDD)

- Способ подключения и перечень доступных внешних устройств зависит от модели.
- Некоторые функции могут не поддерживаться в зависимости от региона или модели.
- <u>●</u> С помощью средства Устранение неполадок HDMI можно проверить подключение кабеля HDMI и внешних устройств (эта процедура занимает примерно 2 минуты).

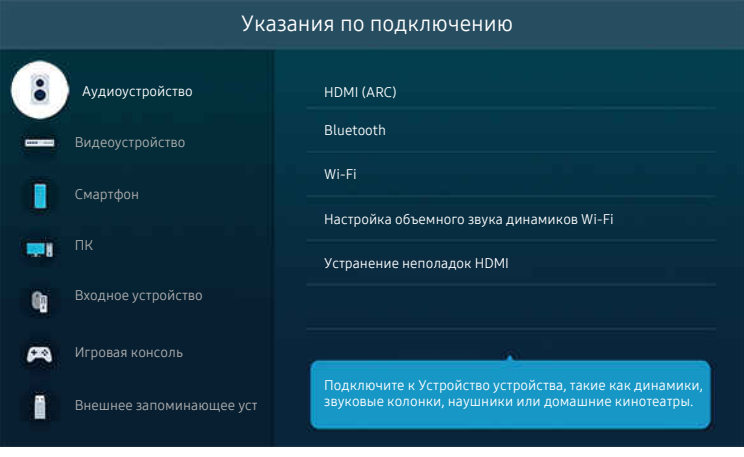

Картинка на экране вашего Устройство может отличаться от изображения выше в зависимости от региона или модели.

## <span id="page-7-0"></span>Подключение к сети

С помощью Устройство можно подключиться к сети.

#### $\bigcirc$  >  $\equiv$  Меню >  $\otimes$  Настройки > Все настройки > Подключение > Сеть > Открыть настройки сети Попроб.

Конфигурация сетевых настроек для подключения к доступной сети.

#### Установление проводного сетевого соединения

#### $\bigcirc$  >  $\equiv$  Меню >  $\otimes$  Настройки > Все настройки > Подключение > Сеть > Открыть настройки сети > Кабель

Устройство с подсоединенным кабелем локальной сети автоматически имеет доступ к сети.

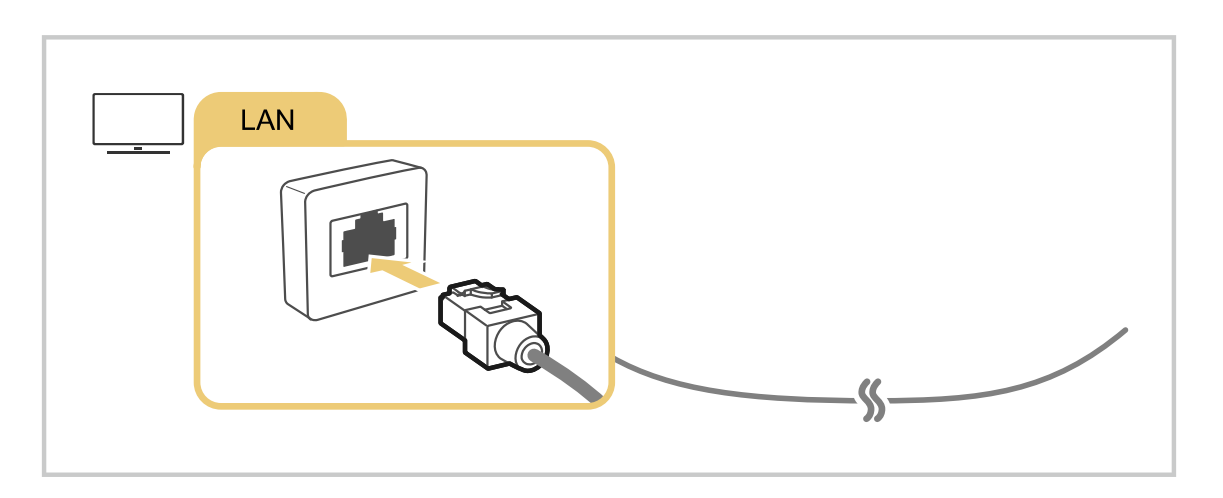

- **≥** Если Устройство не подключается к сети автоматически, см. пункт «[Отсутствует проводное сетевое соединение.](#page-160-0)» в разделе «Устранение неисправностей».
- При подключении кабеля локальной сети используйте кабель CAT 7 (тип \*STP). (100/10 Мбит/с)

\* Shielded Twisted Pair

- Устройство не сможет подключиться к сети, если скорость соединения составляет менее 10 Мбит/с.
- В некоторых моделях эта функция может не поддерживаться.

#### Установка беспроводного сетевого соединения

## $\bigcirc$  >  $\equiv$  Меню >  $\otimes$  Настройки > Все настройки > Подключение > Сеть > Открыть настройки сети > Беспроводная

Названия меню могут отличаться в зависимости от модели.

Перед подключением убедитесь, что вы знаете имя (SSID) и пароль точки беспроводного доступа. Имя сети (SSID) и ключ безопасности можно узнать в меню настройки точки беспроводного доступа. Дополнительную информацию см. в руководстве пользователя к точке беспроводного доступа.

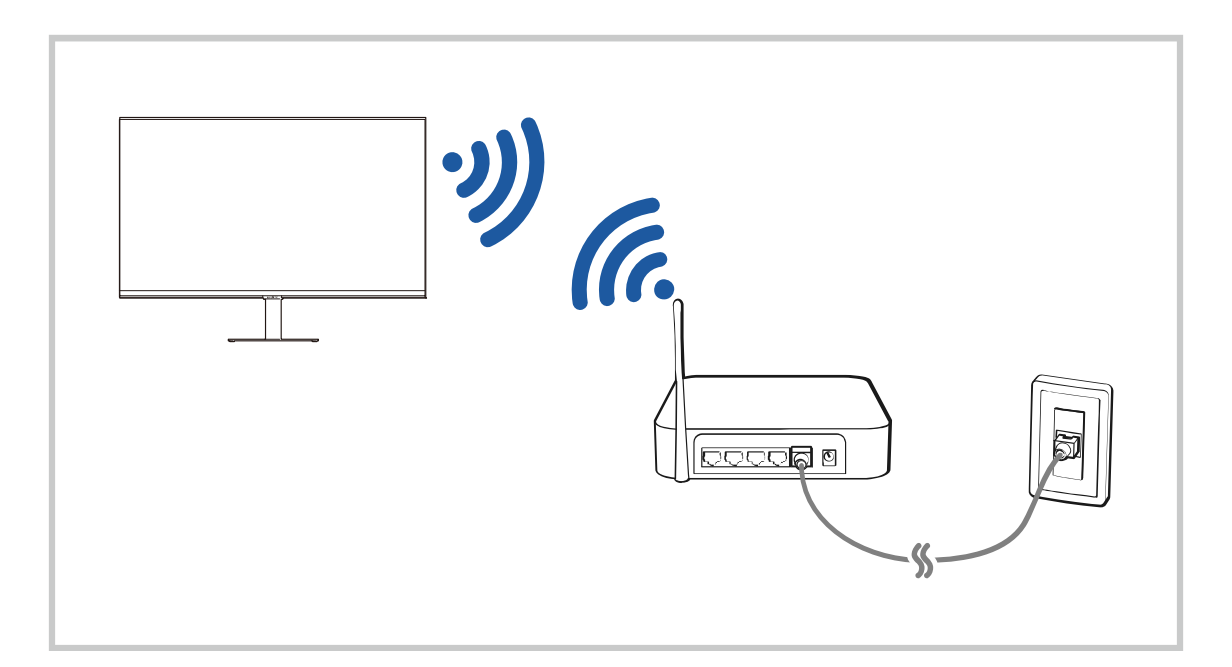

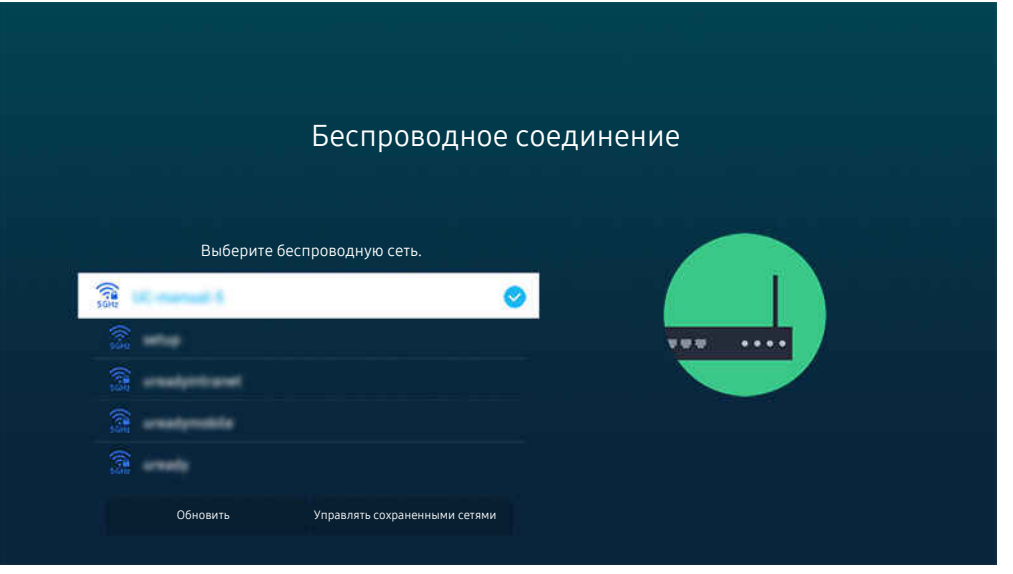

- Картинка на экране вашего Устройство может отличаться от изображения выше в зависимости от региона или модели.
- Если точка беспроводного доступа не найдена, выберите Добавить сеть внизу списка и введите имя сети (SSID).
- Если на точке беспроводного доступа имеется кнопка WPS или PBC, выберите Использовать WPS внизу списка и нажмите кнопку WPS или PBC на точке доступа и удерживайте ее нажатой в течение 2 минут. Устройство автоматически установит соединение.
- Чтобы просмотреть или удалить названия ранее подключенных сетей (SSID), переместите фокус на пункт Управлять сохраненными сетями и нажмите кнопку Выбор.
- $\triangle$  Для отключения Wi-Fi выберите Разъединить в  $\textcircled{a}$  >  $\equiv$  Меню >  $\textcircled{a}$  Настройки > Все настройки > Подключение > Сеть > Состояние сети. Попроб.

#### Проверка состояния сетевого подключения

 $\bigcirc$  >  $\equiv$  Меню >  $\otimes$  Настройки > Все настройки > Подключение > Сеть > Состояние сети Попроб.

Просмотр информации о текущем состоянии сети.

#### Сброс сети

 $\bigcirc$  >  $\equiv$  Меню >  $\otimes$  Настройки > Все настройки > Подключение > Сеть > Сброс настроек сети Попроб.

Восстановление заводских настроек.

#### Включение Устройство с помощью мобильного устройства

#### $\bigcirc$  >  $\equiv$  Меню >  $\circ$  Настройки > Все настройки > Подключение > Сеть > Дополнительные настройки > Включать с мобильного устройства Попроб.

#### Устройство можно включить с помощью мобильного устройства, подключенного к той же сети, что и Устройство.

Для использования этой функции необходимо мобильное устройство, подключенное к Устройство через приложение SmartThings, либо поддержка функции Apple AirPlay.

Apple AirPlay может не поддерживаться в некоторых моделях или регионах.

#### Подключение устройства управления IP к Устройство

#### $\bigcirc$  >  $\equiv$  Меню >  $\otimes$  Настройки > Все настройки > Подключение > Сеть > Дополнительные настройки Удаленный IP Попроб.

#### Для управления своим IP-устройством вы можете удаленно подключить к Устройство устройство управления IP.

- Для использования данной функции должна быть включена функция Включать с мобильного устройства.
- Включение данной функции позволит другим устройствам управления IP контролировать ваш Устройство. Рекомендуется включать данную функцию только в случае, если у вас установлен и специально настроен сертифицированный контроллер для Samsung Устройство, а сеть Wi-Fi защищена паролем.
- В некоторых моделях эта функция может не поддерживаться.

#### Обеспечение возможности подключения к беспроводной сети

#### $\bigcirc$  >  $\equiv$  Меню >  $\circ$  Настройки > Все настройки > Подключение > Сеть > Дополнительные настройки > Wi-Fi Попроб.

#### Вы можете разрешить подключение к сети Wi-Fi.

Для подключения к беспроводной сети эта функция должна быть включена.

#### Изменение имени Устройство

#### $\bigcirc$  >  $\equiv$  Меню >  $\circ$  Настройки > Все настройки > Подключение > Имя устройства Попроб.

Имя Устройство можно изменить в сети. Выберите Польз. Ввод внизу списка и укажите новое имя.

## <span id="page-11-0"></span>Отображение экрана вашего мобильного устройства на Устройство

Вы можете просматривать содержимое экрана мобильного устройства на экране Устройство с помощью функции Smart View, Apple AirPlay или Tap View.

При включении режима совместного использования экрана (Smart View / Apple AirPlay / Tap View) экран Устройство переключается в режим Multi View или на экран мобильного устройства. Просматривайте несколько элементов содержимого одновременно на экране Multi View.

- В некоторых моделях эта функция может не поддерживаться.
- Дополнительную информацию см. в разделе [«Использование Multi View»](#page-80-0).

#### Использование Вывод на экран (Smart View)

Информацию о том, как осуществить вывод на экран телевизора содержимого экрана мобильного устройства, см. в разделе  $\textcircled{a}$  >  $\equiv$  Меню >  $\cdot$  Подключенные устройства > Указания по подключению > Смартфон > Вывод на экран (Smart View). Попроб.

- Чтобы отключить Вывод на экран (Smart View), прервите соединение с мобильным устройством или нажмите кнопку  $\bigcirc$  на пульте дистанционного управления.
- В меню Smart View на своем мобильном устройстве вы можете менять определенные настройки, например коэффициент соотношения сторон.

#### Использование Apple AirPlay

При использовании iPhone или iPad можно воспользоваться функцией AirPlay. Подробную информацию см. в  $\bigcirc$  >  $\equiv$  Меню >  $\circ$  Подключенные устройства > Указания по подключению > Смартфон > Apple AirPlay. Попроб.

- Эта функция может не поддерживаться в зависимости от региона или модели.
- $\triangle$  Чтобы использовать Apple AirPlay, убедитесь, что  $\textcircled{m}$  >  $\equiv$  Меню >  $\otimes$  Настройки > Все настройки > Подключение > Настройки Apple AirPlay включено.

## Использование Вывод на экран (Tap View)

Вы можете просматривать содержимое экрана Multi View или мобильного устройства на экране Устройство, легонько стукнув мобильным устройством по Устройство. При соприкосновении мобильного устройства и Устройство во время работы музыкального приложения на мобильном устройстве, экран Устройство переключается на экран Стена музыки.

#### 1. Включите поддержку функции Tap View на мобильном устройстве.

Более подробную информацию о кнопках см. в разделе «Включение Tap View».

- 2. Включите экран своего мобильного устройства.
- 3. Легонько стукните мобильным устройством по Устройство. Экран Устройство переключится в режим Multi View, Стена музыки или в режим отображения содержимого экрана мобильного устройства.
	- $\ell$  При запуске Tap View в режиме Ambient Mode (только в моделях Odyssey Ark), на экране Устройство отображается только экран мобильного устройства.
- 4. Просматривайте содержимое экрана Multi View,Стена музыки или мобильного устройства на экране Устройство.
- В некоторых моделях эта функция может не поддерживаться.
- Когда Устройство находится в энергосберегающем режиме, функция Tap View недоступна.
- **∕ Данная функция доступна на мобильных устройствах Samsung под управлением Android 8.1 или более поздней** версии.
- Экран Стена музыки это функция, позволяющая наслаждаться музыкой вместе с визуальными видеоэффектами, которые меняются в зависимости от жанра и ритма музыки.
- Изображение на экране Устройство может отличаться в зависимости от модели.
- Эта функция включает дублирование экрана/звука, когда распознает вибрацию, возникающую при соприкосновении мобильного устройства и Устройство.
- Не стучите мобильным устройством по экрану Устройство и углам рамки. Вы можете поцарапать или разбить экран Устройство или мобильного устройства.
- Мы рекомендуем использовать мобильное устройство в чехле и легонько стукнуть им по любому внешнему ребру Устройство.

#### Включение режима Tap View

#### Включите Tap View в приложении SmartThings.

- В некоторых версиях приложения SmartThings вам придется зарегистрировать Устройство на мобильном устройстве.
- В некоторых моделях эта функция может не поддерживаться.
- 1. Запустите приложение SmartThings на мобильном устройстве.
- 2. Выберите настройки  $(\equiv \rangle \otimes)$  в приложении SmartThings на мобильном устройстве.
- 3. Включите режим Tap View.
	- <u>И</u> При первом подключении выберите Разр. во всплывающем окне Устройство.

# <span id="page-13-0"></span>Переключение между подключенными к Устройство внешними устройствами

Можно переключаться между телевизионными программами на Устройство и содержимым внешних устройств.

## $\mathbf{\widehat{\omega}}$  >  $\equiv$  Меню >  $\mathbf{\triangledown}$  Подключенные устройства

Содержимое подключенного внешнего устройства, выбранного на экране Источник, отображается на экране Устройство.

- Для управления устройством (проигрывателем Blu-ray, игровой консолью и т. д.), совместимым с универсальным пультом ДУ Устройство, подключите устройство к порту HDMI на Устройство, а затем включите устройство. Изображение на экране Устройство будет автоматически заменено на изображение, передаваемое с подключенного устройства; также можно выполнить автоматическую настройку универсального пульта ДУ для данного устройства. Дополнительную информацию см. в разделе [«Управление внешними устройствами с помощью пульта ДУ Samsung –](#page-21-0) [использование Настройка универсального пульта дистанционного управления](#page-21-0)».
- При подключении USB-устройства через USB-порт появляется всплывающее сообщение для быстрого перехода к мультимедийным файлам, доступным на устройстве.
- Эта функция может не поддерживаться в некоторых регионах или некоторыми устройствами.

#### Изменение названия и значка внешнего устройства

#### $\mathbf{\Theta} \geq \mathbf{E}$  Меню  $\geq \mathbf{E}$  Подключенные устройства

Имя порта для подключенного внешнего устройства можно изменить или добавить на экран первоначального экрана.

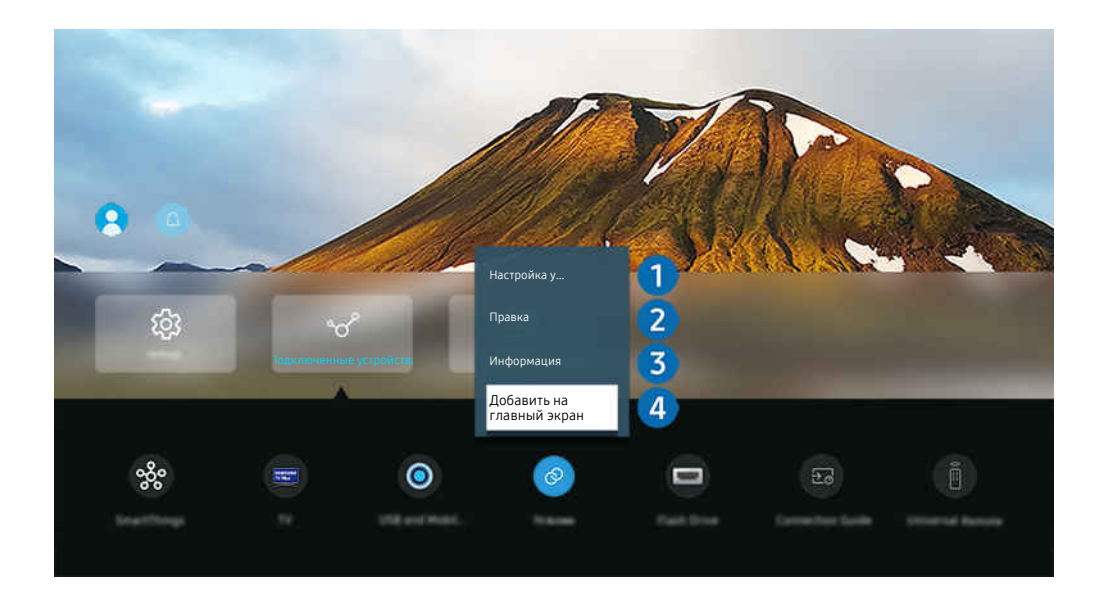

- Картинка на экране вашего Устройство может отличаться от изображения выше в зависимости от региона или модели.
- 1. Переместите фокус на подключенное внешнее устройство.
- 2. Нажмите навигационную кнопку со стрелкой вниз. На экране появятся следующие функции:

Набор доступных функций может различаться в зависимости от типа порта.

## 1.Универсальное управление

Подключенными к Устройство внешними устройствами можно управлять с помощью пульта ДУ Samsung. Запустите меню Настройка универсального пульта дистанционного управления, чтобы зарегистрировать внешнее устройство.

- Эта функция может не поддерживаться в зависимости от региона или модели.
- Дополнительную информацию см. в разделе [«Управление внешними устройствами с помощью пульта ДУ Samsung –](#page-21-0) [использование Настройка универсального пульта дистанционного управления](#page-21-0)».

## 2.Правка

Вы можете переименовывать входные разъемы и изменять значки устройств.

## 3.Информация

Существует возможность просмотреть подробные сведения о внешнем устройстве.

#### 4.Добавить на главный экран

Добавление порта внешнего устройства на первоначального экрана для быстрого доступа к нему.

#### Использование дополнительных функций

Представленные на экране Источник функции и возможности описаны ниже.

• Камера USB и камера мобильного устройства

Подключите USB-камеру или используйте приложение SmartThings на вашем мобильном телефоне, чтобы подключить камеру.

Подключите камеру, чтобы использовать видеозвонок, домашнюю тренировку и другие новые функции.

- $\ell$  Подробную информацию о подключении см. в Общий доступ к камере ( $\text{m} > \text{m}$  Меню  $\text{m} > \text{m}$  Подключенные устройства  $\rightarrow$  Указания по подключению  $\rightarrow$  Смартфон  $\rightarrow$  Общий доступ к камере).
- Доступ к ТВ

С помощью функции зеркального отображения вы можете смотреть ТВ на экране Устройство.

- Дополнительную информацию см. в разделе «[Использование](#page-61-0) Доступ к ТВ».
- Указания по подключению

#### Здесь можно ознакомиться с инструкциями по подключению устройства.

Дополнительную информацию см. в разделе «Указания по [подключению»](#page-5-0).

#### • Универсальное управление

позволяет зарегистрировать внешние устройства в системе дистанционного управления Samsung и управлять ими с помощью стандартного пульта управления.

- Эта функция может не поддерживаться в зависимости от региона или модели.
- Дополнительную информацию см. в разделе «Управление внешними [устройствами](#page-21-0) с помощью пульта ДУ Samsung – использование Настройка универсального пульта [дистанционного](#page-21-0) управления».

## <span id="page-16-0"></span>Примечания по подключению

При подключении внешнего устройства обратите внимание на следующее:

- Количество разъемов, их обозначение и расположение могут отличаться в зависимости от модели.
- При подсоединении внешнего устройства к Устройство см. руководство по эксплуатации к устройству. Количество разъемов внешних устройств, их обозначение и расположение могут отличаться в зависимости от производителя.

#### Примечания относительно подключения через порт HDMI

- Рекомендуется использовать следующие типы кабелей HDMI:
	- High Speed HDMI Cable
	- High Speed HDMI Cable with Ethernet
	- Premium High Speed HDMI Cable
	- Premium High Speed HDMI Cable with Ethernet
	- Ultra High Speed HDMI Cable
- Используйте кабель HDMI толщиной 17 мм или меньше.
- Использование несертифицированного кабеля HDMI может стать причиной отсутствия изображения или ошибки соединения.
- Некоторые кабели HDMI и устройства могут быть несовместимы с Устройство ввиду различных характеристик HDMI.
- Данный Устройство не поддерживает функцию HDMI Ethernet Channel. Ethernet это локальная сеть (LAN) на базе коаксиальных кабелей, поддерживающих протоколы обмена данными IEEE.
- Для воспроизведения максимально качественного изображения сверхвысокой четкости UHD используйте кабель длиной до 3 м.
- Многие графические адаптеры компьютеров оснащены не портами HDMI, а портами DVI или DisplayPort. Если ваш ПК не поддерживает видеовыход HDMI, подключите ПК с помощью кабеля DVI– HDMI.
- Если Устройство подсоединен через HDMI к внешнему устройству, например проигрывателю DVD/BD или ТВ-приставке, автоматически активируется режим синхронизации питания. В режиме синхронизации питания Устройство все так же определяет внешние устройства и подключается к ним через кабель HDMI. Эту функцию можно отключить, отсоединив кабель HDMI подключенного устройства.

В некоторых моделях эта функция может не поддерживаться.

- Автоматическое обнаружение устройства срабатывает каждый раз при подключении нового внешнего устройства HDMI.
	- Функция автоматического обнаружения устройства распознает внешние устройства, чтобы предоставить пользователю оптимальные условия просмотра.
	- Если компьютер подключен, нажмите навигационную кнопку со стрелкой вниз на пульте дистанционного управления, когда функция активирована, как указано в подсказке в нижней части экрана. Имя устройства сразу задается как «ПК».
	- Если подключенное устройство не обнаружено функцией автоматического обнаружения устройства, название устройства отображается как «Неизвестное» и появляется меню, которое используется для ручного ввода названия устройства. В меню нажмите на кнопку «Установка», чтобы вручную задать название устройства.
	- Если компьютер, подключенный через HDMI, определяется как неизвестное устройство, качество отображаемого изображения может быть ненадлежащим для компьютерного экрана. В этом случае нажмите на кнопку «Установка», чтобы изменить название устройства на «ПК».
	- При нажатии на кнопку «Отложить» меню закроется и подключенное устройство останется «Неизвестным». Можно изменить название устройства позже. Для получения подробной информации о том, как вручную задать название устройства, см. [«Изменение](#page-13-0) названия и значка внешнего [устройства»](#page-13-0).

#### Примечания по подключению для аудиоустройств

- Чтобы добиться лучшего качества звука Устройство, подключите звуковую панель или A/V-ресивер к Устройство.
- При подключении внешнего аудиоустройства с помощью оптического кабеля название подключенного устройства автоматически отображается в настройках Вывод звука. Для этого необходимо включить внешнее звуковое устройство до подключения оптического кабеля. Чтобы изменить настройки Вывод звука вручную, выполните следующие действия:
	- В некоторых моделях эта функция может не поддерживаться.
	- Выберите подсоединенное устройство на экране Быстрые настройки.

Кнопкой Выбор выберите Оптический в меню Вывод звука. ( $\textcircled{a}$ ) = Меню >  $\textcircled{a}$  Настройки > навигационная кнопка со стрелкой вниз  $\rightarrow$  Вывод звука) Попроб.

– Выберите подсоединенное устройство на экране Настройки.

Выберите пункт Оптический в меню Вывод звука. ( $\textcircled{a}$  >  $\equiv$  Меню >  $\textcircled{a}$  Настройки > Все настройки > Звук Вывод звука) Попроб.

При подсоединении к Устройство см. руководство пользователя звуковой панели.

- Необычный звук из подключенного аудиоустройства во время его использования может свидетельствовать о проблеме в самом устройстве. В этом случае следует обратиться за поддержкой к производителю аудиоустройства.
- Цифровое аудио доступно только в телетрансляциях с 5.1-канальным звуком.
- Аудиовыход: при подключении внешнего аудиоустройства к разъему  $\cap$  и выборе режима Аудиовыход внутренний динамик будет заглушен, звук будет воспроизводится через внешнее устройство без возможности регулировки громкости.

В некоторых моделях эта функция может не поддерживаться.

• Наушники: при подключении наушников в разъем  $\bigcap$  и выборе режима Наушники внутренний динамик будет заглушен, звук будет воспроизводится через наушники с возможностью регулировки громкости.

В некоторых моделях эта функция может не поддерживаться.

## Примечания по подключению устройств с разъемом USB Type-C

- Эта функция доступна только в моделях серии OLED/M8\*B/M7\*B.
- Проверьте допустимую пропускную способность кабеля USB Type-C. Мощность выходного сигнала может быть недостаточной в зависимости от спецификации и состояния кабеля.
- Не следует быстро подключать или отключать разъем и кабель питания, так как это требует определенного времени.
- Из-за проблемы с совместимостью данная функция может быть недоступна при подключении любого устройства Thunderbolt с помощью кабеля.
- При зарядке с помощью кабеля USB Type-C могут возникнуть сбои в работе в зависимости от типа устройства. В этом случае используйте зарядное устройство из комплекта поставки или обратитесь к производителю устройства.

#### Примечания по подключению для компьютеров

- Поддерживаемые Устройство настройки разрешения см. в руководстве пользователя Устройство на вебсайте Samsung Electronics https://www.samsung.com.
- Для подключения компьютера и Устройство по беспроводной сети оба устройства должны быть соединены друг с другом в одной сети.
- Совместный доступ к содержимому с другими сетевыми устройствами, например в составе IP-системы хранения, может не поддерживаться из-за конфигурации, качества или функциональности сети (например, наличия или отсутствия в ней NAS-устройства, т. е. сетевого устройства хранения данных).

#### Примечания относительно подключения мобильных устройств

- Для использования функции Smart View мобильное устройство должно поддерживать функцию зеркального отображения, например Screen Mirroring или Smart View. Сведения относительно поддержки мобильным устройством функции зеркального отображения можно найти в руководстве пользователя данного устройства.
- Функция Вывод на экран (Smart View) может работать ненадлежащим образом при частоте 2,4 ГГц. Для оптимальной работы функции рекомендуем использовать частоту 5,0 ГГц. Частота 5 ГГц может быть недоступна в зависимости от модели.
- Для использования Прям. подкл. Wi-Fi мобильное устройство должно поддерживать функцию Прям. подкл. Wi-Fi. Сведения относительно поддержки мобильным устройством функции Прям. подкл. Wi-Fi можно найти в руководстве пользователя данного устройства.

Эта функция может не поддерживаться в зависимости от региона или модели.

• При использовании iPhone или iPad можно воспользоваться функцией AirPlay. Подробную информацию см. в  $\textbf{a} > \textbf{b}$  Меню  $\textbf{b} > \textbf{c}$  Подключенные устройства  $\textbf{b} > \textbf{b}$  Указания по подключению  $\textbf{b} > \textbf{c}$ мартфон  $\textbf{b} > \textbf{b}$ рр $\textbf{b}$ е AirPlay. Попроб.

Эта функция может не поддерживаться в зависимости от региона или модели.

- Воспроизведение видео- или аудиофайла может периодически прерываться в зависимости от состояния сети.
- Совместный доступ к содержимому с другими сетевыми устройствами, например в составе IP-системы хранения, может не поддерживаться из-за конфигурации, качества или функциональности сети (например, наличия или отсутствия в ней NAS-устройства, т. е. сетевого устройства хранения данных).

# <span id="page-21-0"></span>Пульт ДУ и периферийные устройства

Для управления работой Устройство используйте пульт Интеллектуальный пульт ДУ Samsung. Чтобы упростить управление телевизором, к нему можно подключить внешнее устройство (например, клавиатуру) путем сопряжения.

# Управление внешними устройствами с помощью пульта ДУ Samsung – использование Настройка универсального пульта дистанционного

## управления

Управление Устройство и подключенными внешними устройствами с помощью пульта ДУ Samsung.

## $\bigcirc$  >  $\equiv$  Меню >  $\vee$  Подключенные устройства > Настройка универсального пульта дистанционного управления

#### Подключенными к Устройство внешними устройствами можно управлять с помощью одного пульта ДУ Samsung. Запустите меню Универсальное управление, чтобы зарегистрировать внешние устройства.

- Эта функция может не поддерживаться в зависимости от региона или модели.
- Можно также использовать функцию Anynet+ (HDMI-CEC) для управления внешними устройствами Samsung с помощью пульта ДУ Устройство без дополнительной настройки. Дополнительную информацию см. в разделе [«Использование Anynet+ \(HDMI-CEC\)](#page-23-0)».
- Некоторые внешние устройства, подключенные к Устройство, могут не поддерживать функцию универсального пульта ДУ.
- Не размещайте никакие предметы перед внешним устройством и логотипом Устройство. Это может помешать надлежащей передаче сигналов от пульта ДУ.
- Устройство запомнит внешнее устройство и порт соединения (HDMI 1, HDMI 2 и т. д.).
- Если вы испытываете трудности при управлении внешними устройствами с помощью пульта Универсальное управление, попробуйте изменить расположение внешних устройств.
- Эта функция может работать неправильно в зависимости от условий установки Устройство и функций внешних устройств.

## <span id="page-22-0"></span>Узнайте, как использовать Интеллектуальный пульт ДУ Samsung

Можно узнать, как использовать Интеллектуальный пульт ДУ Samsung.

#### $\bigcirc$  >  $\equiv$  Меню >  $\otimes$  Настройки > Поддержка > Рук-во по дистанц. управлению

Узнайте подробную информацию об использовании Интеллектуальный пульт ДУ Samsung.

Нажмите на меню, чтобы использовать различные функции Интеллектуальный пульт ДУ Samsung.

В некоторых моделях эта функция может не поддерживаться.

## Узнайте, как использовать Ark Dial

#### Можно узнать, как использовать Ark Dial

- Ark Dial входит в комплект поставки Odyssey Ark.
- $\mathscr P$  При нажатии  $\varnothing$  на Ark Dial становятся доступными приведенные ниже элементы меню: Быстрые настройки, Flex Move Screen, Главная, Multi View, Меню игры.
- **B Ark Dial Меню** на Ark Dial нажмите кнопку «Вниз» для перехода в Руководство по Ark Dial.

#### $\bigcirc$  >  $\equiv$  Меню >  $\otimes$  Настройки > Поддержка > Руководство по Ark Dial

#### Используйте полезные функции Ark Dial.

В некоторых моделях эта функция может не поддерживаться.

# <span id="page-23-0"></span>Использование Anynet+ (HDMI-CEC)

Внешними устройствами, подключенными через Anynet+ (HDMI-CEC), можно управлять с помощью пульта ДУ.

Пульт ДУ Устройство можно использовать для управления внешними устройствами, подключенными к Устройство через кабель HDMI, и поддерживающими Anynet+ (HDMI-CEC). Обратите внимание, что настраивать функцию Anynet+ (HDMI-CEC) и управлять ею можно только с помощью пульта ДУ.

#### Подключение внешнего устройства с помощью Anynet+ и с использованием их меню

#### $\bigcirc$  >  $\equiv$  Меню >  $\circ$  Настройки > Все настройки > Подключение > Диспетчер внешних устройств > Anynet+ (HDMI-CEC) Попроб.

- 1. Установите для параметра Anynet+ (HDMI-CEC) значение Вкл..
- 2. Подключите HDMI-CEC-совместимое устройство к Устройство.
- 3. Включите подключенное внешнее устройство.

Устройство автоматически подключится к Устройство. После установки подключения можно использовать пульт ДУ Устройство для работы с меню подключенного устройства и управления устройством.

Подключение занимает не более двух минут.

## Ознакомьтесь с этой информацией, прежде чем подключать устройство Anynet+ (HDMI-CEC)

- Устройства с поддержкой Anynet+ (HDMI-CEC) следует подключать к Устройство с помощью кабеля HDMI. Обратите внимание на то, что некоторые кабели HDMI могут не поддерживать Anynet+ (HDMI-CEC).
- Функцию универсального управления Устройство можно настроить для управления ресиверами кабельного телевидения сторонних производителей, проигрывателями Blu-ray и домашними кинотеатрами, не поддерживающими HDMI-CEC. Дополнительную информацию см. в разделе [«Управление внешними устройствами с](#page-21-0) [помощью пульта ДУ Samsung – использование Настройка универсального пульта дистанционного управления](#page-21-0)».
- Anynet+ не может использоваться для управления внешними устройствами, которые не поддерживают HDMI-CEC.
- В определенных условиях пульт ДУ Устройство может не работать. В этом случае снова настройте устройство как устройство с поддержкой Anynet+ (HDMI-CEC).
- Anynet+ (HDMI-CEC) работает только с внешними устройствами, поддерживающими HDMI-CEC, и только если эти устройства находятся в режиме ожидания или включены.
- С помощью Anynet+ (HDMI-CEC) можно управлять максимум 12 совместимыми внешними устройствами любого типа, кроме домашних кинотеатров (но не более трех устройств одного типа). Anynet+ (HDMI-CEC) позволяет управлять только одним домашним кинотеатром.
- Для прослушивания 5.1-канального звука с внешнего устройства необходимо подсоединить это устройство к Устройство кабелем HDMI, а цифровой выходной аудиоразъем внешнего устройства соединить непосредственно с системой 5.1 домашнего кинотеатра.
- Если внешнее устройство было настроено для работы с Anynet+ и одновременно с универсальным пультом ДУ, устройством можно управлять только с помощью пульта ДУ.

## <span id="page-24-0"></span>Управление Устройство с помощью клавиатуры, мыши или геймпада

Подключение клавиатуры, мыши или геймпада упрощает управление Устройство.

 $\bigcirc$  >  $\equiv$  Меню >  $\otimes$  Настройки > Все настройки > Подключение > Диспетчер внешних устройств Диспетчер устройств ввода Попроб.

Вы можете подключить клавиатуру, мышь или геймпад, чтобы упростить управление Устройство.

#### Подключение USB-клавиатуры, мыши или геймпада

Вставьте кабель клавиатуры, мыши или геймпада в порт USB.

- **Вудучи подключенной, мышь будет доступна только в приложении Internet и для функции Workspace.**
- **В Поддерживаются USB-геймпады XInput.**
- $\gg$  Подробную информацию см. в разделе Входное устройство в руководстве Указания по подключению ( $\textcircled{\tiny{M}}\geq\text{E}$  Меню  $\rightarrow$   $\sim$  Подключенные устройства  $\rightarrow$  Указания по подключению  $\rightarrow$  Входное устройство)

#### Подключение Bluetooth-клавиатуры, мыши или геймпада

#### $\bigcirc$  >  $\equiv$  Меню >  $\circ$  Настройки > Все настройки > Подключение > Диспетчер внешних устройств > Диспетчер устройств ввода > Список устройств Bluetooth Попроб.

- **∕ Если устройство не обнаружено, расположите клавиатуру рядом с Устройство и выберите команду Обновить.** Устройство выполнит повторный поиск доступных устройств.
- При подключении мыши она доступна только в Internet-приложении.
- $\triangle$  Подробную информацию см. в руководстве пользователя устройства Bluetooth.
- Эта функция может не поддерживаться в зависимости от региона или модели.

## Работа с клавиатурой и мышью

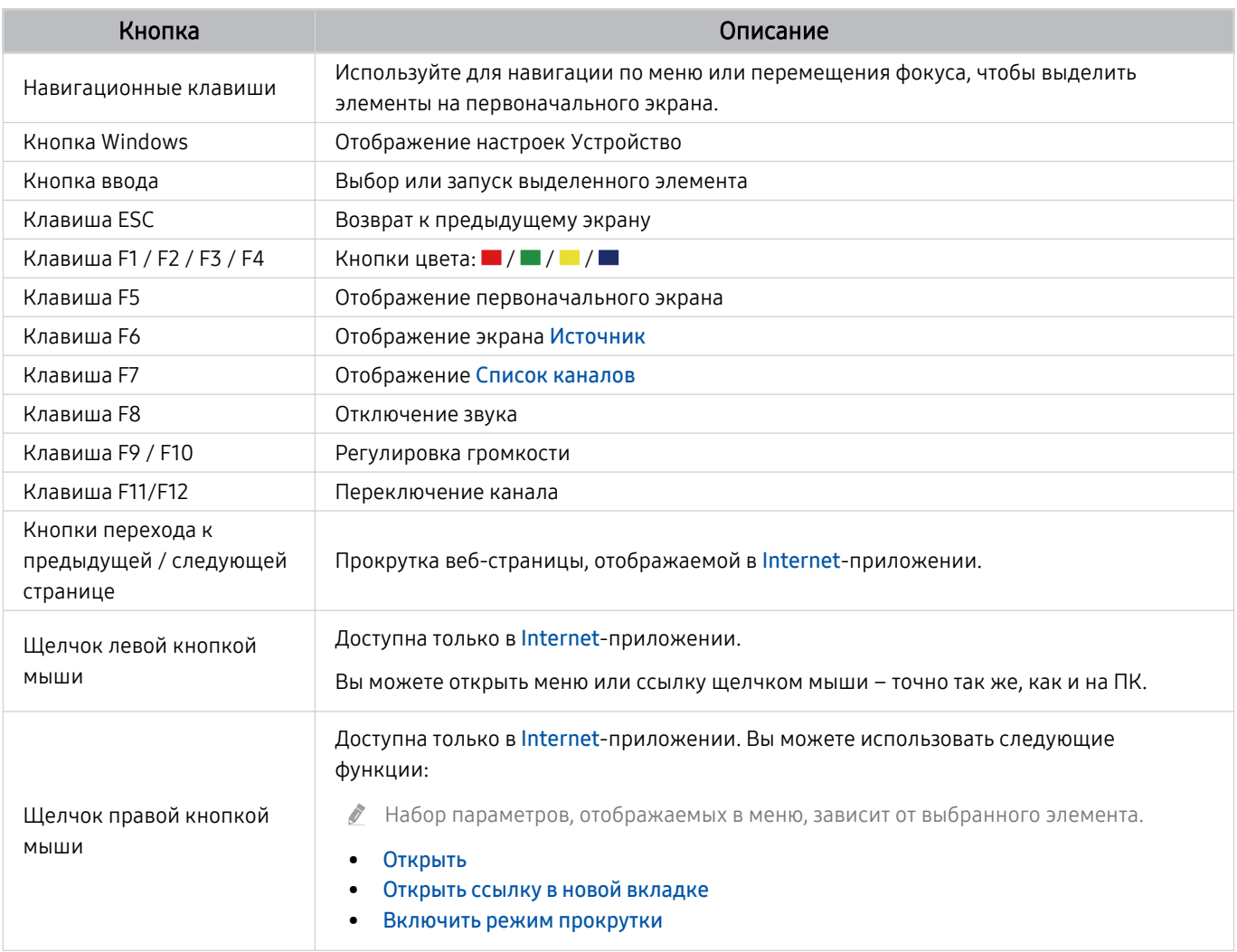

Для некоторых программ и видов клавиатур ключевые операции могут различаться.

## Использование геймпада

Проверьте поддерживаемые геймпады. Попроб.

Эта функция может не поддерживаться в зависимости от региона или модели.

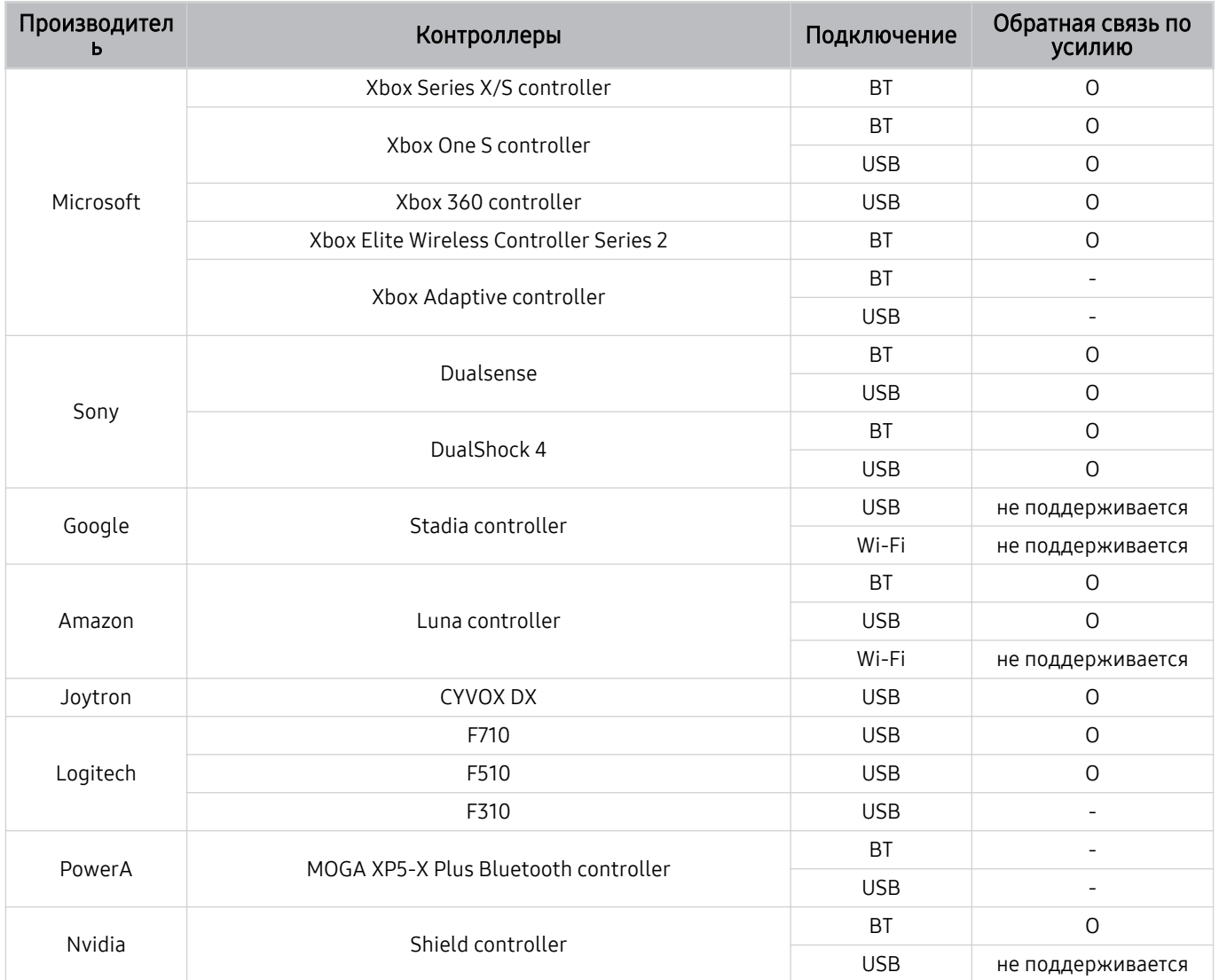

- Некоторые клавиши на этом устройстве могут быть недоступны в зависимости от контроллера.  $\mathscr{O}$
- Обратная связь по усилию: Ì,
	- «не поддерживается» (В данном устройстве не поддерживается обратная связь по усилию.)
	- «-» (Функция обратной связи по усилию не поддерживается в контроллерах.)
	- \* Режим Xinput доступен только для поддерживаемых геймпадов на телевизорах c ОС Tizen.
	- \* Для работы контролеров Xbox может потребоваться обновление программного обеспечения.
- Аудиовыход контроллера (порт 3,5 мм) недоступен на данном устройстве.
- Другие контроллеры возможно могут работать для облачных игр.

#### Использование контроллера (пользовательский интерфейс Устройство)

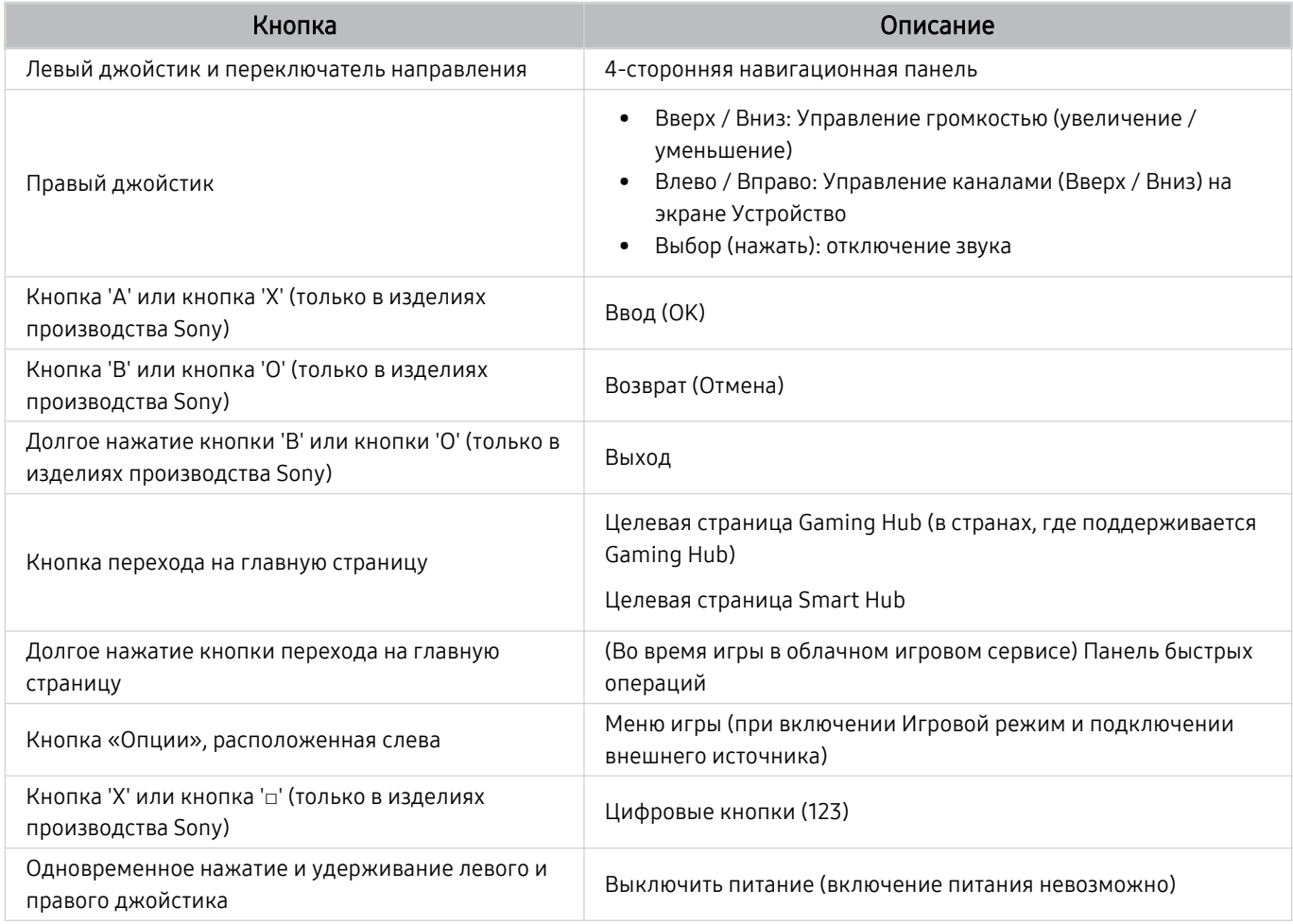

Для некоторых программ или контроллера ключевые операции могут различаться.

В случае подключения контроллера к этому изделию с помощью решения Wi-Fi становится недоступной функция навигации по пользовательскому интерфейсу.

Gaming Hub и некоторые облачные игры могут не поддерживаться в зависимости от страны.

## <span id="page-28-0"></span>Настройка устройств ввода

## $\textbf{M} \geq \textbf{M}$ еню  $\geq \textbf{M}$ астройки  $\geq \textbf{M}$ се настройки  $\geq \textbf{M}$ одключение  $\geq \textbf{M}$ испетчер внешних устройств Диспетчер устройств ввода Попроб.

• Настройки клавиатуры Попроб.

Для настройки клавиатуры используйте следующие функции: Язык клавиатуры и Тип клавиатуры.

• Настройки мыши Попроб.

Для настройки мыши используйте следующие функции: Основная кнопка и Скор. указателя.

## Ввод текста с помощью экранной виртуальной клавиатуры

Используйте виртуальную клавиатуру для ввода текста на Устройство.

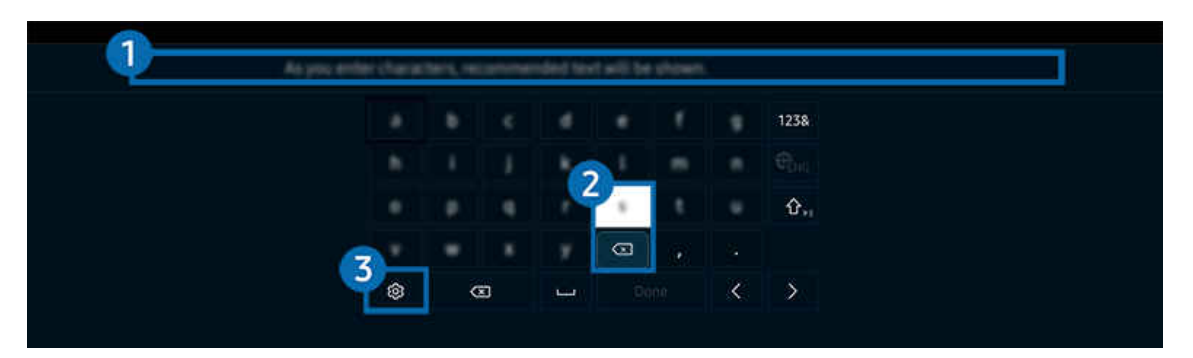

Картинка на экране вашего Устройство может отличаться от изображения выше в зависимости от региона или Ò, модели.

## 1.Рекомендуемый текст

В процессе ввода поискового запроса эта функция предлагает слова, из которых можно выбрать подходящее.

## 2.Кнопки для редактирования текста

При выборе любой из кнопок Кнопки для редактирования текста во всплывающем окне после ввода символов на виртуальной клавиатуре можно быстро выполнить редактирование текста.

## 3.Парам

На экране виртуальной клавиатуры выберите значок  $\mathfrak{B}$ . Доступны следующие параметры:

- Доступные параметры зависят от запущенных в данный момент функций.
- Рекомендуемый текст
- Сброс данных рекомендованного текста
- Показать кнопки редактирования
- Язык

#### Ввод текста с помощью микрофона на пульте ДУ и экранной виртуальной клавиатуры

После появления виртуальной клавиатуры нажмите и удерживайте кнопку <sup>1</sup> на Интеллектуальный пульт ДУ Samsung, произнесите слово в микрофон Интеллектуальный пульт ДУ Samsung, а затем отпустите кнопку. Произнесенные вами слова появятся на экране в виде текста.

- Голосовой ввод текста поддерживается не для всех функций.
- Эта функция может не поддерживаться в зависимости от региона или модели.
- Интеллектуальный пульт ДУ Samsung может не поддерживаться в некоторых моделях или для некоторых регионов.

# <span id="page-30-0"></span>Функции SMART

#### С помощью Smart Hub можно пользоваться различными приложениями.

# Использование Smart Hub

#### См. описание основных функций Smart Hub.

Служба Smart Hub позволяет пользоваться функцией поиска в Интернете, устанавливать и использовать различные приложения, просматривать фото и видео, прослушивать музыку с внешних запоминающих устройств и многое другое.

- Некоторые службы Smart Hub являются платными.
- Для использования функций Smart Hub Устройство должен быть подключен к сети.
- В зависимости от поставщика услуг, языка или региона некоторые функции службы Smart Hub могут быть недоступны.
- Сбои в работе службы Smart Hub могут быть вызваны неполадками с вашей сетевой службой.

#### Отображение начального экрана

Нажмите кнопку .

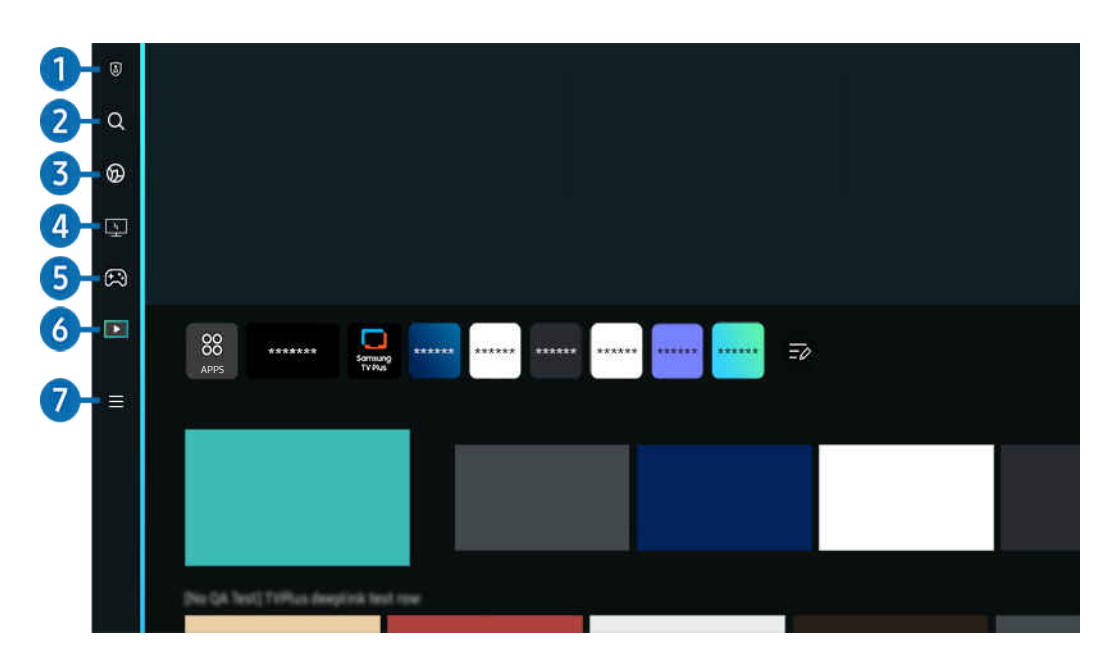

Картинка на экране вашего Устройство может отличаться от изображения выше в зависимости от региона или  $\overrightarrow{B}$ модели.

#### 1. Параметры конфиденциальности

#### Легко управляйте политикой конфиденциальности для служб Smart Hub и проверьте защиту ваших персональных данных с Устройство.

- Для использования Smart Hub необходимо принять условия соглашения Smart Hub об обслуживании, а также условия сбора и использования персональной информации. Дополнительные функции и услуги доступны только при получении согласия пользователя. Полный текст раздела Условия использования и политика конфиденциальности можно просмотреть, выбрав  $\textcircled{a}$  >  $\equiv$  Меню >  $\textcircled{a}$  Настройки > Все настройки > Общие сведения и конфиденциальность Условия использования и политика конфиденциальности. Попроб.
- Чтобы прекратить использовать службу Smart Hub, можно аннулировать соглашение. Чтобы отозвать свое согласие с условиями соглашения об обслуживании Smart Hub, выберите Сброс Smart Hub ( $\textcircled{a}$ ) = Меню >  $\textcircled{a}$  Настройки > Поддержка > Обслуживание устройства > Самодиагностика > Сброс Smart Hub). Попроб.

## **2.** О Поиск

Осуществляйте поиск каналов, программ, фильмов или приложений, которые предлагает служба Smart Hub.

- Для использования службы Поиск убедитeсь, что Устройство подключен к сети.
- Эта функция может не поддерживаться в зависимости от региона или модели.

## **3. C** Ambient Mode

Задайте на вашем Устройство параметры отображения нужного содержимого (например, время или прогноз погоды) в то время, когда Устройство не используется.

Для возврата в режим Устройство с режима Ambient Mode нажмите  $\bigcirc$  > навигационную кнопку перехода влево  $\triangleright$   $\blacksquare$  Мультим. Нажмите кнопку  $\bigcirc$ , чтобы выключить Устройство.

- Эта функция может не поддерживаться в зависимости от региона или модели.
- $\ell$  Дополнительные сведения о функции Ambient Mode см. в разделе [«Использование Ambient Mode»](#page-35-0)

## 4. Workspace

Используйте Устройство для работы со своим компьютером с помощью функции удаленного компьютера или Вывод на экран (Беспроводная).

- Эта функция может не поддерживаться в зависимости от региона или модели.
- Дополнительные сведения о функции Workspace см. в разделе [«Использование Workspace»](#page-55-0).

## $6.$   $R$  Игра

Экран Устройство можно использовать для компьютерных игр путем подключения контроллера к Устройство. Выполните настройку параметров с целью оптимизации Контроллер и аудиоустройства для компьютерных игр.

- I, Эта функция может не поддерживаться в зависимости от региона или модели.
- Ø Дополнительные сведения о функции Игра см. в разделе [«Использование Samsung Gaming Hub»](#page-41-0).

## 6. Мультим

Установите различные приложения, предлагаемые Smart Hub, такие как новости, спортивные и погодные приложения, и используйте их на Устройство.

<u>©</u> Дополнительные сведения о функции Мультим см. в разделе «О Мультим [первоначального экрана](#page-43-0)».

## $\Omega$  = Меню

Управление внешними устройствами, подключенными Устройство, и настройка параметров разнообразных функций, доступных на Устройство.

<u>И</u> Дополнительные сведения о функции Меню см. в разделе «О Меню [первоначального экрана»](#page-46-0).

#### Автоматический запуск Smart Hub

#### $\bigcirc$  >  $\equiv$  Меню >  $\circ$  Настройки > Все настройки > Общие сведения и конфиденциальность > Параметр начального экрана > Начать с главной Smart Hub Попроб.

При включении параметра Начать с главной Smart Hub служба Smart Hub активируется автоматически при включении Устройство. Перейдите к этой опции для включения/выключения данной функции.

#### Автоматический запуск последнего использованного приложения

#### $\textbf{G} > \textbf{H}$ еню > ® Настройки > Все настройки > Общие сведения и конфиденциальность > Параметр начального экрана > Запускать последнее приложение автоматически Попроб.

Если функция Запускать последнее приложение автоматически включена, при включении Устройство будет автоматически запущено последнее использованное приложение. Эту функцию можно включить или выключить. Нажмите кнопку Выбор в текущем меню.

- В некоторых программах эта функция может не поддерживаться.
- В некоторых моделях эта функция может не поддерживаться.

#### Автоматическое дублирование в режиме Multi View

#### $\bigcirc$  >  $\equiv$  Меню >  $\otimes$  Настройки > Все настройки > Общие сведения и конфиденциальность > Параметр начального экрана  $>$  Запускать зеркалирование MultiViewавтоматически

При дублировании экрана вашего мобильного устройства в режиме Multi View автоматически отображается экран устройства. Перейдите к этой опции для включения/выключения данной функции.

- Эта функция доступна на экране для любой трансляции, внешнего устройства или приложения, поддерживающих Multi View.
- В некоторых моделях эта функция может не поддерживаться.

#### Автоматическая трансляция в режиме Multi View

## $\bigcirc$  >  $\equiv$  Меню >  $\circ$  Настройки > Все настройки > Общие сведения и конфиденциальность > Параметр начального экрана > Автоматический запуск передачи в режиме Multi View Попроб.

Автоматическое дублирование передаваемого содержимого YouTube с мобильного устройства в режиме Multi View.

- Эта функция доступна на экране для любой трансляции, внешнего устройства или приложения, поддерживающих Multi View.
- В некоторых моделях эта функция может не поддерживаться.

#### Тестирование подключений Smart Hub

 $\bigcirc$  >  $\equiv$  Меню >  $\circ$  Настройки > Поддержка > Обслуживание устройства > Самодиагностика Тест подключения Smart Hub Попроб.

#### Сброс настроек Smart Hub

 $\bigcirc$  >  $\equiv$  Меню >  $\circ$  Настройки > Поддержка > Обслуживание устройства > Самодиагностика Сброс Smart Hub Попроб.

- Вы можете сбросить настройки службы Smart Hub. Введите PIN-код для сброса настроек Smart Hub. PIN-код по умолчанию – 0000. Задать PIN-код можно в разделе  $\textcircled{a}$  >  $\equiv$  Меню >  $\textcircled{a}$  Настройки > Все настройки > Общие сведения и конфиденциальность > Диспетчер системы > Изменение PIN. Попроб.
- **Изменение PIN** может не поддерживаться в некоторых моделях или регионах.

## <span id="page-35-0"></span>Использование Ambient Mode

Узнайте о функциях, доступных в Ambient Mode.

#### $\bigcirc$  > навигационная кнопка со стрелкой влево >  $\bigcirc$  Ambient Mode  $\bigcirc$   $\bigcirc$

Задайте на вашем Устройство параметры отображения фотографий или нужного содержимого в то время, когда Устройство не используется.

- В некоторых моделях эта функция может не поддерживаться.
- В режиме **Ambient Mode** некоторые функции могут не поддерживаться.

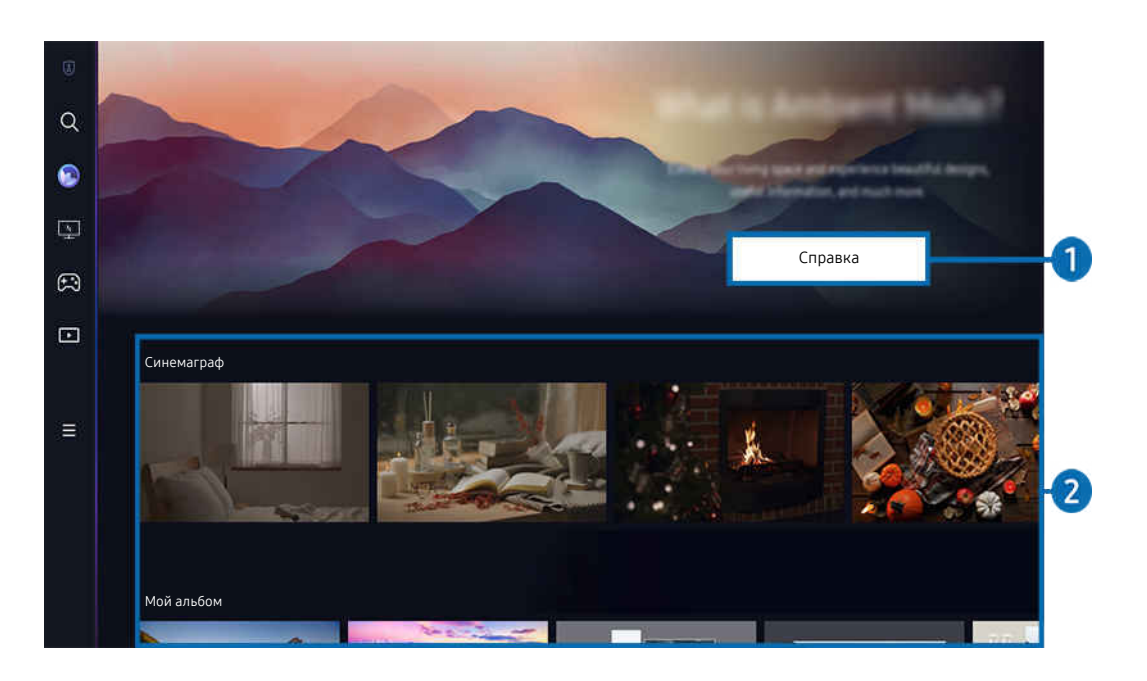

 $\label{eq:2} \pmb{\mathscr{C}}$ Картинка на экране вашего Устройство может отличаться от изображения выше в зависимости от региона или модели.

#### **1. Знакомство с Ambient Mode**

Нажмите Справка для просмотра краткой информации о Ambient Mode, включая его функции.
### 2.Предварительный просмотр функций и содержимого

Выбор предпочитаемого содержимого и фона, а также установка их в режим Ambient Mode. В режиме Ambient Mode нажмите кнопку Выбор на пульте ДУ для просмотра подробных сведений о содержимом.

- Выбрать нужное содержимое и изменить настройки можно с помощью приложения SmartThings на Мобильное устройство. Отображается содержимое, идеально подходящее для данного времени суток.
- Доступность категорий содержимого может различаться в зависимости от модели или региона.
- Изменение иллюстрированного материала

Изменение иллюстрированного материала, отображаемого в режиме Ambient Mode. С помощью навигационной кнопки со стрелкой вверх на пульте ДУ выделите иллюстрированный материал. Используйте левую или правую кнопку со стрелкой, чтобы перейти к нужному иллюстрированному материалу, а затем нажмите кнопку Выбор на пульте дистанционного управления.

• Подробнее

Просмотр подробной информации о выбранном изображении.

• Избранное

Добавлять или удалять определенные изображения в Избранное можно нажатием кнопки Выбор на пульте ДУ. Для просмотра элементов, добавленных в Избранное, перейдите на Моя страница Избранное.

- $\heartsuit$  Избранное: элемент не добавлен в Избранное
- ♥ Избранное: элемент добавлен в Избранное

### • Правка

Настройки можно изменять в соответствии с предпочтениями пользователя.

- Доступные функции могут не поддерживаться некоторыми моделями и видами содержимого.
- Фильтр погоды

Вы можете применить к содержимому эффект погоды.

– Фильтр времени

Вы можете выбрать для содержимого формат фонового отображения времени.

– Цвет

Изменение цвета содержимого.

– Варианты обстановки

Выбирается настроение в соответствии с содержимым.

– Фоны

Изменение фона для содержимого.

– Эффекты затенения

Применение эффекта тени к содержимому.

– Фильтр

Вы можете выбрать эффект фильтра изображения для содержимого.

– Режим BGM

Вы можете применить к содержимому фоновую музыку.

#### • Настройки экрана

Вы можете регулировать такие настройки, как яркость, насыщенность и цветопередача содержимого.

– Яркость

Регулировка яркости содержимого.

– Насыщен-ть

Регулировка насыщенности содержимого.

– Оттенок

Регулировка цветов содержимого.

– Красный цвет / Зеленый цвет / Синий цвет

Настройка контрастности красного, зеленого и синего.

### Выбор категории содержимого

• Избранное

В режиме Ambient Mode нажмите кнопку Выбор на пульте ДУ, а затем выберите пункт ♥ Избранное, чтобы сохранить отображаемое содержимое в Избранное.

• Специальный выпуск

Позволяет наслаждаться произведениями искусства и оформлением интерьеров от лучших художников и дизайнеров мира.

• Синемаграф

Добавление циклической анимацию к определенной части фотографии для привлечения к ней внимания.

• Мой альбом

Позволяет установить фотографию, сохраненную на мобильном устройстве или в Облако Samsung, в качестве фонового изображения экрана режима Ambient Mode.

- Чтобы импортировать фотографии с мобильного устройства или из хранилища Облако Samsung, воспользуйтесь приложением SmartThings, установленным на мобильном устройстве.
- Для получения дополнительной информации о настройках фото выберите Как выбрать фотографии.
- Коллекция Q

Содержимое, специально предназначенное для телевизоров QLED Samsung.

• Настроение

Используйте ряд параметров, чтобы создать атмосферу, соответствующую вашему настроению.

• Отдых

Отдохните и успокойтесь благодаря разнообразному успокаивающему содержимому, связанному с природой.

#### • Декорация

Позволяет выбрать содержимое с деликатным и красивым оформлением.

• Сведения

Позволяет выбрать интересующие вас сведения в режиме реального времени, например данные о погоде или температуре, время и новости.

#### • Художественное произведение

Позволяет выбирать такое содержимое, как всемирно известные фотографии и произведения искусства.

• Фоновая тема

#### Позволяет выбрать фоновую тему из коллекции Samsung.

- $\ell$  Сфотографируйте стену с помощью приложения службы SmartThings на мобильном устройстве, чтобы создать пользовательскую фоновую тему. В случае использования этой функции возможны задержки при передаче и оптимизации изображений в зависимости от состояния сети.
- <u>©</u> Созданную Фоновая тема можно установить в качестве фона для содержимого. Для установки в качестве фона для содержимого нажмите кнопку Выбор на пульте ДУ в режиме Ambient Mode, а затем выберите пункт Правка.

#### • Шаблон

В приложении SmartThings можно выбирать существующие режимы, в которых отображается различное содержимое в зависимости от ваших предпочтений в данный момент, и создавать собственные.

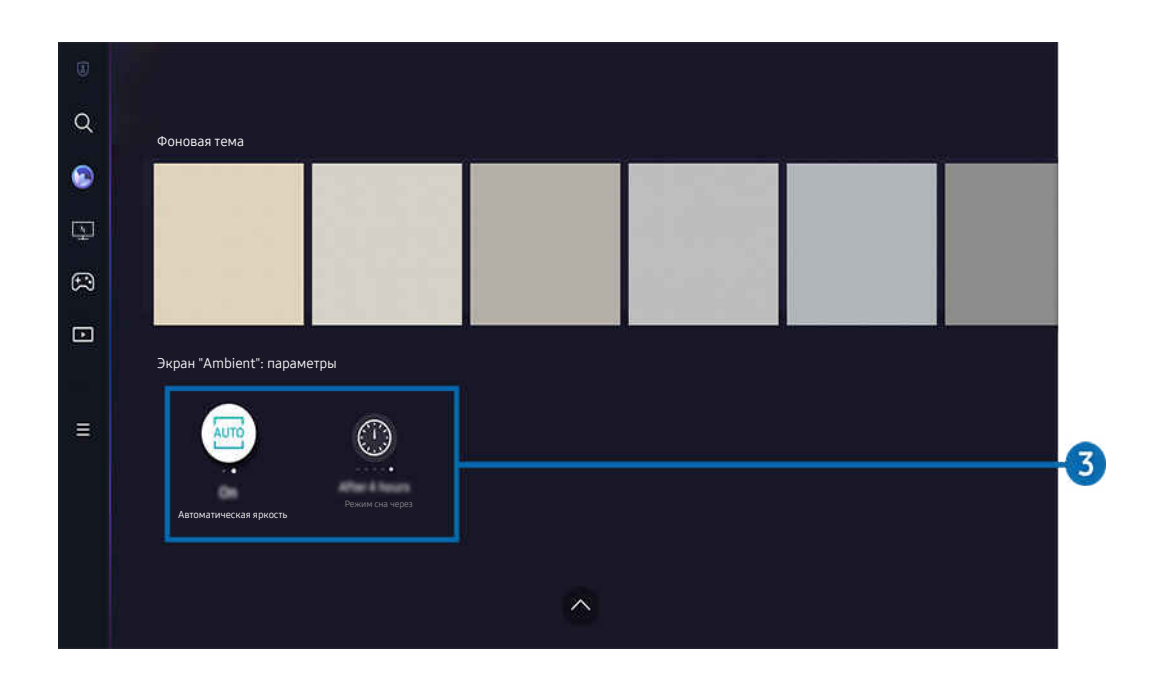

 $\mathscr O$ Картинка на экране вашего Устройство может отличаться от изображения выше в зависимости от региона или модели.

### 3.Экран "Ambient": параметры

### Настраиваемыми параметрами Ambient Mode являются следующие:

- <u>● Это меню расположено в нижней части главной страницы режима Ambient Mode. Для настройки параметров</u> прокрутите вниз, пока не дойдете до самого конца.
- Доступные параметры могут отличаться в зависимости от модели.

#### • Автоматическая яркость

#### Изменение настроек автоматической регулировки яркости в режиме Ambient Mode.

 $\mathscr Z$  Если для данной функции задано значение Выкл., уровень яркости экрана Устройство не будет автоматически регулироваться в соответствии с уровнем окружающей освещенности.

#### • Режим сна после

#### Настройка времени автоматического выключения экрана в режиме Ambient Mode.

Если до заданного времени с пульта ДУ не поступило ни одного сигнала, экран выключится.

### Вход на экран просмотра Устройство из режима Ambient Mode

Для перехода на экран Устройство из режима Ambient Mode нажмите кнопку @ или кнопку Э для перенаправления на Ambient Mode первоначального экрана, нажмите навигационную кнопку со стрелкой влево на пульте ДУ, а затем выберите пункт • или В Мультим.

**• Если Устройство выключен, а кнопка (О) нажата, отображается В Мультим первоначального экрана.** 

# Использование Samsung Gaming Hub

Трансляции включают в себя широкий выбор игр, доступный через Samsung Gaming Hub прямо в вашем Устройство. Подключите контроллер по Bluetooth или с помощью USB.

### $\textcircled{\tiny{\textsf{m}}}$  > левая навигационная кнопка >  $\textcircled{\tiny{\textsf{m}}}$  Игры

Эта функция может не поддерживаться в зависимости от модели и страны.

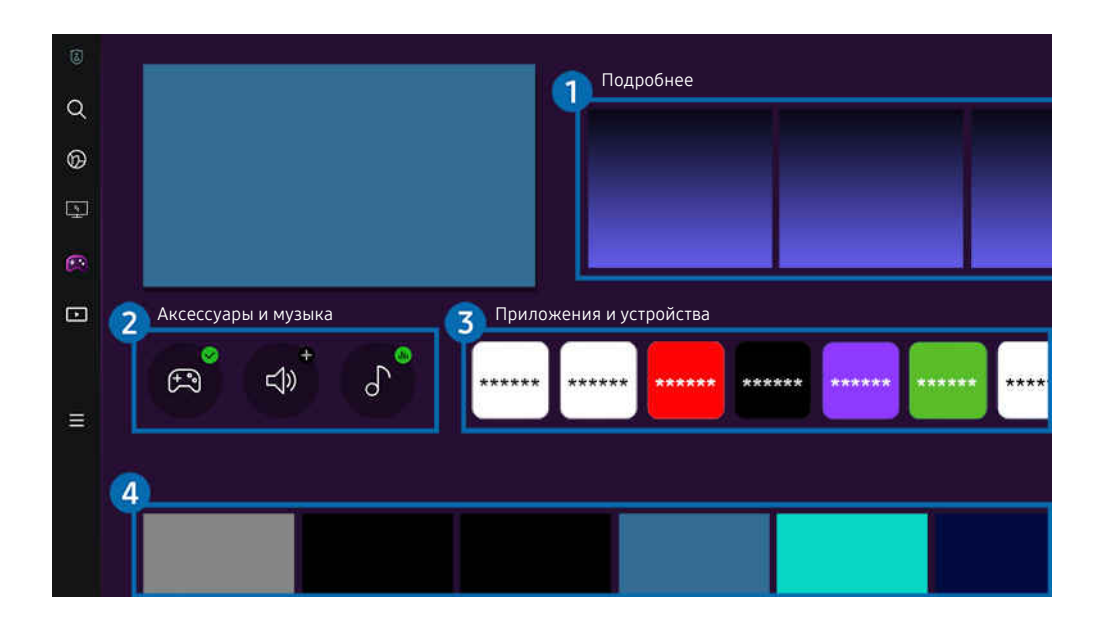

Картинка на экране вашего Устройство может отличаться от изображения выше в зависимости от региона или  $\hat{\mathscr{O}}$ модели.

# 1.Подробнее

Предоставление информации о Samsung Gaming Hub и дополнительных сведений о том, как использовать устройства.

### 2.Аксессуары и музыка

• Контроллеры

Выбор Контроллер для подключения к Устройство.

Дополнительную информацию поддерживаемых контроллерах см. в разделе «[Использование геймпада](#page-26-0)».

• Звук

Выберите Аудиоустройство (напр., игровая гарнитура) для подключения к Устройство.

• Аудио Плейер

Управление музыкой, воспроизводимой во время игры.

# 3.Приложения и устройства

Установка или удаление приложений/устройств, необходимых для игры.

# 4.Список игр

Приобретение игр или подписка на сервисы, предлагаемые Samsung Gaming Hub. Выберите игру, чтобы просмотреть подробные сведения о ней.

- $\alpha$  $^{\circledR}$  $\overline{\mathbb{R}^2}$  $\mathbb{C}$  $\Box$ Игровая активность и параметры  $5$  $\equiv$ ಜ 6  $\sqrt{2}$ Блокировка рейтинга игр Настройки персонализации Обучение
- Для запуска некоторых игр необходима установка связанных приложений.

 $\mathscr{O}$ Картинка на экране вашего Устройство может отличаться от изображения выше в зависимости от региона или модели.

### 5.Игровая активность и параметры

<u>©</u> Это меню расположено в самой нижней части экрана Gaming Hub. Для настройки параметров **Игровая активность и** параметры прокрутите вниз, пока не дойдете до самого конца.

### • Блокировка рейтинга игр

#### Установка ограничения по возрасту для игр.

 $\ell$  Возрастное ограничение доступно только в поле просмотра облачных игр Gaming Hub.

#### • Настройки персонализации

В рекомендациях отображается персонализированное содержимое на основе игр, в которые недавно играл пользователь, и содержимого, которое интересует пользователя.

• Обучение

Предоставление информации о Samsung Gaming Hub и дополнительных сведений о том, как использовать устройства.

# О Мультим первоначального экрана

Установите различные приложения, предлагаемые Smart Hub, такие как новости, спортивные и погодные приложения, и используйте их на Устройство.

Ark Dial входит в комплект поставки Odyssey Ark.

### $\textcircled{\tiny{\textsf{m}}}$  > левая навигационная кнопка >  $\text{m}$  Мультим

### (Ark Dial:  $\oslash$  > Управление с помощью колеса прокрутки >  $\textcircled{r}$  Главная)

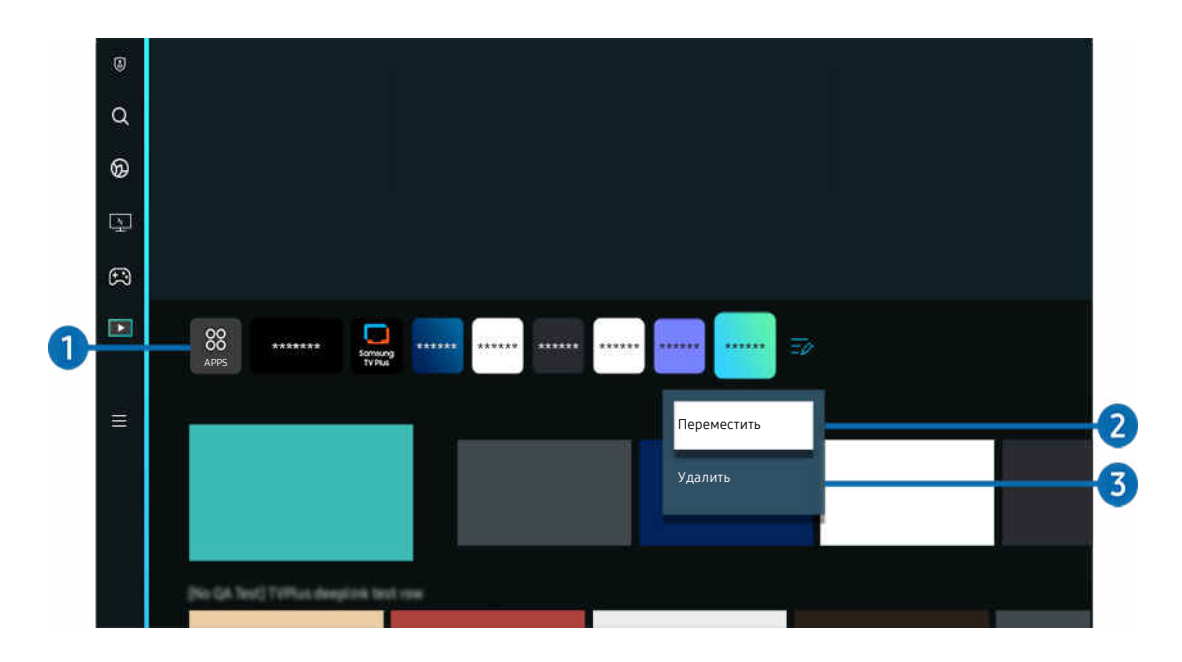

Картинка на экране вашего Устройство может отличаться от изображения выше в зависимости от региона или модели.

## $\bigcirc$  88 Apps

Установите различные приложения, предлагаемые Smart Hub, такие как новости, спортивные и погодные приложения, и используйте их на Устройство.

- Перед использованием службы Apps убедитeсь, что Устройство подключен к сети.
- Дополнительные сведения о функции Apps см. в разделе «[Использование службы Apps](#page-62-0)».

### **2.** Перемещение элемента на Home Screen

Выберите пункт Изменить список в конце списка Apps. Установите фокус на ярлык приложения, которое хотите переместить, нажмите кнопку со стрелкой вниз на пульте ДУ. Выберите Переместить в меню параметров. Для перемещения приложения воспользуйтесь кнопкой «влево» или «вправо», а затем нажмите Выбор. Это позволит перемещать приложение на первоначального экрана.

### **3.** Удаление элемента на Home Screen

Выберите пункт Изменить список в конце списка Apps. Установите фокус на ярлык приложения, которое хотите удалить, нажмите кнопку со стрелкой вниз на пульте ДУ. Выберите Удалить в меню параметров. Это позволит удалить приложение из списка первоначального экрана.

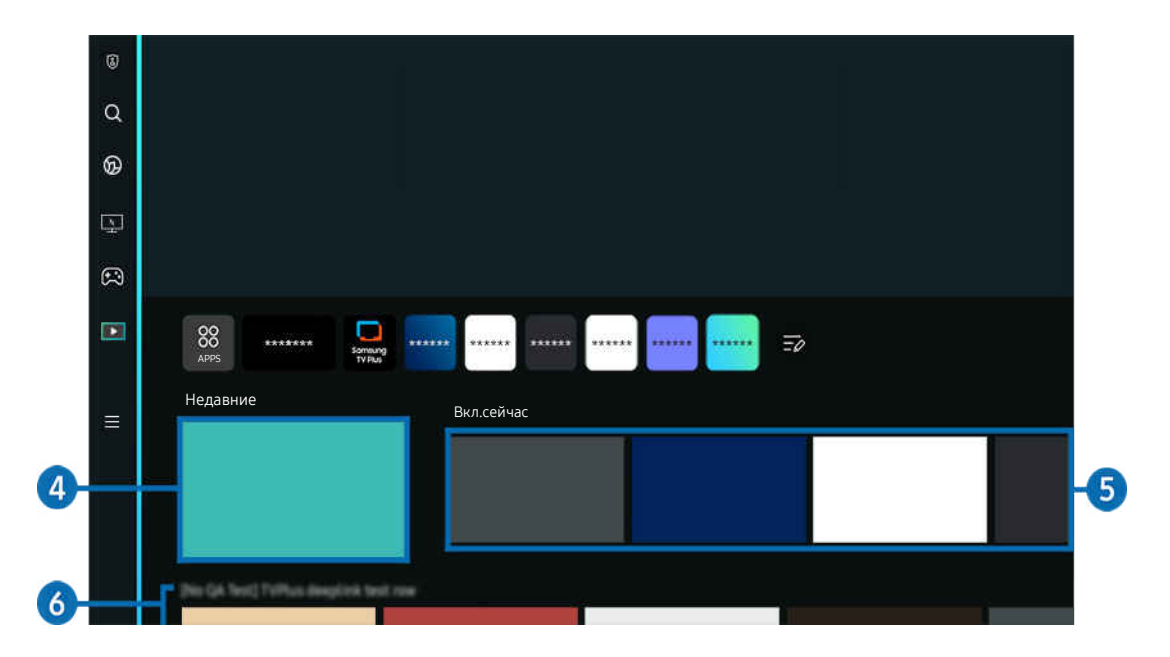

## 4.Недавние

Доступ к вашей последней просмотренной ТВ-программе или последнему использованному источнику входного сигнала.

## 5.Вкл.сейчас

Отображение списка ТВ-программ, транслируемых в данный момент.

Для некоторых типов и параметров входного сигнала эта функция может не поддерживаться.

### 6.Универсальная программа

Универсальная программа – это универсальное приложение для поиска и просмотра различного содержимого, например телевизионных шоу, сериалов и фильмов. В руководстве Универсальная программа вы можете получить рекомендации по содержимому в соответствии с вашими предпочтениями.

#### Эту функцию можно использовать на мобильном устройстве с приложением Samsung SmartThings.

- Для доступа к Универсальная программа нажмите навигационную кнопку со стрелкой вниз на пульте ДУ на экране первоначального экрана.
- Чтобы просматривать содержимое этих программ на Устройство, их необходимо установить на своем Устройство.
- Для просмотра платного содержимого вам может понадобиться произвести оплату при помощи связанного приложения.
- Воспроизведение некоторого содержимого может быть ограничено в зависимости от состояния сети и подписок на платные каналы.
- При использовании этой службы детьми необходимо настроить родительский контроль. Ï,
- В зависимости от поставщика услуг изображения могут выглядеть размытыми.
- Ö, Эта функция может не поддерживаться в зависимости от региона или модели.

### Медиа: параметры

- <u>●</u> Это меню расположено в нижней части главной страницы режима Мультим. Для настройки параметров прокрутите вниз, пока не дойдете до самого конца.
- Эта функция может не поддерживаться в зависимости от региона или модели.
- Предпочтения: выбор предпочитаемой службы для получения рекомендаций по содержимому в соответствии с вашими предпочтениями.
- Продолжение просмотра: выбор поставщиков содержимого для продолжения просмотра. Вы можете продолжить просмотр различных шоу в одном месте от всех перечисленных ниже поставщиков содержимого, поддерживающих возможность продолжения просмотра.
- Родительская блокировка: переход в меню Родительская блокировка. Включите или выключите все настройки родительского контроля.

# О Меню первоначального экрана

Управление внешними устройствами, подключенными Устройство, и настройка параметров разнообразных функций, доступных на Устройство.

Ark Dial входит в комплект поставки Odyssey Ark.

### $\textcircled{a}$  > левая навигационная кнопка >  $\equiv$  Меню

(Ark Dial:  $\oslash$  > Управление с помощью колеса прокрутки >  $\oslash$  Быстрые настройки)

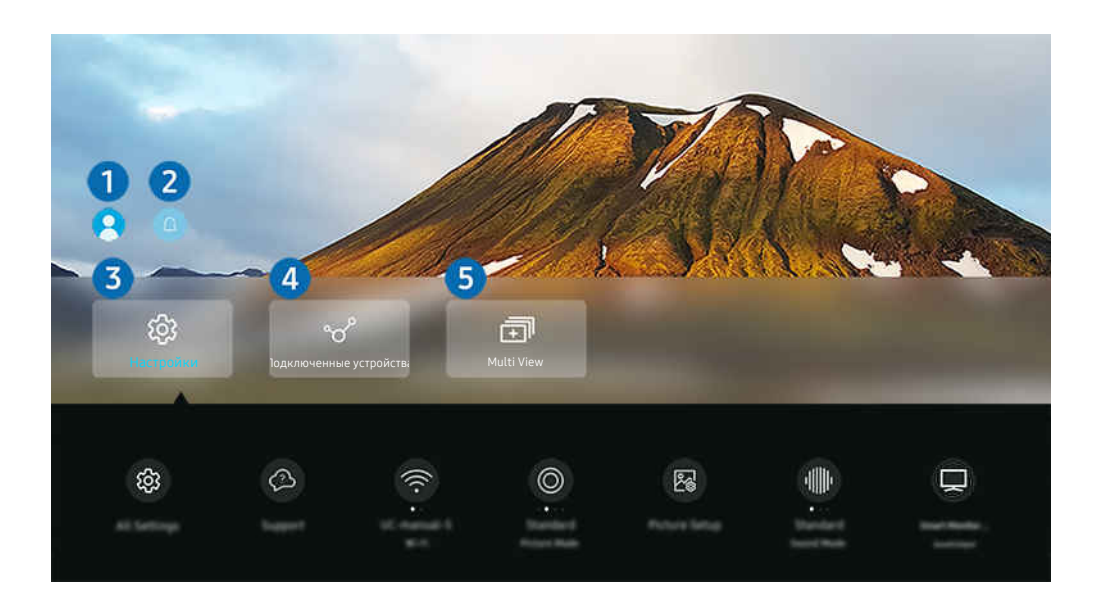

Картинка на экране вашего Устройство может отличаться от изображения выше в зависимости от региона или модели.

### **1.** Уч. зап. Samsung

Перейдите на экран Уч. зап. Samsung, чтобы создать новую учетную запись или выйти из текущей учетной записи.

Дополнительную информацию см. в разделе [«Использование учетной записи Samsung](#page-52-0)».

# 2. Оповещение

Вы можете просмотреть список уведомлений обо всех событиях для вашего Устройство. Уведомление появляется на экране, если пришло время для запланированного просмотра или записи или если на зарегистрированном устройстве произошло какое-либо событие.

Переместите фокус на Оповещение, после чего нажмите кнопку выбора, в правой части экрана откроется окно настройки уведомлений со следующими функциями:

• Ш Удалить все

Позволяет удалить все имеющиеся уведомления.

• © Настройки

Позволяет выбрать службы, уведомления которых вы хотите получать.

Если включен параметр Разрешить звук, то при отображении оповещений воспроизводится звуковой сигнал.

# **3** © Настройки

Переместите фокус на меню Настройки для отображения параметров быстрой настройки ниже меню. Быстрые настройки можно использовать для быстрой настройки часто используемых функций.

• Все настройки

Отображение меню Настройки для настройки специальных параметров.

• Поддержка

Отображение меню настроек Поддержка.

• Сеть / Wi-Fi

Проверьте ваше подключение к сети. Чтобы проверить ваше подключение к сети или изменить настройки подключения, нажмите навигационную кнопку со стрелкой вниз и выберите Состояние сети или Настройки сети.

• Интеллектуальный режим (или Интеллектуальный режим звука)

Интеллектуальный режим (или Интеллектуальный режим звука) позволяет распознавать и анализировать окружающую обстановку, шум, содержимое и особенности использования Устройство для создания максимально комфортных условий. Приведенные ниже функции можно по желанию включить или выключить. Создайте для себя идеальные условия для просмотра.

Эта функция может не поддерживаться в зависимости от региона или модели.

• Режим изображения

Изменение режима изображения для оптимального просмотра на телевизоре. Нажмите кнопку выбора, чтобы изменить Режим изображения.

• Настройка изображения

Легко настраивайте параметры экрана: Яркость, Контраст, Четкость, Цвет и Тон (З/К).

• Режим звука

Режим аудио можно изменить для настройки оптимальных параметров воспроизведения звука. Чтобы изменить режим звука, нажмите кнопку Выбор. Для точной настройки параметров нажмите навигационную кнопку со стрелкой вниз и выберите Настройка эквалайзера.

#### • Формат экрана

Соотношение сторон экрана можно изменить с 16:9 (предыдущая настройка) до сверхширокого разрешения (21:9 или 32:9).

- Необходимо один раз настроить разрешение экрана с ПК.
- Соотношение сторон экрана панели Меню игры можно изменить, только если сверхширокое разрешение поддерживается игрой или ПК. Поддержка соотношения сторон экрана в формате 21:9 и 32:9 зависит от игры, поэтому обязательно обратитесь к компании-разработчику игры за информацией.
- <u>©</u> После переключения экрана в вертикальную ориентацию и во время настройки параметров **Книжный режим** (Игра > Режим отображения в книжном режиме экрана) можно изменить соотношение сторон экрана на 9:16 (предыдущая настройка) или 9:32.
- Эта функция может не поддерживаться в зависимости от региона или модели.

#### • Вывод звука

Пользователь может выбирать динамики Устройство, которые будут использоваться проектором для вывода звука. Чтобы изменить выходной аудиоразъем, нажмите кнопку Выбор.

#### • Список динамиков Bluetooth

Подключите ваш Устройство к динамикам Bluetooth. Это можно сделать, выбрав пункт Список динамиков Bluetooth для автоматического поиска аудиоустройств Bluetooth.

 $\ell$  Возможность подключения динамика Bluetooth может не поддерживаться в зависимости от региона или модели.

#### • Игровой режим

Можно включить режим Игровой режим, чтобы оптимизировать настройки экрана Устройство для лучшей игровой производительности. Чтобы включить или выключить Игровой режим, нажмите кнопку выбора. Для расширенной настройки параметров нажмите навигационную кнопку со стрелкой вниз и выберите Перейти к настройкам игрового режима.

- $\ell$  Название Игровой режим можно изменить на Adaptive-Sync / FreeSync в зависимости от подключенной графической карты.
- Данная функция доступна только во время использования внешнего источника входного сигнала.
- Дополнительную информацию см. в разделе «[Настройка параметров среды просмотра для внешних устройств](#page-103-0)».
- Эта функция может не поддерживаться в зависимости от региона или модели.

### • Flex Move Screen

Используйте навигационные кнопки на пульте дистанционного управления, чтобы увеличить/уменьшить изображение на экране или изменить его положение.

- Данная функция также доступна на пульте Ark Dial. Ark Dial входит только с комплектом поставки Odyssey Ark.
- На пульте Ark Dial, прокрутите колесо прокрутки влево/вправо, чтобы увеличить/уменьшить изображение на экране, или воспользуйтесь навигационными кнопками, чтобы изменить положение экрана. (Ark Dial:  $\varnothing$  > Управление с помощью колеса прокрутки  $\rightarrow$   $\oplus$  Flex Move Screen)
- В некоторых моделях или приложениях эта функция может не поддерживаться.
- На некоторых экранах при уменьшении размера экрана четкость отображаемого текста и другого воспроизводимого содержимого может снизиться.

#### • Режим отдыха глаз

#### Настройка оптимального качества изображения, подходящего для отдыха глаз.

Эта функция может не поддерживаться в зависимости от региона или модели.

#### • Active Ambient

С помощью функции Active Ambient можно выбрать узор, который соответствует настроению происходящего на экране, который вы смотрите. Разнообразие узоров позволяет задавать атмосферу окружающего пространства и создает более глубокий эффект погружения.

В некоторых моделях или приложениях эта функция может не поддерживаться.

#### • Диспетчер устройств ввода

Изменение настроек подключения для устройства ввода данных, которое подключено к Устройство. Это можно сделать, нажав на кнопку Выбор для отображения меню, которое позволит просмотреть список подключенных устройств и настроить параметры.

#### • Субтитры

Во время воспроизведения телепередач на Устройство можно также активировать отображение субтитров. Чтобы активировать/деактивировать функцию Субтитры, нажмите кнопку Выбор. Для запуска Ссылки доступности нажмите навигационную кнопку со стрелкой вниз и выберите Ссылки доступности.

Эта функция может не поддерживаться в зависимости от региона или модели.

#### • Таймер сна

Вы можете настроить автоматическое выключение Устройство в определенное время. Чтобы изменить время работы до отключения, нажмите кнопку Выбор. Чтобы настроить автоматическое выключение Устройство в определенное время, нажмите навигационную кнопку со стрелкой вниз, а затем выберите параметр Настроить таймер выключения.

#### • Оттенок

Можно настроить оптимальную цветопередачу исходя из ваших предпочтений при просмотре. Для выбора предпочтительной цветопередачи нажмите кнопку Выбор.

Эта функция может не поддерживаться в зависимости от региона или модели.

#### • Четкость изображения

Можно улучшить качество изображений, содержащих множество движущихся объектов. Чтобы включить или выключить эту функцию, нажмите кнопку Выбор. Для расширенной настройки параметров нажмите навигационную кнопку со стрелкой вниз и выберите Настройки четкости изображения.

Эта функция может не поддерживаться в зависимости от региона или модели.

#### • Формат выхода цифрового звука

Можно выбрать формат вывода цифрового аудиосигнала. Имейте в виду, что функция Dolby Digital+ доступна для внешних устройств, поддерживающих формат HDMI (ARC), только при подключении через порт Dolby Digital+.

- Некоторые модели поддерживают разъем HDMI (ARC). См. имя порта HDMI приобретенного изделия.
- Эти функции могут не поддерживаться в зависимости от региона или модели.

#### • Экономия энергии

Откройте меню Экономия энергии. Сократите потребление энергии, изменяя свои предпочтения по энергопотреблению и другие параметры экономии энергии.

Эти функции могут не поддерживаться в зависимости от региона или модели.

### 4. Подключенные устройства

#### Выберите внешнее устройство, которое подключено к Устройство.

Дополнительную информацию см. в разделе [«Переключение между подключенными к Устройство](#page-13-0) внешними [устройствами»](#page-13-0).

### **6.** 司Multi View

#### Вы можете использовать Устройство для просмотра нескольких окон одновременно с разделением экрана.

- Дополнительную информацию см. в разделе [«Использование Multi View»](#page-80-0).
- Эта функция может не поддерживаться в зависимости от региона или модели.

# <span id="page-52-0"></span>Использование учетной записи Samsung

Создайте собственную учетную запись Samsung и управляйте ею.

### $\bigcirc$  >  $\equiv$  Меню >  $\otimes$  Настройки > Все настройки > Общие сведения и конфиденциальность > Диспетчер системы Уч. зап. Samsung Попроб.

- $\gg$  Просмотреть полный текст Условия и политика можно в разделе  $\textcircled{a} > \equiv$  Меню  $\gt$   $\otimes$  Настройки  $\gt$  Все настройки  $\gt$ Общие сведения и конфиденциальность > Диспетчер системы > Уч. зап. Samsung > Моя уч. запись > Условия, политика конфиденциальн. после входа в учетную запись Samsung.
- Следуйте инструкциям на экране Устройство, чтобы создать или войти в учетную запись Уч. зап. Samsung.
- Одни и те же данные учетной записи Уч. зап. Samsung можно использовать для Устройство, мобильного устройства и для входа на веб-сайт.

### Вход в учетную запись Samsung

 $\bigcirc$  >  $\equiv$  Меню >  $\otimes$  Настройки > Все настройки > Общие сведения и конфиденциальность > Диспетчер системы  $>$  Уч. зап. Samsung  $>$  Войти

### Создание учетной записи

 $\bigcirc$  >  $\equiv$  Меню >  $\otimes$  Настройки > Все настройки > Общие сведения и конфиденциальность > Диспетчер системы > Уч. зап. Samsung > Созд. уч. зап.

### Управление учетной записью Samsung

 $\bigcirc$  >  $\equiv$  Меню >  $\otimes$  Настройки > Все настройки > Общие сведения и конфиденциальность > Диспетчер системы  $>$  Уч. зап. Samsung  $>$  Моя уч. запись

После входа в учетную запись Samsung можно использовать следующие функции:

• Выйти

Если Устройство совместно пользуются несколько человек, можно выходить из учетной записи, чтобы посторонние не могли ее использовать.

 $\ell$  Для выхода из учетной записи Уч. зап. Samsung ( $\bigcirc$  >  $\equiv$  Меню >  $\otimes$  Настройки > Все настройки > Общие сведения и конфиденциальность > Диспетчер системы > Уч. зап. Samsung) переместите фокус на значок вашей учетной записи и нажмите кнопку Выбор. Когда появится всплывающее окно, выберите Выйти.

#### • Измен. профиля

#### Данные учетной записи можно редактировать.

- **И Для защиты персональных данных выберите Измен. профиля, после чего для параметра Метод входа установите** значение Выберите идентификатор и введите пароль (сильная защита).
- Чтобы при включении Устройство вход в учетную запись с Устройство осуществлялся автоматически, установите флажок Оставаться в системе.
- Если Устройство используют несколько человек, отключите функцию Оставаться в системе для защиты персональной информации.

#### • Настройка PIN-кода

Установка или изменение вашего PIN-кода.

#### • Информация об оплате

Позволяет просматривать и изменять платежные данные.

#### • Резервное копирование

Настройки Устройство можно сохранить в виде резервной копии в облачном хранилище. С помощью этой резервной копии вы сможете восстановить свои настройки в случае сброса настроек или замены Устройство.

#### • Регистрация продукта

Вы можете зарегистрировать используемый Устройство или просмотреть данные регистрации. Регистрация устройства позволяет легко получить доступ к нужным службам.

- Эта функция может не поддерживаться в зависимости от региона или модели.
- Просмотреть или удалить данные регистрации можно на сайте Samsung Account (https://account.samsung.com).

#### • Настройки персонализации

#### Выберите для изменения настроек Службы персонализации и Персонализированной рекламы.

В некоторых моделях эта функция может не поддерживаться.

#### • Синхронизировать по Интернету

Войдя в свою учетную запись Samsung и выбрав настройки Синхронизировать по Интернету, вы сможете обмениваться избранным содержимым и закладками веб-сайтов, сохраненными на других устройствах.

#### • Удалить уч. запись

Учетную запись можно удалить из Устройство. В случае удаления учетной записи Samsung из Устройство ваша подписка не отменяется.

Чтобы отменить подписку своей учетной записи Samsung, посетите веб-страницу учетных записей Samsung (https://account.samsung.com).

#### • Условия, политика конфиденциальн.

Позволяет ознакомиться с условиями пользовательского соглашения и политикой конфиденциальности.

А Для ознакомления с условиями использования и политикой конфиденциальности выберите пункт Подробнее.

# Использование Workspace

Используйте функцию универсального управления, чтобы подключиться и использовать ПК с Windows, Mac или мобильное устройство с Устройство.

### $\bigcirc$  > навигационная кнопка со стрелкой влево >  $\bigcirc$  Workspace Попроб.

Подключите ПК с Windows, Mac или мобильное устройство к Устройство, чтобы легко использовать нужное устройство.

Для удобного использования компьютера заранее подключите клавиатуру и мышь к Устройство.

### Использование Вывод на экран (ПК с Windows) / Screen Mirroring (Mac)

 $\bigcirc$  > навигационная кнопка со стрелкой влево >  $\bigcirc$  Workspace > ПК с Windows > Вывод на экран

### $\bigcirc$  > навигационная кнопка со стрелкой влево >  $\bigcirc$  Workspace > Mac > Screen Mirroring

### Следуя инструкциям на экране, настройте параметры ПК и установите беспроводное соединение между Устройство и ПК.

- Данная функция доступна только для компьютеров с поддержкой функции беспроводного совместного использования экрана.
- Эта функция может не поддерживаться в зависимости от региона или модели.
- Соединение с помощью ОС Windows доступно только в Windows 10 и более поздних версиях.
- Соединение с помощью Mac OS доступно в AirPlay.

### Использование Easy Connection to Screen

### $\bigcirc$  > навигационная кнопка со стрелкой влево >  $\bigcirc$  Workspace > ПК с Windows > Easy Connection

Установив Easy Connection to Screen на своем компьютере, вы сможете легко пользоваться функцией удаленного доступа.

Следуя инструкциям на экране, загрузите и установите приложение Easy Connection to Screen для ПК. Затем вы сможете легко подключить удаленный ПК.

- 1. Загрузите приложение Easy Connection to Screen для ПК с веб-страницы http://smsng.co/easy и установите его на свой ПК.
- 2. Войдите в учетную запись Уч. зап. Samsung, используя одни и те же данные для Устройство и ПК.
- 3. Если ПК включен и подключен к сети, ПК будет отображаться на первоначального экрана приложения Workspace.
- Приложение Easy Connection to Screen для ПК доступно только в Windows 10 и более поздних версиях.
- В зависимости от сетевого окружения, включая настройки брандмауэра, тип маршрутизатора и мощность сигнала беспроводной сети, могут возникнуть проблемы с подключением, такие как низкая скорость, разъединение или ограниченное соединение.

### Подключение к удаленному компьютеру

 $\bigcirc$  > навигационная кнопка со стрелкой влево >  $\blacksquare$  Workspace > ПК с Windows > Подключение вручную Попроб.

 $\bigcirc$  > навигационная кнопка со стрелкой влево >  $\bigcirc$  Workspace > Мас > Удаленный вход Попроб.

Обеспечивает подключение к удаленному рабочему столу (Remote Desktop Connection, RDP) для удаленного подключения к ПК под управлением Windows и удаленному администрированию (Virtual Network Computing, VNC) для подключения к ПК под управлением Mac. Для удаленного подключения к ПК введите IP-адрес удаленного ПК или выберите сохраненный профиль. Введите правильное имя пользователя и пароль. При наличии компьютера, к которому можно получить доступ в этой сети, его IP-адрес отобразится на экране.

- **Чтобы зарегистрировать часто используемый ПК, переместите фокус на пункт**  $\triangle$  **Управление профилями** пользователей, а затем нажмите кнопку Выбор. Когда появится всплывающее окно, выберите Добавить и введите данные ПК.
- Когда ПК переключается в энергосберегающий режим, соединение недоступно. Рекомендуется отменить режим энергосбережения.
- Рекомендуется использовать проводное сетевое соединение, поскольку воспроизведение изображения или звука может прерываться в зависимости от состояния сети.
- 1. Настройте параметры компьютера на использование функции Workspace.
	- Подключение к Windows по протоколу RDP доступно в Windows 10 Professional или более поздних версиях.
	- Удаленное подключение к ПК под управлением Mac по протоколу VNC поддерживается только для Mac OS X 10.5 или более поздних версий.
	- Windows:
		- 1) Щелкните правой кнопкой мыши по значку «Мой компьютер» на рабочем столе или в Проводнике Windows и выберите «Свойства».
		- 2) Нажмите «Удаленный рабочий стол» и выберите Включить удаленный рабочий стол.
	- Mac OS:
		- 1) Выберите Меню > Система > Настройки и нажмите Общий доступ.
		- 2) Установите флажок Общий экран и Удаленный вход.
		- 3) Запустите приложение изменения разрешения, загруженное из App Store, и измените разрешение экрана на 1440 x 900 или более низкое.
		- $\ell$  Если вы не измените разрешение в Mac OS, при подключении к удаленному компьютеру на экране может появиться предыдущее изображение.

2. Введите необходимые настройки для удаленного подключения к компьютеру.

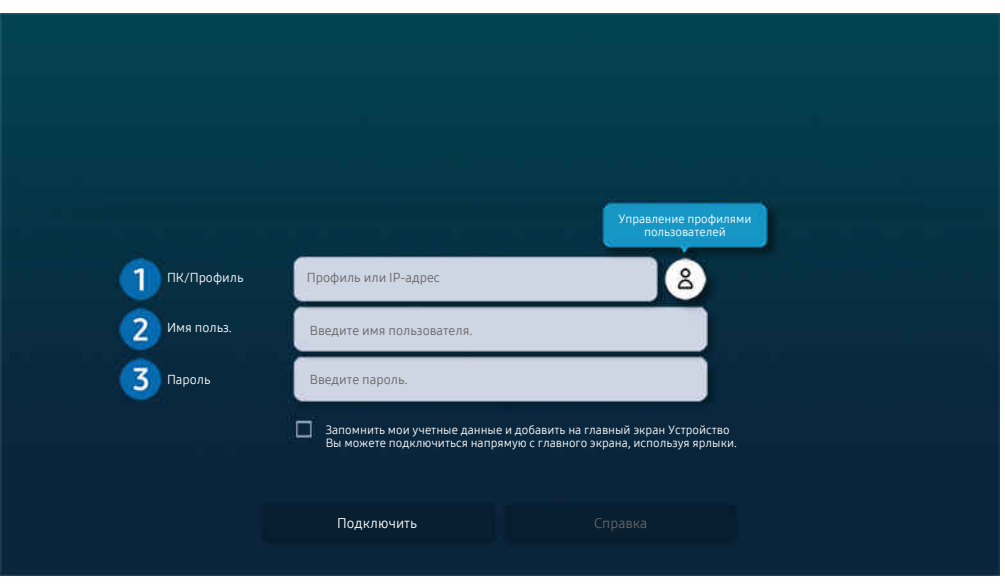

 $\ell$  Картинка на экране вашего Устройство может отличаться от изображения выше в зависимости от региона или модели.

# 1.ПК/Профиль

Введите IP-адрес или профиль компьютера, к которому вы хотите подключиться.

- Для Windows: если компьютер для подключения находится в той же сети (маршрутизатор/AP), введите команду "cmd" в меню Настройки > Сеть и Интернет > Просмотр параметров сети Свойства или нажмите Пуск  $\geq$  Выполнить и запустите команду "ipconfig" для проверки адреса IPv4 компьютера.
- Для Мас: адрес IP можно проверить, зайдя в Настройки > Удаленный доступ.
- Если Устройство и компьютер находятся в разных сетях, необходимо узнать общедоступный IP-адрес и настроить маршрутизатор и точку доступа. Убедитесь, что подключенный к компьютеру маршрутизатор поддерживает переадресацию портов. Если компания предоставляет дополнительные функции безопасности, такие как брандмауэр, обратитесь за помощью к сотруднику службы безопасности.

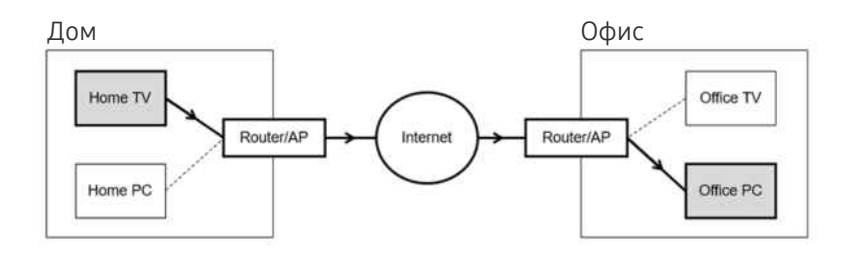

# $\Omega$  Имя польз

Введите Имя польз. компьютера. Узнать Имя польз. можно так:

- Windows: Панель управления  $\rightarrow$  Контроль учетных записей
- Мас OS: Системные настройки  $\rightarrow$  Пользователи и группы

## 3.Пароль

Введите пароль для учетной записи.

Если используется PIN-код, следует вводить не его, а специальный пароль компьютера.

### Воспроизведение мультимедийного содержимого на удаленном компьютере

Если после подключения к удаленному компьютеру подвести курсор мыши к верхнему краю экрана, отобразится верхняя панель. При щелчке по расположенному на верхней панели значку общего доступа к папке отображаются общие папки в Windows или Mac OS. Вы можете воспроизводить любое мультимедийное содержимое в папке.

Дополнительную информацию см. в разделе [«Воспроизведение изображений/видео/музыки»](#page-74-0).

Для использования этой функции на компьютере, к которому получен доступ, необходимо включить параметр общего доступа к папке, как описано ниже:

- Windows:
	- 1. Запустите Проводник Windows и перейдите к папке, к которой нужно предоставить общий доступ.
	- 2. Щелкните по папке правой кнопкой мыши и нажмите «Свойства».
	- 3. После того как откроется окно «Свойства», откройте вкладку «Доступ» и нажмите «Расширенная настройка общего доступа».
	- 4. После того как откроется окно «Расширенная настройка общего доступа», установите флажок «Открыть общий доступ к этой папке».
- Mac OS:
	- 1. Выберите Меню Системные настройки и нажмите Общий доступ.
	- 2. Установите флажок «Общий доступ к файлам».
	- 3. Чтобы добавить папку для общего доступа, нажмите кнопку «Добавить» + внизу.
	- 4. Выберите папку и нажмите «Добавить» +.
- Рекомендуется использовать проводное сетевое соединение, поскольку воспроизведение изображения или звука может прерываться в зависимости от состояния сети.
- При воспроизведении видеофайла с удаленного компьютера могут наблюдаться прерывания видеоряда или звукового сопровождения.

### Использование Samsung DeX

Запустите Samsung DeX на вашем мобильном устройстве и подключите ПО к Устройство.

Чтобы подключить Samsung DeX, следуйте инструкциям на экране. Некоторые модели могут быть недоступны для поиска при подключении к Устройство с мобильного устройства через Samsung DeX. В этом случае следуйте инструкциям на экране мобильного устройства, чтобы подключить ПО.

Эта функция доступна только на мобильных устройствах, поддерживающих беспроводную связь Samsung DeX.

### Использование Microsoft 365

Вы можете просматривать и создавать документы на сайте Microsoft 365.

- Запустите веб-сайт в полноэкранном режиме.
- Изменить URL-адрес на странице Microsoft 365 нельзя.

### Добавление Веб-служба

Нажмите значок Добавить веб-службу. Используя функции работы с закладками браузера Workspace, вы можете добавить или удалить ссылку на веб-службу в Workspace.

- Чтобы добавить веб-службу, вы должны войти в свою учетную запись Samsung.
- **В Число веб-служб, которое можно добавить в Workspace**, ограничено.
- $\gg$  Браузер Workspace не передает данные в Интернет. (Веб-браузер, работающий вне Workspace)

### Использование Веб-служба

#### Вы можете получить доступ к нужной веб-службе, выбрав значок этой службы, добавленный в Workspace.

- Вид веб-страницы может отличаться от страницы на ПК.
- Вы можете копировать и вставлять любой текст. Поддерживаются некоторые форматы изображений.
- Для быстрого и безопасного входа в Веб-служба, предусмотрена дополнительная поддержка Workspace Pass и Samsung Pass.

Настройка параметров Samsung Pass или Workspace Pass.

Выберите для параметра Samsung Pass или Workspace Pass значение «Использовать» в  $\bigcirc$  > навигационная кнопка со стрелкой влево  $\geq$  Workspace  $\geq$  Запустите браузер Workspace (также можно выбрать Microsoft 365 или Добавить веб-службу) > Меню > Настройки > Общие.

Workspace Pass позволяет легко управлять идентификатором и паролем веб-службы на мобильных устройствах без биометрической проверки личности. Для этого вам необходимо войти в свою учетную запись Samsung. Пароль шифруется для безопасного хранения в памяти Устройство.

Однако на некоторых сайтах вход через Workspace Pass может быть запрещен правилами сайта.

Workspace Pass работает только в Workspace.

- Для получения безопасного доступа к веб-службе вы можете воспользоваться функцией автоматического завершения работы браузера Workspace или удалением истории.
- Прежде чем начать пользование веб-службой, ознакомьтесь с разделом [«Прочтите перед использованием функции](#page-132-0) [Internet](#page-132-0)».
- $\gg$  Браузер Workspace не передает данные в Интернет. (Веб-браузер, работающий вне Workspace)

#### Веб-служба поддерживает следующие сочетания клавиш:

- F1: Возврат на первоначального экрана приложения Workspace.
- F5: Обновление.
- F8: Отключение звука.
- F9/F10: Регулировка громкости.
- F11: Переключение между полноэкранным режимом и режимом экрана по умолчанию.

# Использование Доступ к ТВ

С помощью функции зеркального отображения вы можете смотреть ТВ на экране Устройство.

Выберите и настройте зеркальное отображение нужного ТВ, чтобы просматривать содержимое ТВ с экрана Устройство.

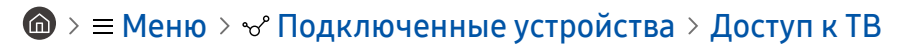

В некоторых моделях ТВ эта функция может не поддерживаться.

### Подключение к ТВ

Выберите опцию Доступ к ТВ для отображения списка доступных для подключения ТВ. Выберите и подключите нужный ТВ к Устройство.

После установки соединения с ТВ этот телевизор отображается и сохраняется на Устройство в списке подключенных устройств. Вы можете использовать этот значок позже для быстрого подключения к тому же ТВ.

Чтобы разорвать соединение с ТВ, нажмите кнопку Э на пульте ДУ.

### Управление подключенным ТВ с Устройство

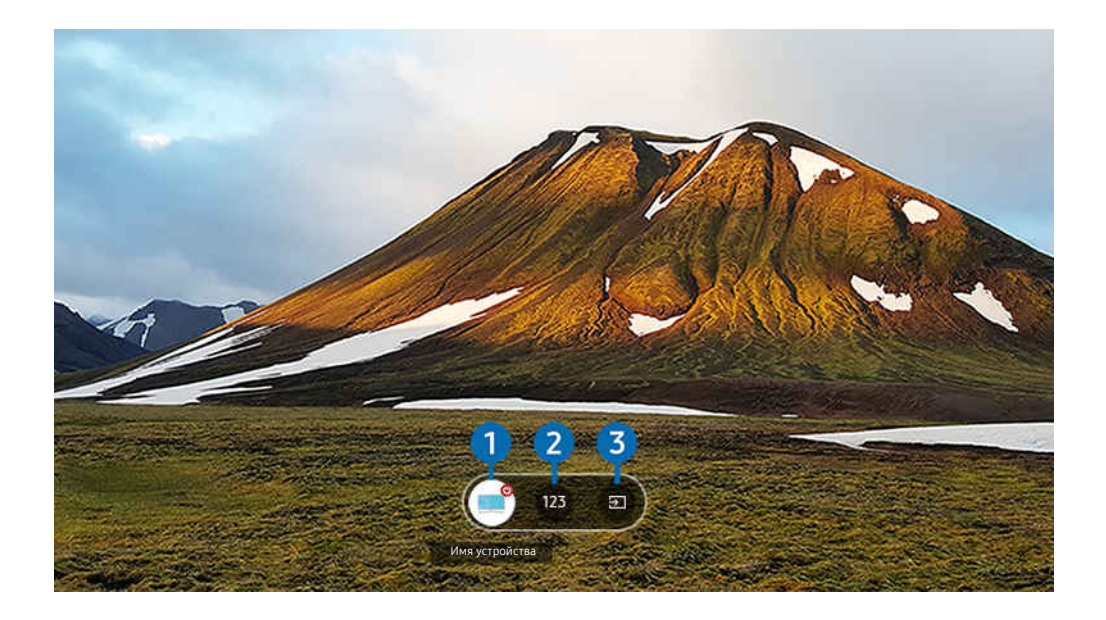

Картинка на экране вашего Устройство может отличаться от изображения выше в зависимости от региона или модели.

Во время воспроизведения содержимого нажмите навигационную кнопку со стрелкой вверх на пульте дистанционного управления, чтобы отобразить меню управления Доступ к ТВ.

1.Питание: включение или выключение подключенного ТВ. (Только включение/выключение панели)

2.Цифровая клавиатура: нажатием номер канала можно переключить канал на подключенном ТВ. Вы можете выбрать канал с помощью кнопок «Вверх» или «Вниз».

**3.** Источник: смена источника входных сигналов, подключенного к ТВ.

# <span id="page-62-0"></span>Использование службы Apps

Скачивайте и запускайте различные приложения через Smart Hub.

### $\textcircled{\tiny{\textbf{m}}}$  >  $\text{I}$  Мультим > 88 Apps

### Установив соответствующие приложения на Устройство, вы сможете наслаждаться разнообразным содержимым, включая новости, спортивные репортажи и прогнозы погоды.

- Для использования данной функции Устройство должен быть подключен к сети.
- При первом запуске Smart Hub автоматически устанавливаются приложения по умолчанию. Набор приложений по умолчанию может различаться в зависимости от модели или региона.

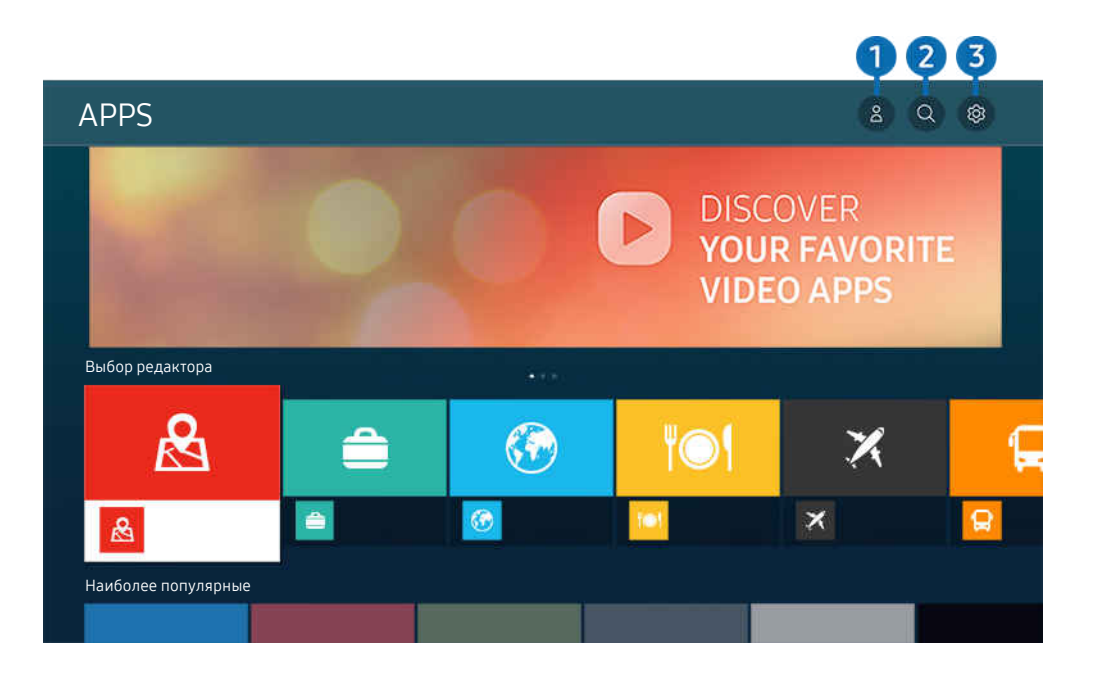

Картинка на экране вашего Устройство может отличаться от изображения выше в зависимости от региона или модели.

## $\bigcirc$   $\triangle$  Уч. зап. Samsung

### Перейдите на экран Уч. зап. Samsung, чтобы создать новую учетную запись или выйти из текущей учетной записи.

- $\ell$  Если вы вышли из своей учетной записи Samsung, выберите  $\leq$  Войти, чтобы войти в систему.
- <u>©</u> Если вы хотите загрузить новые приложения с помощью Apps, сначала войдите в свою учетную запись Samsung.

### 2. Поиск приложений

Поиск доступных приложений.

# **3.** © Настройки

Управление установленными приложениями.

### Установка приложения

- 1. Перейдите к приложению, которое необходимо установить, и нажмите кнопку Выбор. Появится экран с подробной информацией.
- 2. Выберите «Установить». После завершения установки откроется меню Открыть.
- 3. Для запуска приложения нажмите Открыть.
- Установленные приложения можно просмотреть на экране Настройки.
- Если внутренней памяти Устройство недостаточно, вы можете установить некоторые программы на устройство USB.
- Установленное на устройство USB приложение можно запустить, если устройство USB подключено к Устройство. Если устройство USB отключить, пока приложение работает, приложение отключится.
- Приложение, установленное на устройство USB, невозможно запустить на компьютере или другом Устройство.

### Запуск приложения

#### Запускать приложения можно из списка Загруженное приложение.

Перечисленные ниже значки отображаются рядом с ярлыком выбранного приложения и обозначают следующее:

- : Приложение установлено на устройство USB.
- $\bullet$ : Приложение защищено паролем.
- <sup>●</sup>: Приложение необходимо обновить.
- $\bullet$ : Приложение поддерживает функцию дублирования.

### Управление установленными приложениями

Выберите ® Настройки в Apps. Вы можете управлять установленными приложениями.

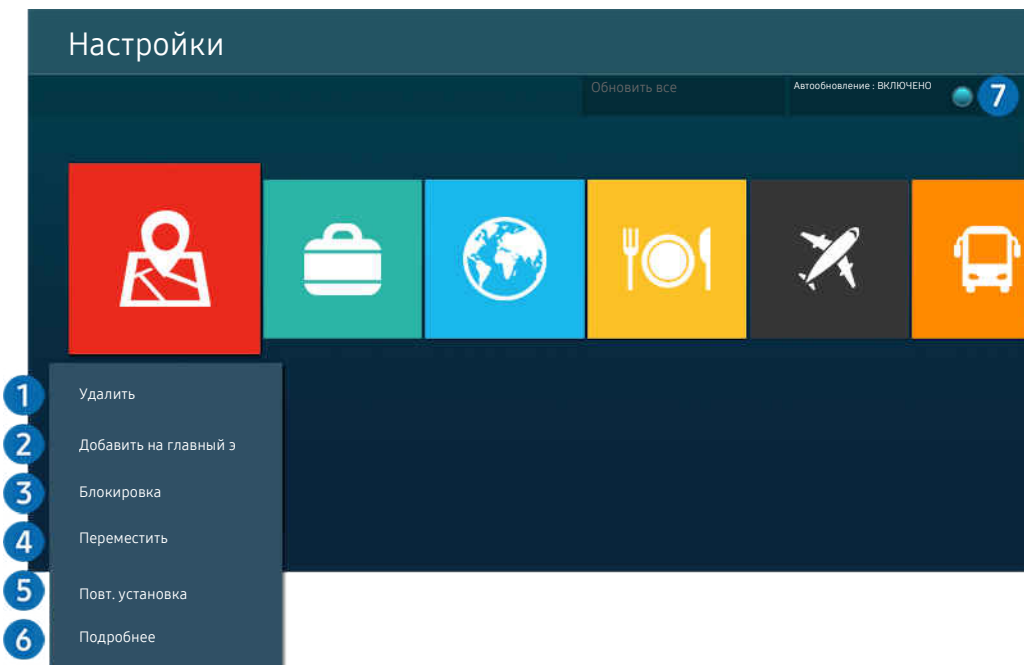

Картинка на экране вашего Устройство может отличаться от изображения выше в зависимости от региона или модели.

#### 1.Удаление приложения

- 1. Выберите приложение для удаления.
- 2. Выберите «Удалить».

#### Выбранное приложение будет удалено.

- Обратите внимание, что при удалении приложения также удаляются связанные с ним данные.
- Стандартные приложения удалить нельзя.

#### 2.Добавление приложений на первоначального экрана

- 1. Выберите приложение, которое хотите добавить.
- 2. Выберите «Добавить на главный экран».
- 3. Когда появится первоначального экрана, переместите выбранное приложение в нужное место.
- 4. Нажмите кнопку Выбор.

#### Выбранное приложение будет добавлено на первоначального экрана.

Если выбранное приложение уже добавлено в меню первоначального экрана, эта функция отключена.

### 3.Блокировка и разблокировка приложений

- 1. Выберите приложение для блокировки или разблокировки.
- 2. Выберите «Блок./разблок.».

#### Выбранное приложение будет заблокировано или разблокировано.

- Чтобы заблокировать или разблокировать приложение, введите PIN-код. PIN-код по умолчанию 0000. Задать PINкод можно в разделе  $\textcircled{a}$  >  $\equiv$  Меню >  $\textcircled{a}$  Настройки > Все настройки > Общие сведения и конфиденциальность > Диспетчер системы > Изменение PIN. Попроб.
- **Изменение PIN** может не поддерживаться в некоторых моделях или регионах.

### 4.Перемещение приложений

- 1. Выберите приложение для перемещения.
- 2. Выберите «Переместить».
- 3. Переместите приложение в нужное расположение.
- 4. Нажмите кнопку Выбор.

#### Выбранное приложение будет перемещено.

Эта функция может не поддерживаться в зависимости от региона или модели.

### 5.Повторная установка приложения

- 1. Выберите приложение, которое хотите установить повторно.
- 2. Выберите «Повт. установка».

Запустится процесс повторной установки.

### 6.Проверка сведений о приложении

- 1. Выберите приложение, сведения о котором хотите проверить.
- 2. Выберите «Подробнее».

Откроется экран с информацией о нем.

Приложение можно оценить на экране Подробнее.

#### 7.Автоматическое обновление приложений

Для автоматического обновления установленных приложений задайте для параметра Автообновление значение ВКЛЮЧЕНО.

Функция автоматического обновления доступна только при подключении Устройство к сети.

# Использование руководства e-Manual

Вы можете пользоваться руководством, встроенным в Устройство.

### Запуск e-Manual

## $\bigcirc$  >  $\equiv$  Меню >  $\otimes$  Настройки > Все настройки > Поддержка > Открыть e-Manual

### Вы можете просмотреть встроенное руководство e-Manual, содержащее информацию об основных функциях Устройство.

- Копию руководства e-Manual можно загрузить с веб-сайта Samsung ((https://www.samsung.com)), чтобы ознакомиться с ним или распечатать его на компьютере или мобильном устройстве.
- Переход к некоторым экранам меню из e-Manual невозможен.

### Функции кнопок в e-Manual

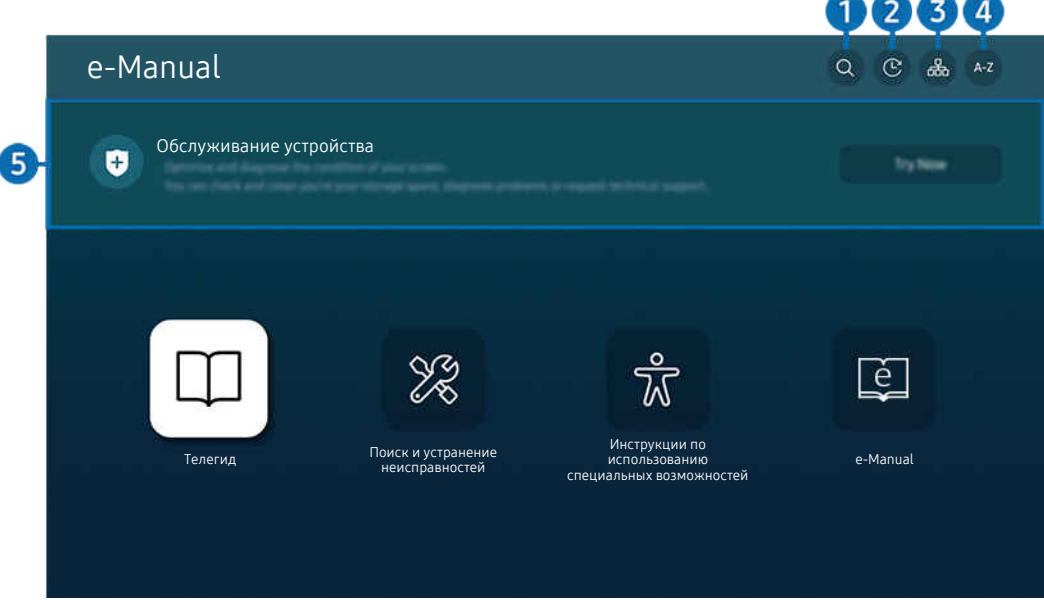

Картинка на экране вашего Устройство может отличаться от изображения выше в зависимости от региона или модели.

# $\bigcirc$  (Поиск)

Выбор элемента из списка результатов поиска для отображения соответствующей страницы.

### 2. (Последние просмотренные темы)

Выбор темы из списка недавно просмотренных тем.

### <sup>3</sup>. Эл. (Карта сайта)

Здесь отображаются списки для каждого элемента e-Manual.

# **4.** А-Z (Указатель)

Выбор ключевого слова для перехода на соответствующую страницу.

Эта функция может не поддерживаться в зависимости от региона или модели.

### 5.Обслуживание устройства

Выполняйте диагностику и оптимизацию состояния Устройство. Можно проверить и очистить пространство для хранения данных, выполнить диагностику или отправить запрос в службу технической поддержки.

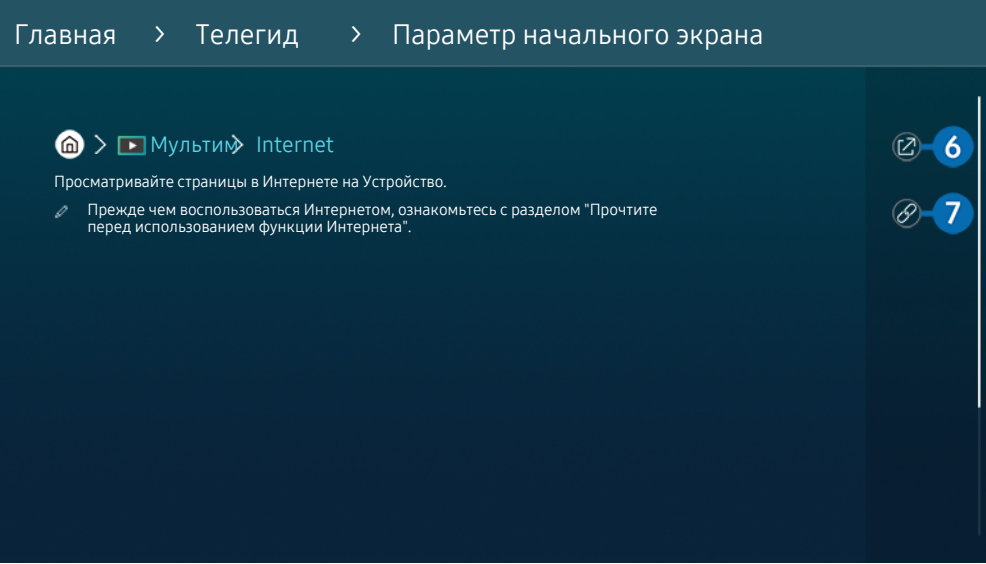

- Слова, выделенные синим цветом (например, Internet), относятся к пунктам меню.  $\hat{\mathcal{L}}$
- Картинка на экране вашего Устройство может отличаться от изображения выше в зависимости от региона или модели.  $\mathscr{O}$

## **6** © (Попроб.)

Позволяет получить доступ к соответствующему элементу меню и сразу же опробовать функцию.

### 7. (Связать)

Мгновенный переход к теме, указанной на странице указателя тем руководства e-Manual.

# Использование руководства Internet

Просматривайте страницы в Интернете на Устройство.

### $\bigcirc$  >  $\blacksquare$  Мультим > Internet

Выбрав Internet, можно открыть последние просмотренные веб-сайты или рекомендации. Выбрав нужный веб-сайт, вы можете перейти непосредственно на него.

- Эта функция может не поддерживаться в зависимости от региона или модели.
- Чтобы использовать Internet было удобнее, можно подключить клавиатуру и мышь.
- Для прокрутки содержимого веб-страниц можно использовать навигационную кнопку, которой оснащены Интеллектуальный пульт ДУ Samsung и Пульт управления.
- Внешний вид веб-страниц может быть не таким, как на экране компьютера.
- **∕ Прежде чем использовать Internet**, ознакомьтесь с разделом «[Прочтите перед использованием функции Internet](#page-132-0)».
- $\gg$  В приложении Internet имеется встроенная функция Настройки Samsung Pass ( $\bigcirc$  >  $\Box$  Мультим > Internet > Меню Интернета > Настройки > Samsung Pass).

С помощью Samsung Pass можно легко и безопасно входить на веб-сайт. При повторном посещении сайта можно войти в свою учетную запись в Samsung Pass на мобильном устройстве с помощью функции биометрической проверки подлинности, не вводя имя пользователя и пароль.

Однако на некоторых веб-сайтах вход через Samsung Pass запрещен политикой. В связи с этим необходимо предварительно войти на устройстве в свою учетную запись Samsung, зарегистрированную в Samsung Pass.

# Использование SmartThings

Она позволяет Устройство подключаться к различным устройствам, расположенным рядом, и управлять ими.

### $\bigcirc$  >  $\equiv$  Меню >  $\vee$  Подключенные устройства >  $\mathscr{E}$  SmartThings Попроб.

### С помощью пульта ДУ можно управлять устройствами, подключенными к Устройство через Bluetooth, BLE (Bluetooth Low Energy) или Wi-Fi.

Данная функция может не поддерживаться некоторыми типами устройств.

### Регистрация периферийных устройств Устройство

- 1. Если рядом с Устройство обнаружено какое-либо устройство, на экране Устройство отобразится всплывающее окно регистрации.
	- Если устройство не обнаружено, всплывающее окно может не появиться.
	- Чтобы подключить устройство Bluetooth, убедитесь, что устройство сопряжено.

### 2. Для регистрации устройства выберите Регистрация.

- Чтобы зарегистрировать бытовую технику, убедитесь, что это устройство использует ИК-порт и входит в зону обнаружения вокруг Устройство. Поддерживаемые устройства и параметры могут различаться в зависимости от модели.
- <u>©</u> Выберите «Закрыть». Впоследствии всплывающее окно регистрации не будет отображаться.

Устройство можно зарегистрировать в  $\text{M} \geq \pm$  Меню  $\geq$   $\text{M}$  Подключенные устройства  $\geq$   $\frac{1}{2}$  SmartThings  $\geq$ Добавить устройство.

- $\ell$  При выборе на Устройство мобильного устройства, зарегистрированного в SmartThings, выполняется переход к экрану Стена музыки. Экран Стена музыки - это функция, позволяющая наслаждаться музыкой вместе с визуальными видеоэффектами, которые меняются в зависимости от жанра и ритма музыки. В некоторых моделях эта функция может не поддерживаться.
- Устройство, подключенное с помощью кабеля HDMI или через USB-камеру, регистрируется автоматически.
- $\ell$   $\textcircled{a}$  >  $\equiv$  Меню >  $\sim$  Подключенные устройства >  $\frac{3}{2}$  SmartThings отображаются доступные параметры для каждого устройства. Попроб.

Поддерживаемые параметры могут отличаться в зависимости от устройства.

## Регистрация Устройство / интеллектуального устройства / IoT-устройства посредством мобильного приложения

Используйте мобильное приложение SmartThings для регистрации Устройство, интеллектуальных устройств или различных IoT-устройств. Некоторые IoT-устройства можно зарегистрировать только посредством этого мобильного приложения. В мобильном приложении коснитесь значка (Добавить устройство), чтобы зарегистрировать устройство.

Подключите дверной звонок к вашему Устройство, чтобы получать уведомления о видео-звонке и разговаривать с посетителем во время просмотра Устройство.

Поддерживаются только сертифицированные дверные звонки WWST (Works with SmartThings). Доступные параметры могут отличаться в зависимости от устройства.

### Управление Устройство с помощью мобильного приложения

В мобильном приложении SmartThings App доступны для использования функции пульта ДУ Устройство, такие как Вкл./Выкл., Канал, Громкость и четыре навигационные клавиши. Также в мобильном приложении доступны функции Поиск, APPS, мобильная камера и другие.

### Вид экрана SmartThings

### $\mathbf{M}$  >  $\equiv$  Меню >  $\mathbf{v}$  Подключенные устройства >  $\mathbf{w}$  SmartThings Попроб.

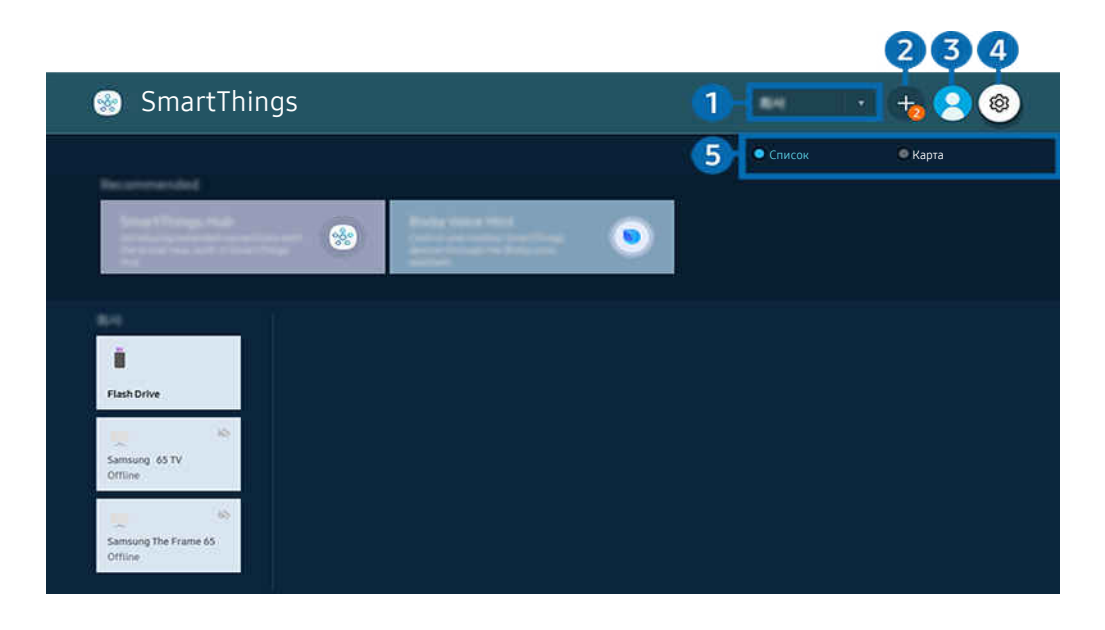

Картинка на экране вашего Устройство может отличаться от изображения выше в зависимости от региона или 8 модели.

### 1.Категория списка устройств

- Доступные параметры могут отличаться в зависимости от устройства.
- Место

Отображает все места, подключенные через приложение SmartThings.

• Устройства рядом со Smart-монитором (или игровым Smart-монитором, Odyssey Ark)

Отображение всех обнаруженных устройств, к которым можно подключиться и которыми можно управлять.

Чтобы получить доступ к параметрам управления, выберите нужное устройство.

Доступные параметры могут отличаться в зависимости от устройства.

### 2.Добавить устройство

Отображение списка устройств, которые можно зарегистрировать на вашем Устройство. Вы можете зарегистрировать любое устройство, выбрав его в списке.

## **3.** 8 Уч. зап. Samsung

Перейдите на экран Уч. зап. Samsung, чтобы создать новую учетную запись или выйти из текущей учетной записи.

 $\ell$  Если вы вышли из своей Уч. зап. Samsung, выберите  $\triangle$  Войти, чтобы войти в систему.
# **4.** © Настройки

Настройка параметров уведомлений для устройств, подключенных через SmartThings. Включите функцию Узел SmartThings.

# 5.Список / Карта

Отображение обнаруженных устройств на карте или в виде списка.

В режиме Карта вы можете изменить местоположение устройства для создания пользовательской карты и проверки состояния устройства.

## Список устройств, совместимых с Устройство

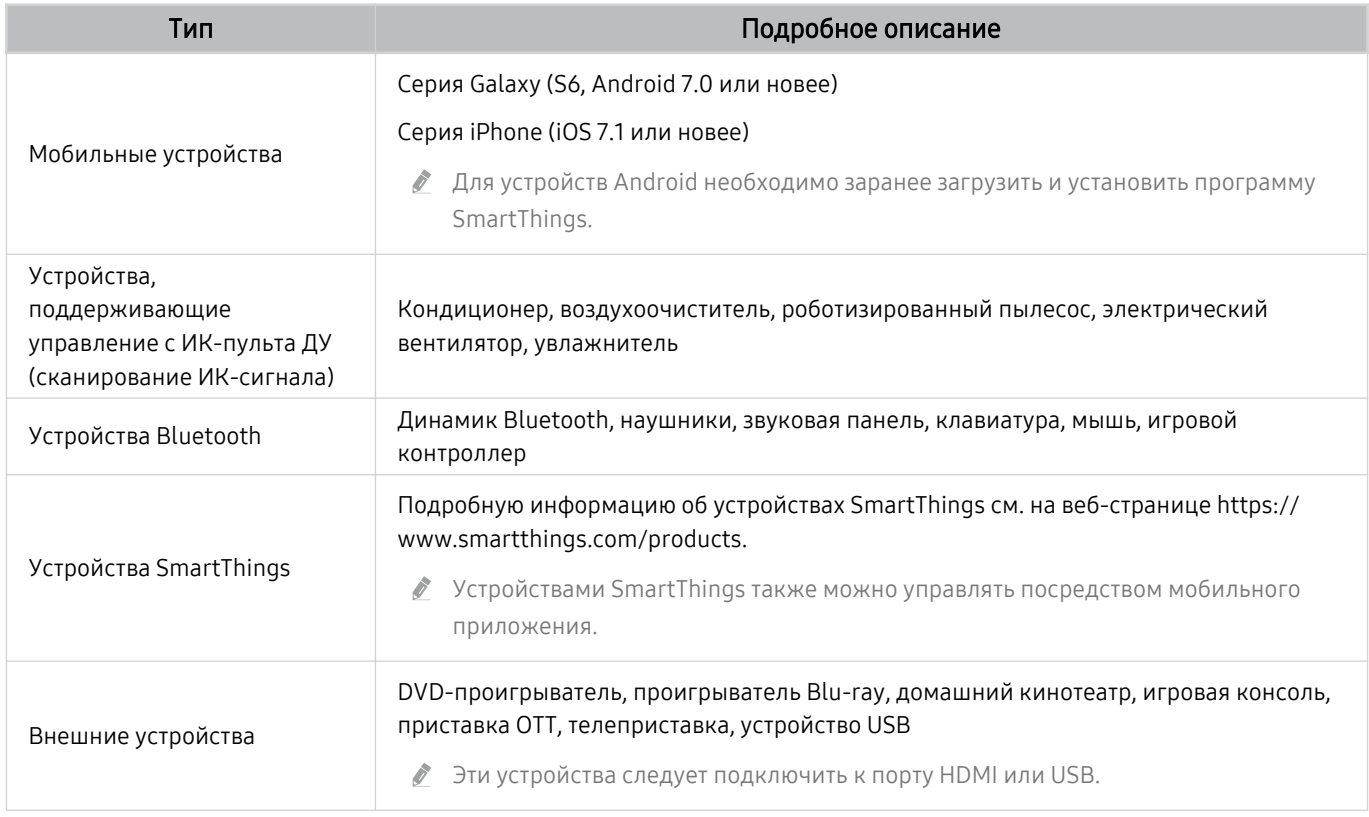

Подробный список поддерживаемых устройств можно найти на веб-сайте www.samsung.com.

Эта функция может быть недоступна в зависимости от типа внешнего устройства.

## Использование функции Узел SmartThings

Данная функция может не поддерживаться некоторыми типами подключенных устройств.

Используйте функцию Узел SmartThings на Устройство для подключения к IoT-устройствам (напр., лампочки, штепсельные вилки или датчики), для которых требуется Узел SmartThings.

Включите Узел SmartThings на Устройство, а затем используйте мобильное приложение для регистрации IoTустройств.

- **◆ Убедитесь, что для авторизации в Устройство и в мобильном приложении SmartThings используется одна Уч. зап.** Samsung.
- Включение Узел SmartThings с Устройство:  $\textcircled{a}$  >  $\equiv$  Меню >  $\textcircled{r}$  Подключенные устройства > SmartThings  $\rightarrow$  Hacтройки  $\rightarrow$  Ysen SmartThings  $\rightarrow$  Использование Узел SmartThings

#### Чтобы использовать протокол ZigBee, приобретите ключ безопасности SmartThings (тип USB) отдельно.

- К моделям с поддержкой ключа безопасности SmartThings относятся Product, выпущенные в 2022 году.
- $\rightarrow$  Чтобы проверить подключение ключа безопасности, перейдите к  $\textcircled{m}$   $\geq$   $\equiv$  Меню  $\geq$   $\rightsquigarrow$  Подключенные устройства  $\geq$ SmartThings > Настройки > Узел SmartThings.
- Снятие ключа безопасности SmartThings с Устройство или отключение кабеля питаниe Устройство приведет к отключению устройств, подключенных через Узел SmartThings. Отключенные устройства требуют повторного подключения.

# Воспроизведение изображений/видео/музыки

Воспроизведение мультимедийного содержимого с Устройство, устройств USB, мобильных устройств, фотоаппаратов, ПК и т. д.

## $\textbf{A} > \textbf{B}$  Меню  $>$   $\textbf{B}'$  Подключенные устройства  $>$  Подключенное устройство Попроб.

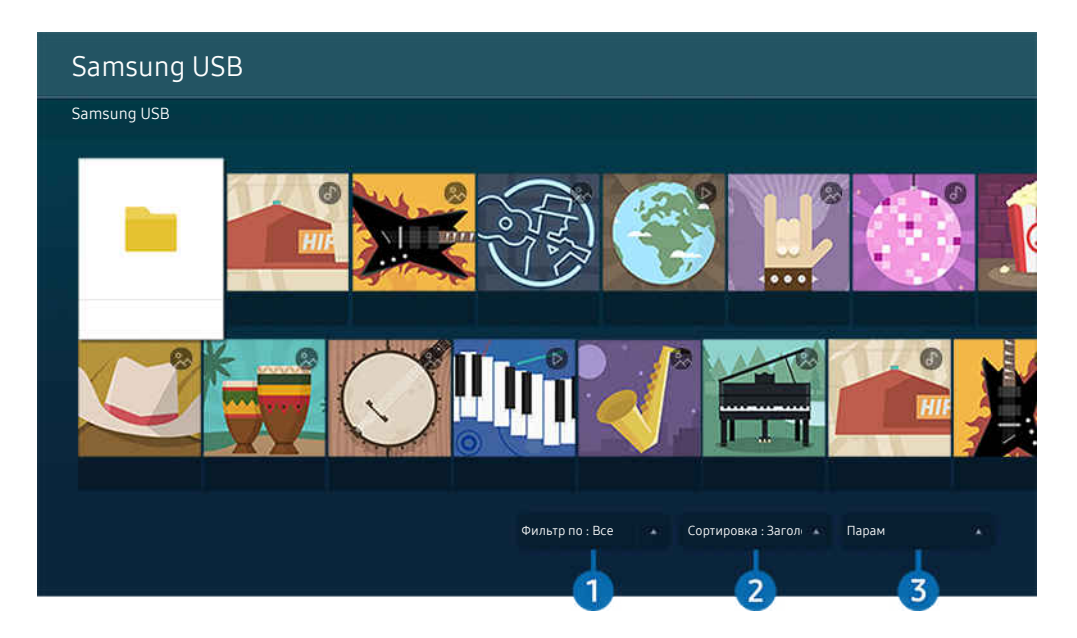

Картинка на экране вашего Устройство может отличаться от изображения выше в зависимости от региона или модели.

#### На Устройство можно воспроизводить мультимедийное содержимое, сохраненное на устройствах хранения, например USB-накопителях, мобильных устройствах и фотоаппаратах.

- Если модель Устройство использует приставку One Connect, разъем USB-C с обратной стороны Устройство предназначается для USB-камеры и не поддерживает воспроизведение мультимедийного содержимого. Чтобы воспроизвести мультимедийное содержимое, используйте разъем USB на приставке One Connect.
- Воспроизведение мультимедийного содержимого может быть недоступным, если содержимое или устройство хранения не поддерживаются Устройство. Дополнительную информацию см. в разделе «[Прочтите перед](#page-134-0) [воспроизведением фото-, видео- и музыкальных файлов](#page-134-0)».
- <u>●</u> Выполните резервное копирование важных файлов перед подключением устройства USB. Компания Samsung не несет ответственность за повреждение или потерю файлов.

Вы можете использовать следующие функции на экране списка мультимедийного содержимого на устройстве хранения.

# 1.Фильтр по

Фильтрация мультимедийного содержимого по типу

# 2.Сортировка

#### Сортировка списка содержимого.

В некоторых типах внешних устройств эта функция может не поддерживаться.

# $\Theta$  Парам

Удаление или воспроизведение выбранного мультимедийного содержимого из списка. С помощью команды Обновить можно обновить список содержимого.

- <u>©</u> Удалять можно только записи. Чтобы удалить элемент содержимого, выберите для параметра Фильтр по значение Записано.
- $\mathscr{O}$ Записано может не поддерживаться в некоторых регионах.

## Воспроизведение мультимедийного содержимого с компьютера или мобильного устройства

- 1. Выберите устройство с мультимедиа в  $\textcircled{a}$  >  $\equiv$  Меню >  $\textcircled{r}$  Подключенные устройства > Источники. Откроется список мультимедийного содержимого на устройстве.
- 2. Выберите файл мультимедиа из списка.

#### После этого начнется воспроизведение выбранного содержимого.

- В зависимости от метода кодировки или формата файла содержимое может не воспроизвестись. Кроме этого, будут ограничены некоторые функции.
- Содержимое на устройствах, подключенных к Устройство через сеть, может воспроизводиться с перебоями из-за проблем со связью. В этом случае используйте устройство USB.

## Воспроизведение мультимедийного содержимого с USB-устройства

- 1. Подключите устройство USB к соответствующему порту.
- 2. Для перехода к списку мультимедийного содержимого, хранящегося на устройстве, при появлении на экране всплывающего сообщения выберите Обзор.
	- Если устройство USB с содержимым, которое нужно воспроизвести, уже подключено к Устройство, выберите это устройство на экране  $\textcircled{a}$  >  $\equiv$  Меню >  $\textcircled{f}$  Подключенные устройства > Источники.
- 3. Выберите из списка содержимое, которое хотите воспроизвести.

После этого начнется воспроизведение выбранного содержимого.

## Функция Sound Mirroring позволяет слушать содержимое с мобильного устройства через динамик Устройство

Наслаждайтесь музыкой в вашем доме. Визуализации, которые генерируются на Устройство, меняются в соответствии с ритмом музыки.

- 1. Воспользуйтесь списком устройств Bluetooth на своем мобильном устройстве (\*) для поиска и подключения Устройство.
- 2. Выберите на мобильном устройстве содержимое мультимедиа, которое необходимо воспроизвести.

#### Выбранное мультимедийное содержимое будет воспроизводиться при помощи динамика Устройство.

- В некоторых моделях эта функция может не поддерживаться.
- В некоторых моделях изображение воспроизводимого содержимого может отличаться в зависимости от режима.
- Эта функция может быть ограничена, если звуковая панель подключена к Устройство с помощью беспроводного соединения.

## Кнопки и функции, доступные во время воспроизведения мультимедийного содержимого

Во время воспроизведения видео, фото или записанного содержимого нажмите кнопку Выбор. На экране отобразятся следующие кнопки.

- Указанные кнопки и функции могут не поддерживаться в зависимости от региона или модели.
- Набор доступных кнопок и функций зависит от просматриваемого и воспроизводимого содержимого.

#### • Пауза, Воспроизведение

Останавливает или воспроизводит мультимедийное содержимое.

• Переход назад или вперед

Нажмите навигационную кнопку со стрелкой вверх, чтобы перейти к панели управления воспроизведением, и выберите навигационную кнопку со стрелкой влево или вправо на панели управления воспроизведением, чтобы проматывать видео вперед или назад с интервалами в 10 секунд. • Перейдите в нужный раздел воспроизведения, переместите фокус на панель воспроизведения и выберите один из пяти эскизов.

Для некоторых форматов файлов эта функция может не поддерживаться.

• Стоп

Остановка воспроизведения содержимого.

• Предыдущ. / Далее

Воспроизведение предыдущего или следующего мультимедийного файла.

#### • Перемотка назад / Перемотка вперед

Перемотка мультимедийного содержимого назад или вперед. Для увеличения скорости перемотки до 3 раз нажимайте данную кнопку необходимое количество раз. Для возврата к обычной скорости воспроизведения выберите **»** и нажмите кнопку ...

Во время приостановки видео можно использовать следующие функции. Обратите внимание: во время приостановки видео Устройство не воспроизводит звук.

– Медленная перемотка назад и Медленная перемотка вперед: Позволяет с помощью кнопок « и » медленно перематывать видео назад и вперед. Предусмотрено три скорости воспроизведения. Для изменения скорости воспроизведения последовательно нажимайте эту кнопку. Для возврата к обычной скорости воспроизведения выберите  $\triangleright$  и нажмите кнопку  $\triangleright$ 

#### • Режим 360

#### 360-градусный режим обзора для видео и фотографий.

- Для некоторых форматов файлов эта функция может не поддерживаться.
- Видеофайлы, использующие кодек mjpeg не поддерживают 360-градусный обзор.
- Если видео или фото не поддерживает 360-градусный обзор, использование функции 360-градусного вращения может привести к искажению изображения на экране.
- Использование функции 360-градусного вращения при воспроизведении видео на удвоенной скорости может привести к прерыванию воспроизведения.
- Видео, которые поддерживают режим 360-градусного обзора могут прерываться, если при воспроизведении функция 360-градусного вращения используется одновременно с другими функциями.
- Эта функция может не поддерживаться для некоторых значений разрешения.
- В некоторых моделях эта функция может не поддерживаться.

#### • Автоповорот на 360 градусов

Настройка угла просмотра видео производится автоматически с учетом частоты смены изображения при воспроизведении видеофайла, поддерживающего возможность просмотра в формате 360-градусного обзора. При включении данной функции через короткий промежуток времени начнется вращение.

Выделите пункт Автоповорот на 360 градусов и нажмите кнопку Выбор, чтобы изменять указанные далее режимы.

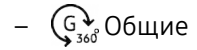

- Динамический
- **2** Эта функция доступна только в том случае, если выбрана функция Режим 360.
- А При активации параметра Автоповорот на 360 градусов следует автоматическая регулировка. Положение регулировки может отличаться в зависимости от изображения.
- В режиме Общие угол обзора видео регулируется вручную.
- Для некоторых форматов файлов эта функция может не поддерживаться. D
- P) Видеофайлы, которые используют кодек mjpeg не поддерживают 360-градусный обзор.
- Если видео не поддерживает 360-градусный обзор, использование функции 360-градусного вращения может привести к искажению изображения на экране.
- Использование функции 360-градусного вращения при воспроизведении видео на удвоенной скорости может привести к прерыванию воспроизведения.
- Видео, которые поддерживают режим 360-градусного обзора могут прерываться, если при воспроизведении функция 360-градусного вращения используется одновременно с другими функциями.
- Эта функция может не поддерживаться для некоторых значений разрешения.
- В некоторых моделях эта функция может не поддерживаться.
- Повтор

Повторное воспроизведение текущего мультимедийного файла или всех файлов из одной и той же папки.

• Случайно

Воспроизведение музыкальных файлов в случайном порядке.

#### • Откл. экран

Воспроизведение музыкальных файлов при отключенном экране.

• По размеру экрана

Регулировка размера фотографии относительно экрана.

• Повернуть влево / Повернуть вправо

Вращение фотографии влево или вправо.

• Масштаб

Увеличение фотографий.

• Фоновая музыка

Приостановка или возобновление воспроизведения фоновой музыки при просмотре фотографий на Устройство.

**2** Эта функция становится доступна после включения параметра Фоновая музыка.

#### • Парам

Набор доступных параметров зависит от модели устройства и типа содержимого.

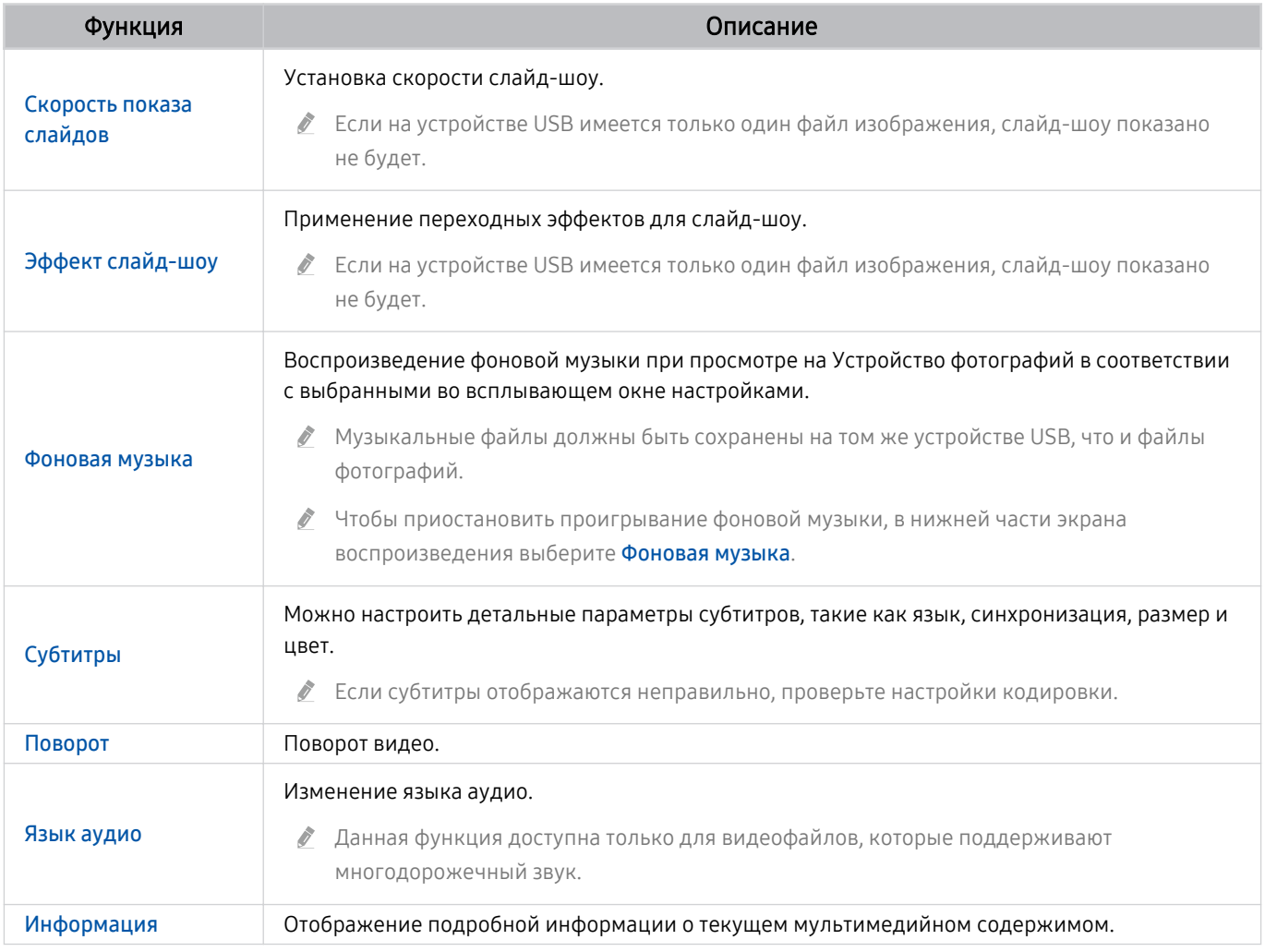

# Использование Multi View

Функция Multi View позволяет просматривать несколько элементов содержимого одновременно.

**Ark Dial входит в комплект поставки Odyssey Ark.** 

## $\mathbf{\Theta}$  >  $\equiv$  Меню >  $\mathbf{\Theta}$  Multi View Попроб.

#### (Ark Dial:  $\oslash$  > Управление с помощью колеса прокрутки >  $\Box$  Multi View)

- В некоторых моделях эта функция может не поддерживаться.
- **/ Игровой режим, VRR и Облачные игры** не доступны в режиме Multi View.
- При просмотре нескольких экранов с помощью функции Multi View разрешения некоторых из них может снизиться.
- Доступно отображение только одного источника входного сигнала (включая HDMI, DisplayPort, Type-C) и дублированного экрана только одного устройства.
- В режиме Multi View имеется поддержка частоты обновления кадров до 120 Гц для всех внешних устройств.
- Некоторые модели поддерживают частоту до 60 Гц.

Чтобы запустить функцию Multi View, перейдите в раздел  $\textcircled{a}$  >  $\equiv$  Meню >  $\textcircled{r}$  Multi View. Далее, выберите элемент из списка Доб. вид. Либо выберите пункт Сделать свой, чтобы настроить пользовательский вид отображения и размеры экрана.

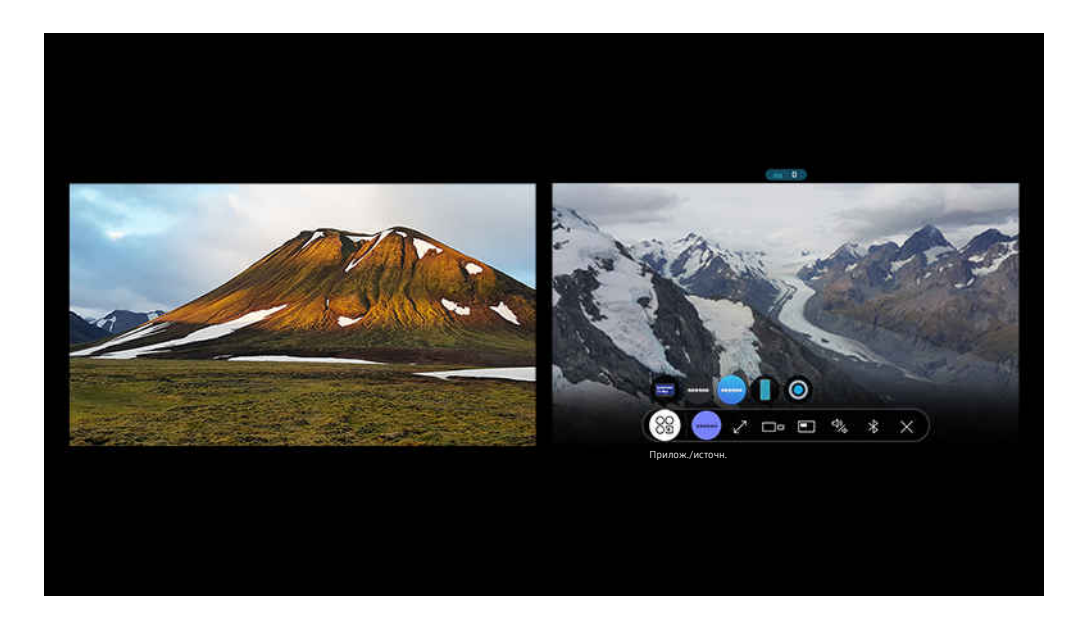

#### В режиме Multi View нажмите кнопку Выбор для настройки указанных ниже меню.

- Доступность этой функции и набор вариантов для каждого значка меню зависят от модели и региона.
- Содержимое

#### Вы можете выбрать нужный вариант из отображающегося выше списка содержимого.

После выбора содержимого вы сможете осуществлять управление экраном или сменить программу и источник сигнала.

#### • 89 Прилож./источн.

Можно изменить содержимое для выбранного окна.

•  $\mathbb{Z}^n$ Во весь экран /  $\ominus$  (Переход в полноэкранный режим.)

Работа функции Multi View завершается, и телевизор переходит в полноэкранный режим.

•  $\square$  Разм. экрана

Выбор размера Multi View.

•  $\downarrow \uparrow / \leftrightarrows$  Положение экрана

Выбор расположения экрана Multi View. Меню Положение экрана появляется, когда изделие используется в вертикальной ориентации.

• В Картинка в картинке

Выбор положения малого экрана в полноэкранном режиме. Фокусировка на левом или правом экране откроется в виде небольшого окна.

• <sup>Ф</sup> Двойное аудио

Вы будете слышать звук с обоих экранов одновременно, регулируя соотношение уровней громкости каждого экрана.

Функция Двойное аудио недоступна в некоторых программах.

#### • **\* Динамик Bluetooth**

Для воспроизведения звука можно подключить динамик Bluetooth.

• Удалить

Выбранный экран можно удалить.

## Чтобы закрыть функцию Multi View, нажмите кнопку @ или • на пульте Интеллектуальный пульт ДУ Samsung.

- $\blacktriangleright$  Эту функцию можно включить или выключить нажатием кнопки  $\mathbb Q$  на пульте Интеллектуальный пульт ДУ Samsung.
- Эта функция работает только на внешних устройствах или в программах, поддерживающих Multi View.
- При включенной функции Multi View трансляция программы с вашего мобильного устройства запущена в режиме Multi View. Эта функция недоступна в некоторых программах.
- Некоторые модели позволяют увидеть изображение с камеры, подключенной к приложению SmartThings мобильного устройства.
- Функция Q-Symphony не поддерживается в Multi View.
- Когда внешнее устройство, подключаемое к приемнику или звуковой панели, используется в Multi View, звук идет из динамика Устройство, а не из приемника или звуковой панели.
- <u>♪ Если на пульте Интеллектуальный пульт Д</u>У Samsung есть кнопка **→**, можно войти в меню функции Multi View, нажав эту кнопку.

# Использование Bixby

#### Микрофон на пульте Интеллектуальный пульт ДУ Samsung или Устройство можно использовать для голосового управления Устройство.

- Функция Bixby доступна только при наличии подключения Устройство к сети.
- Чтобы воспользоваться помощником Bixby, необходимо зарегистрироваться и войти в свою учетную запись Samsung. Некоторые функции могут быть недоступны, пока вы не войдете в свою учетную запись Samsung.
- Bixby поддерживает всего несколько языков, а набор поддерживаемых функций зависит от региона.
- $\mathscr{E}$ Bixby может не поддерживаться в некоторых моделях или регионах.

## Запуск Bixby с помощью голосовой команды

Для начала общения с Bixby достаточно сказать "Hi, Bixby". Произнесите «Hi, Bixby», после чего внизу на экране Устройство появится значок режима ожидания Bixby. Продолжайте говорить.

- Для достижения наилучших результатов вам необходимо находиться в пределах 10 футов (3-4 м) от Устройство. Если Bixby не отвечает, см. пункт «Bixby [не отвечает на голосовой запрос «Hi, Bixby».](#page-166-0)» в разделе «Поиск и устранение неисправностей».
- Эти функции могут не поддерживаться в зависимости от региона или модели.

## Запуск Bixby с помощью кнопок на Интеллектуальный пульт ДУ Samsung

Вы можете управлять Bixby с помощью кнопок на пульте Интеллектуальный пульт ДУ Samsung. Нажмите и удерживайте кнопку  $\bm{\mathbb{Q}}$  на пульте Интеллектуальный пульт ДУ Samsung, произнесите команду, а затем отпустите кнопку $\mathbf{\Phi}$ .

Для просмотра подсказок Bixby нажмите кнопку  $\mathbf{\mathbb{Q}}$ :

• При нажатии кнопки  $\bm{\mathbb{Q}}$  в нижней части экрана отобразится кнопка Изучить сейчас. Нажмите кнопку Выбор для перехода к экрану Изучить Bixby.

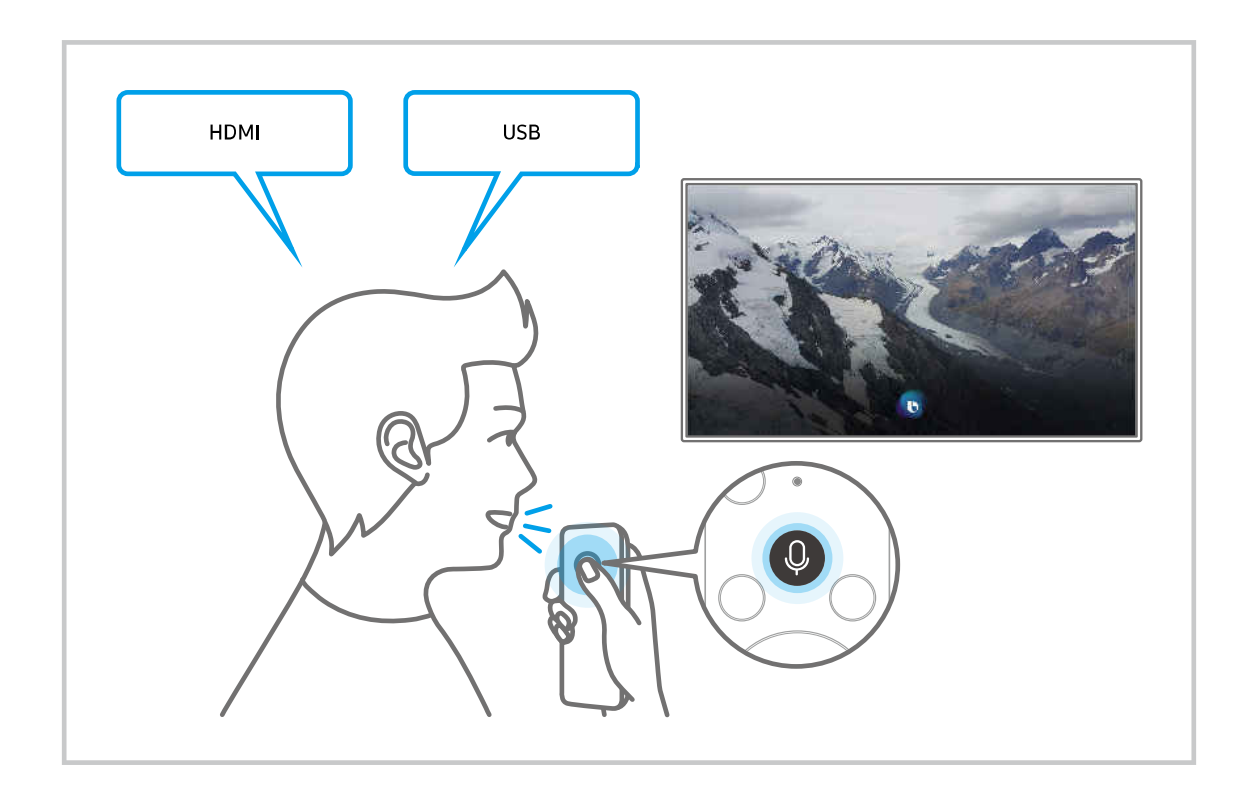

## Знакомство с экраном Изучить Bixby

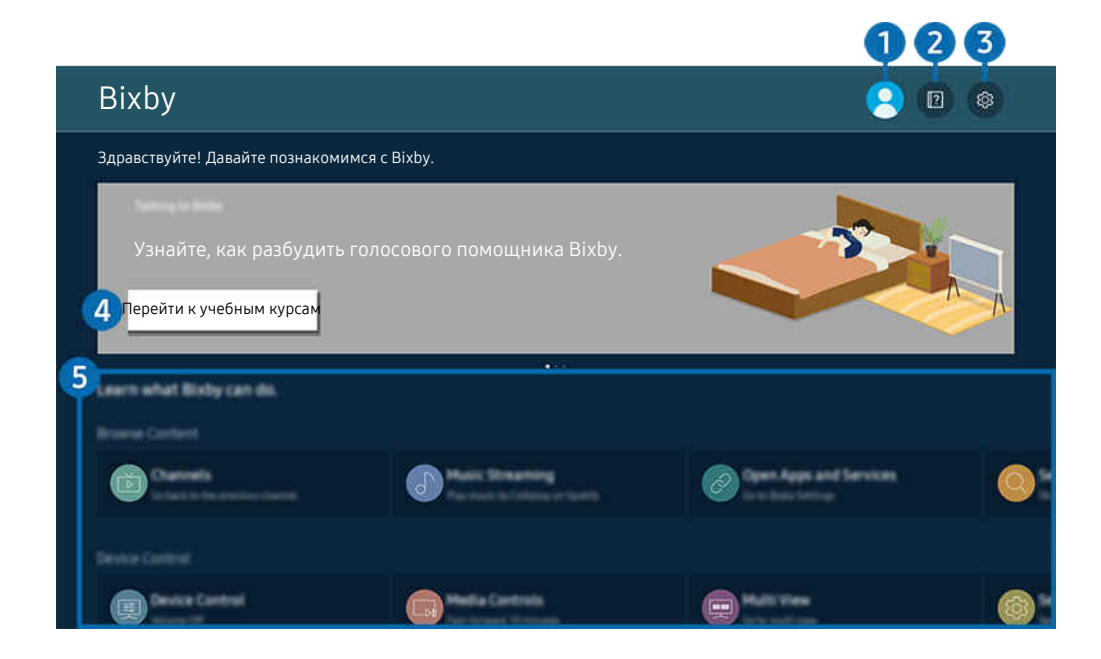

Картинка на экране вашего Устройство может отличаться от изображения выше в зависимости от региона или t të модели.

## 1. Мой профиль

После посещения экрана Мой профиль выйдите из учетной записи.

 $\ell$  Если вы вышли из своей учетной записи Samsung, выберите  $\triangle$  Мой профиль, чтобы войти в систему.

## 2 2 Учебные руководства

Появится всплывающее окно об использовании Bixby.

## **3** © Настройки

Можно изменить параметры использования Bixby.

- Эти функции могут не поддерживаться в зависимости от региона или модели.
- Эти функции можно настроить в разделе Настройки Bixby ассистента ( $\bigcirc$  >  $\equiv$  Меню >  $\otimes$  Настройки > Все настройки > Общие сведения и конфиденциальность > Голос > Настройки Bixby ассистента). Попроб.
- Язык

#### Можно изменить язык Bixby.

- Язык интерфейса Устройство и других приложений при этом не изменится.
- **Віхbу поддерживает не все языки.**

#### • Voice response

Можно изменить или отключить голос Bixby.

Поддерживается эта функция или нет, зависит от того, какой язык выбран для Bixby.

#### • Пробуждение голосом

Настройте параметры включения Bixby с помощью голосовых команд. Теперь можно настроить следующие параметры: Параметры пробуждения помощника Bixby, Нажатие голосом, Чувствительность к пробуждению и Ответ одного устройства. ( $\bigcirc$  > Изучить сейчас >  $\circledR$  Настройки > Пробуждение голосом)

- В некоторых моделях или регионах отдельные меню могут не отображаться.
- Функция Пробуждение голосом может не поддерживаться в зависимости от модели или региона.
- Эту функцию можно использовать, только когда переключатель микрофона в нижней части Устройство активен.
- Для достижения наилучших результатов вам необходимо находиться в пределах 10 футов (3-4 м) от Устройство. Если Bixby не отвечает, см. пункт «Bixby [не отвечает на голосовой запрос «Hi, Bixby».»](#page-166-0) в разделе «Поиск и устранение неисправностей».

#### • Звуковая обратная связь

#### Воспроизведение звука, когда Bixby начинает и прекращает слушать пользователя.

В некоторых моделях или регионах отдельные меню могут не отображаться.

#### • Default music service provider

#### Выбор приложения для использования при поиске музыки с помощью Bixby.

В некоторых моделях или регионах отдельные меню могут не отображаться.

#### • Конфиденциальность

Можно разрешить или запретить Bixby использовать ваши личные данные при пользовании услугами Bixby.

В некоторых моделях или регионах отдельные меню могут не отображаться.

#### • О Bixby ассистенте

#### Отображение полных условий использования.

В некоторых моделях или регионах отдельные меню могут не отображаться.

## 4.Рекомендуемые команды

Отображается список рекомендуемых команд, с помощью которых можно управлять Устройство с использованием Bixby с учетом текущего состояния.

Если вы не хотите видеть рекомендуемые команды, выберите для функции Голосовая подсказка вариант Выкл. ( $\textcircled{a}$ ) = Меню >  $\textcircled{a}$  Настройки > Все настройки > Общие сведения и конфиденциальность > Голос > Голосовая подсказка). Попроб.

# 5.Все сервисы

Вы можете запомнить голосовые команды, позволяющие использовать Bixby в различных ситуациях. Для перехода к нужной команде воспользуйтесь навигационной кнопкой со стрелкой вверх, а затем нажмите Выбор. Вы можете управлять Устройство с помощью различных голосовых команд.

## Bixby: важная информация

- Набор поддерживаемых языков для функции голосового управления может различаться в зависимости от региона.
- Если выбранный язык не соответствует языку вашей страны, некоторые функции будут недоступны.
- Функция Bixby доступна только при наличии подключения Устройство к сети.
- Даже если Устройство подключен к сети, ответ от сервера может отсутствовать из-за ошибки сервера Bixby.
- Существующие функциональные характеристики могут быть изменены при обновлении Bixby.
- Bixby доступна в Устройство, поддерживающих эту функцию и комплектующихся пультом дистанционного управления с микрофоном.
- Небуквенные знаки, в том числе дефис и специальные символы, не поддерживаются. Таким образом, если слово или фраза содержит цифры или символы, функция может работать неправильно.
- Результаты поиска могут быть неполными.
- Некоторые приложения являются платными. Таким образом, вам может потребоваться оформить подписку или договор.
- Для переключения каналов голосом (произнося названия каналов) необходимо выполнить операцию Найдите поставщика услуг. Параметры Найдите поставщика услуг можно настроить в разделе  $\textbf{a} > \textbf{b}$ Меню > ® Настройки > Все настройки > Общие сведения и конфиденциальность > Трансляция > Сведения и настройки поставщика услуг. Попроб.

Если параметры для поставщика услуг еще не заданы, настройте их в разделе  $\bigcirc$  > = Меню >  $\otimes$ Настройки > Все настройки > Общие сведения и конфиденциальность > Сброс. Попроб.

Параметры поставщика услуг, заданные при первоначальной настройке, могут не поддерживаться в некоторых регионах.

- Для использования функций голосового ввода текста и функции поиска необходимо принять условия, согласно которым третьи стороны имеют право на сбор и использование ваших голосовых данных.
- Чтобы начать работу с функцией Bixby, необходимо:
	- Примите условия использования Smart Hub.
	- принять условия сбора и использования персональных данных службой Smart Hub.
	- дать согласие на сбор и использование ваших персональных данных для работы со службой интерактивного голосового управления.

## Условия использования Bixby

• Качество голосового взаимодействия зависит от громкости / интонации, четкости произношения окружающего звука (уровня громкости Устройство и окружающего шума).

# Использование руководства Меню игры

Легко управляйте настройками отображения и улучшения качества отображения и звука игры с помощью панели Меню игры.

- В некоторых моделях эта функция может не поддерживаться.
- Ark Dial входит в комплект поставки Odyssey Ark.

## Запуск панели Меню игры

Если для параметра Игровой режим ( $\textcircled{a}$  >  $\equiv$  Меню >  $\textcircled{a}$  Настройки > Все настройки > Игра > Игровой режим) установлено значение Вкл. или Авто, нажмите и удерживайте кнопку <sup>рад</sup> на пульте Интеллектуальный пульт ДУ Samsung для включения панели Меню игры. Попроб.

(Ark Dial:  $\oslash$  > Управление с помощью колеса прокрутки >  $\oslash$  Меню игры)

## Информация о панели Меню игры

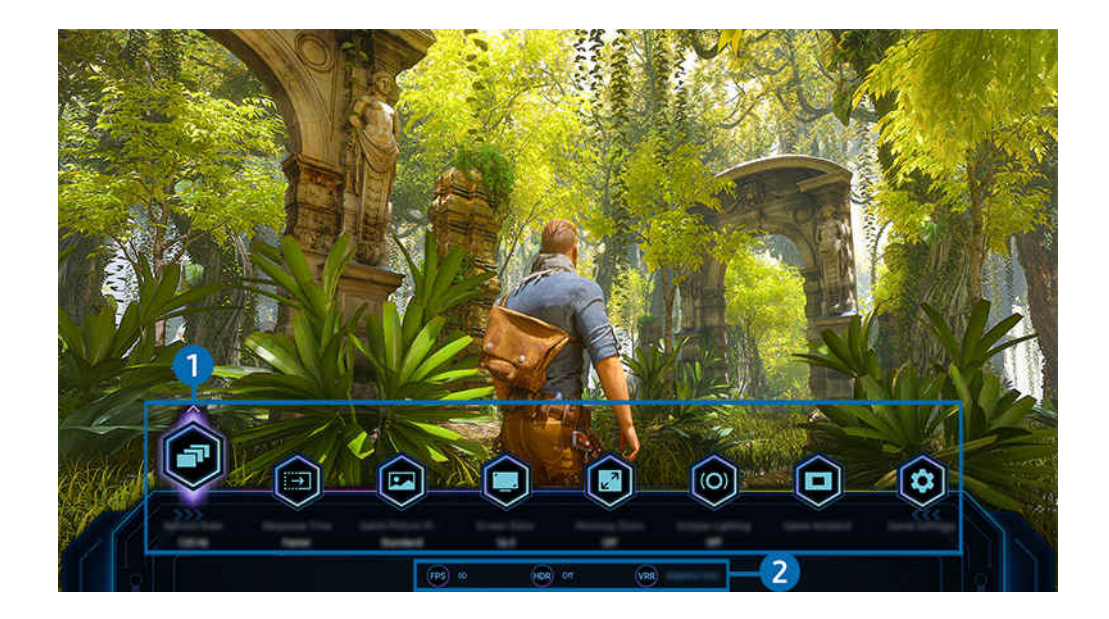

Картинка на экране вашего Устройство может отличаться от изображения выше в зависимости от региона или модели.

## 1.Меню Меню игры

• Время отклика

Скорость отклика панели можно ускорить, чтобы добиться более яркого и естественного видео.

<u>ዾ</u> Если увеличить значения параметра снижения эффекта дрожания в настройках Настройки Motion Plus для игр (Меню игры > Настройка игры > Настройки Motion Plus для игр), задержка ввода увеличивается.

#### • Игровой режим изображения

Установите параметры Игровой режим изображения в соответствии с текущим игровым жанром. Чтобы изменить качество изображения, нажмите кнопку Пользов-кий.

#### • Формат экрана

Соотношение сторон экрана можно изменить с 16:9 (предыдущая настройка) до сверхширокого разрешения (21:9 или 32:9).

- Необходимо один раз настроить разрешение экрана с ПК.
- Соотношение сторон экрана панели Меню игры можно изменить, только если сверхширокое разрешение поддерживается игрой или ПК. Поддержка соотношения сторон экрана в формате 21:9 и 32:9 зависит от игры, поэтому обязательно обратитесь к компании-разработчику игры за информацией.
- <u>©</u> После переключения экрана в вертикальную ориентацию и во время настройки параметров **Книжный режим** (Игра > Режим отображения в книжном режиме экрана) можно изменить соотношение сторон экрана на 9:16 (предыдущая настройка) или 9:32.
- Эта функция может не поддерживаться в зависимости от региона или модели.

#### • Ultrawide Game View

Можно изменить коэффициент соотношения сторон игрового экрана на широкоэкранный формат для получения захватывающего игрового опыта.

- <u>● функция Ultrawide Game View доступна только на устройствах-источниках, поддерживающих формат 21:9, и</u> может работать по-разному в зависимости от отображаемой игры или содержимого.
- $\ell$  При первом включении или выключении функции Ultrawide Game View может понадобиться настройка параметров для нескольких дисплеев.
- Эта функция может не поддерживаться в зависимости от региона или модели.

#### • Масштабирование мини-карты

Используйте навигационные кнопки и кнопку Выбор на пульте ДУ, чтобы увеличивать масштаб определенных участков на экране игры и регулируйте степень масштабирования.

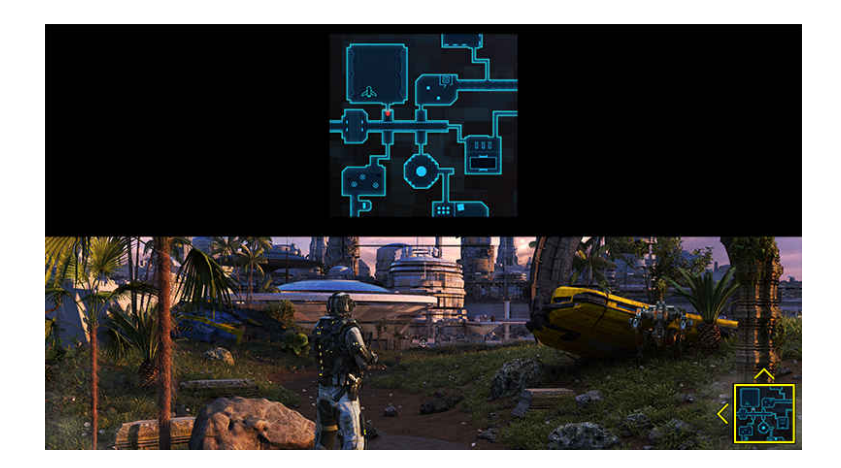

Список разрешений, поддерживаемых мини-картой, см. в таблице ниже.

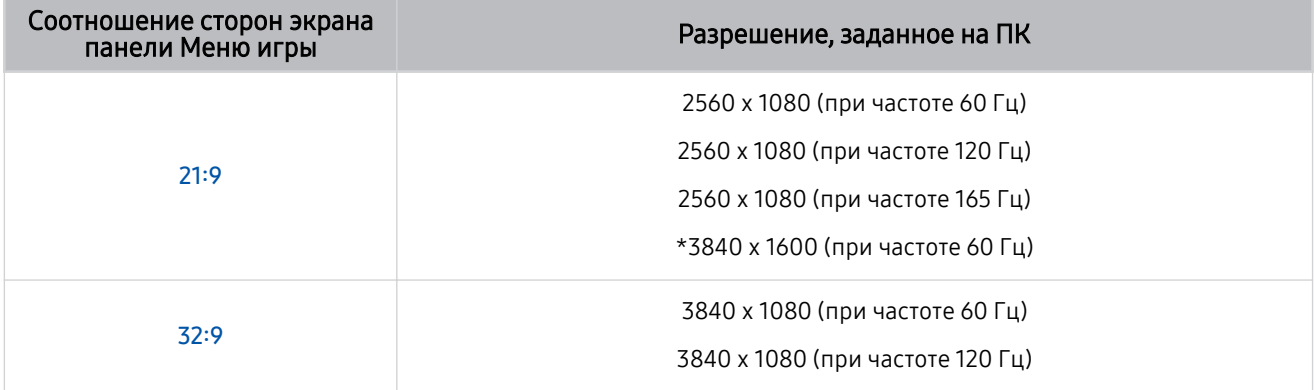

 $\ell$  \*: Данная функция доступна только в случае, если в настройках телевизора отключена функция VRR.

Данная функция доступна только в Odyssey Ark.

Эта функция может не поддерживаться в зависимости от региона или модели. 8

- **И В режиме вертикальной ориентации параметр Масштабирование мини-карты** недоступен, когда для параметра Книжный режим выбрано значение 9:16, 9:21 или 9:32.
- <u>©</u> В режиме вертикальной ориентации параметр Масштабирование мини-карты доступен, когда для параметра Альбомный режим выбрано значение 21:9 или 32:9.

#### • Вывод звука

Изменение устройства вывода звука. (напр., динамик Устройство, звуковая панель, Bluetooth-гарнитура и т.п.)

Эта функция может не поддерживаться в зависимости от региона или модели.

#### • Eclipse Lighting

С помощью функции Eclipse Lighting можно создавать свои собственные уникальные игровые пространства.

Эта функция может не поддерживаться в зависимости от региона или модели.

#### • Active Ambient

С помощью функции Active Ambient можно выбрать узор, который соответствует настроению происходящего на экране, который вы смотрите. Разнообразие узоров позволяет задавать атмосферу окружающего пространства и создает более глубокий эффект погружения.

В некоторых моделях или приложениях эта функция может не поддерживаться.

#### • Виртуальная целевая точка

Показать виртуальную целевую точку в центре экрана.

Эта функция может не поддерживаться в зависимости от региона или модели.

#### • Гид по справке

Просмотр подробной информации об использовании каждого элемента меню.

Эта функция может не поддерживаться в зависимости от региона или модели.

• Настройка игры

Переход в меню Настройка игры.

## 2.Текущее состояние дисплея

- Кадров/с: показывает количество кадров в секунду в режиме реального времени. Если функция VRR включена, частота кадров меняется.
- HDR: отображается значение ВКЛЮЧЕНО, если запущена игра с поддержкой HDR.
- VRR: показывает переменную частоту обновления кадров.

## Настройка супер-сверхширокого отображения игры

Установите значение разрешения экрана ПК в соответствии с выбранным соотношением сторон экрана на панели Меню игры перед включением режима Cупер-сверхширокое отображение игры.

- ◆ Проверьте, поддерживает ли игра сверхширокое разрешение (21:9).
- **∕ Если Устройство подключен к компьютеру, а для параметра Игровой режим установлено значение ВКЛЮЧЕНО** или Авто, включается широкоэкранный формат изображения (21:9) с Меню игры
- Эта функция может не поддерживаться в зависимости от региона и модели.
- $\mathscr F$  Если сначала установить разрешение на ПК, можно менять соотношение сторон экрана с помощью панели Меню игры на Устройство.

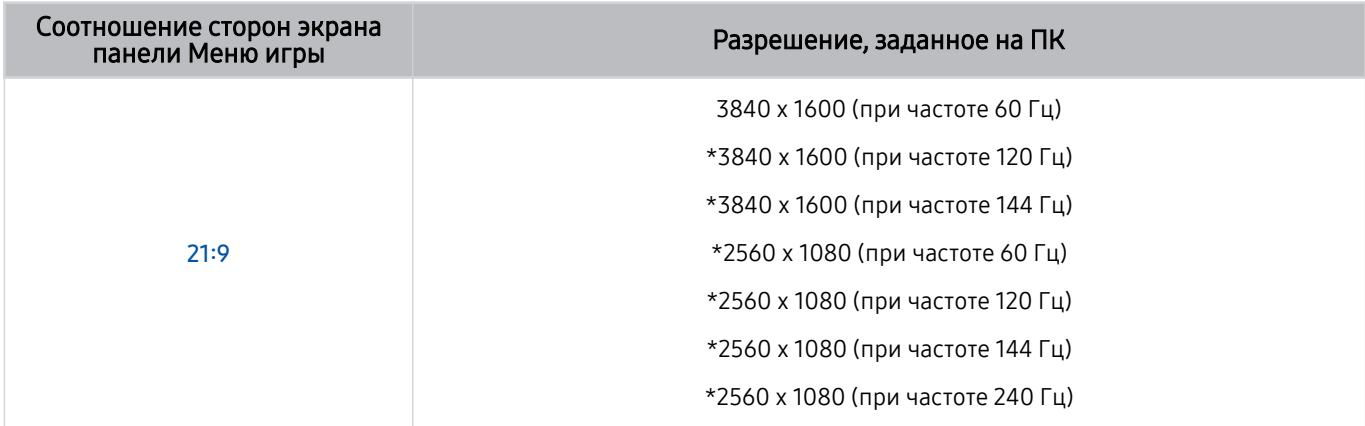

- \*: Разрешение может не поддерживаться в зависимости от модели.
- Поддерживаемые разрешения могут отличаться в зависимости от модели телевизора и порта HDMI, подключенного к ПК.
- После установки разрешения проверьте, меняется ли экран вашего ПК или компьютера Mac при изменении соотношения сторон экрана на панели Меню игры вашего Устройство.
- Поддержка данной функции зависит от операционной системы или устройства.
- Если подключенное внешнее устройство является игровым устройством, данная функция не будет работать даже если изменить название источника на «ПК».
- Соотношение сторон экрана нельзя изменить во время игры. Перед запуском игры в первую очередь выберите нужное соотношение сторон экрана на панели Меню игры.

## Изменение положения супер-сверхширокого экрана

Во время игры с супер-сверхшироким разрешением можно регулировать положение экрана игры в соответствии с уровнем ваших глаз.

При супер-сверхшироком разрешении используйте кнопки  $\sim$ / $\sim$  (канал), чтобы перемещать положение экрана вверх, по центру или вниз.

## Устранение проблем игрового экрана и звука

Если после изменения соотношения сторон экрана на панели Меню игры игровой экран и звук не работают должным образом, попробуйте решить проблемы в соответствии с инструкцией ниже.

- Проверьте, поддерживает ли игра и ваш ПК сверхширокое разрешение.
- Перезагрузите игру.
- Выберите разрешение, заданное на панели Меню игры.
- Если соотношение сторон экрана изменено должным образом, экран будет выглядеть так, как показано ниже.
	- Эта функция может не поддерживаться в зависимости от региона или модели.

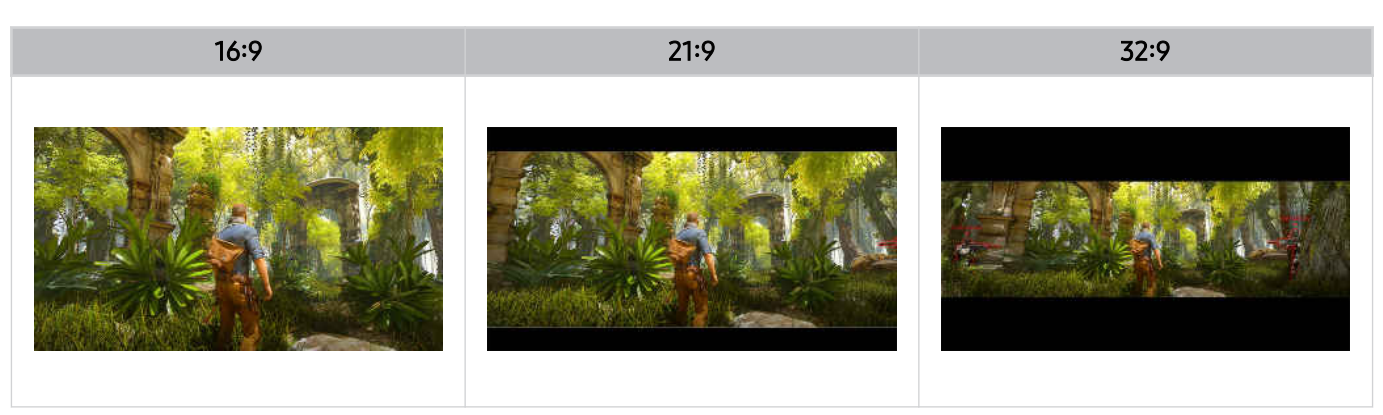

# Просмотр Устройство

Во время просмотра Устройство можно пользоваться целым рядом удобных функций.

# Вспомогательные функции для просмотра Устройство

При просмотре Устройство можно пользоваться некоторыми функциями.

## Использование Блокировка программ

## $\bigcirc$  >  $\equiv$  Меню >  $\circ$  Настройки > Все настройки > Общие сведения и конфиденциальность > Родительская настройка > Настройки блокировки программ Попроб.

Эта функция может не поддерживаться в зависимости от региона или модели.

Эта функция полезна для того, чтобы контролировать программы, которые можно просматривать детям на Устройство, в зависимости от рейтинга телепрограмм. При этом стоит учесть, что функция Настройки блокировки программ не работает с программами, транслируемыми с внешних устройств, таких как проигрыватели Blu-ray или DVD, а также USB-накопители.

При каждом использовании функции Настройки блокировки программ требуется вводить PIN-код. PIN-код также необходим для просмотра заблокированной программы. PIN-код по умолчанию – 0000. Для смены PINкода перейдите в раздел  $\textcircled{m} \geq \textcircled{m}$  Hactboйки > Все настройки > Общие сведения и конфиденциальность > Диспетчер системы > Изменение PIN. Попроб.

- Настройки блокировки программ может не поддерживаться в зависимости от входящего сигнала.
- Дополнительные сведения о настройке пароля см. в разделе «[Установка пароля](#page-128-0)».
- **Изменение PIN** может не поддерживаться в некоторых моделях или регионах.

## Просмотр заблокированных программ

Для просмотра заблокированных программ требуется ввести PIN-код в поле соответствующего запроса.

При попытке просмотра блокированной программы изображение на экране телевизора будет отсутствовать, так как доступ к ней контролируется функцией Настройки блокировки программ. Чтобы разблокировать программу, введите PIN-код в поле соответствующего запроса.

## Просмотр информации о сигнале и мощности сигнала цифрового канала

## $\bigcirc$  >  $\equiv$  Меню >  $\circ$  Настройки > Поддержка > Обслуживание устройства > Самодиагностика Информация о сигнале Попроб.

Эта функция может не поддерживаться в некоторых регионах.

# Изображение и Звук

Параметры изображения и звука можно настроить согласно собственным предпочтениям.

# Использование Интеллектуальный режим

Устройство выполнит анализ окружающей обстановки и содержимого, которое вы просматриваете в настоящий момент, и оптимизирует изображение для максимального удобства просмотра.

 $\bigcirc$  >  $\equiv$  Меню >  $\circ$  Настройки > Все настройки > Звук > Настройки интеллектуального режима звука > Интеллектуальный режим звука Попроб.

 $\bigcirc$  >  $\equiv$  Меню >  $\circ$  Настройки > Все настройки > Общие сведения и конфиденциальность > Настройки интеллектуального режима > Интеллектуальный режим Попроб.

Эта функция может не поддерживаться в зависимости от региона или модели.

Интеллектуальный режим (или Интеллектуальный режим звука) позволяет распознавать и анализировать окружающую обстановку, шум, содержимое и особенности использования Устройство для создания максимально комфортных условий. Приведенные ниже функции можно по желанию включить или выключить. Создайте для себя идеальные условия для просмотра.

#### • Активный усилитель голоса Попроб.

#### Анализирует окружающий шум и в зависимости от этого подбирает оптимальные параметры звука.

- Эту функцию можно использовать, только когда переключатель микрофона Устройство активен, а в качестве устройства вывода звука выбраны динамик Устройство или сопряженная звуковая панель Samsung с подключенной функцией Адаптивное изображение. Положение переключатель микрофона может различаться в зависимости от модели или региона.
- При использовании этой функции Устройство не сохраняет данные.
- <u>●</u> Эта функция может не поддерживаться в некоторых режимах или приложениях (напр., в режиме **Игровой** режим).

#### • Адаптивный звук+ Попроб.

## Обеспечивает оптимальное качество звука путем анализа условий просмотра и акустических составляющих содержимого.

- Эту функцию можно использовать, только когда переключатель микрофона в нижней части Устройство активен, а в качестве устройства вывода звука выбран динамик Устройство.
- <u>●</u> Эта функция может не поддерживаться некоторыми режимами или приложениями (например, в **Игровой режим** и приложениями, регулирующими звук Устройство).
- При использовании этой функции Устройство не сохраняет данные.
- В некоторых моделях эта функция может не поддерживаться.

#### • Адаптивная громкость Попроб.

Автоматическая подстройка под конкретный уровень громкости при просмотре Устройство. Устройство анализирует вашу историю настройки громкости за определенный период для автоматической регулировки громкости при использовании приложения или переключении на внешний источник входных сигналов.

- Данная функция доступна только в том случае, если в качестве устройства вывода звука в Устройство задан динамик Устройство.
- $\ell$  Эта функция может не поддерживаться некоторыми приложениями или внешними устройствами.
- Эта функция влияет на функцию Громкость авто, но не наоборот.
- Эта функция работает на основе вашей истории настройки громкости и может быть недоступна, если на тот момент эта история будет недостаточной.
- Величина изменения уровня громкости, которое обеспечивает данная функция, не превышает +/- 5 единиц по сравнению с текущим уровнем; эта функция не изменяет текущую громкость, если она превышает 40 единиц.

# Настройка качества изображения

Изменение Режим изображения и Дополнительные настройки.

## Выбор режима изображения

## $\bigcirc$  >  $\equiv$  Меню >  $\circ$  Настройки > Все настройки > Изображение > Режим изображения Попроб.

#### Вы можете выбрать оптимальный Режим изображения.

- Параметры Развлекательный и Графика поддерживаются только после переименования внешнего устройства на «Компьютер» в режиме ПК.
- Динамический

Данный режим придает изображению яркости и четкости при просмотре в светлом помещении.

• Стандартный

Данный режим используется по умолчанию и подходит для стандартных условий просмотра.

• Кино

Подходит для просмотра Устройство и фильмов в темной комнате.

• FILMMAKER MODE

Этот режим экрана обеспечивает качество изображения, сертифицированное UHD Alliance. При просмотре содержимого с меткой FILMMAKER MODE телевизор автоматически переключается в FILMMAKER MODE.

- $\mathscr Z$  В режиме FILMMAKER MODE изображение может выглядеть темнее, чем в других режимах изображения.
- <u>©</u> Из FILMMAKER MODE можно перейти в другой Режим изображения. При этом выбранный Режим изображения сохранится даже после завершения просмотра содержимого из источника FILMMAKER MODE.
- Логотип FILMMAKER MODE™ является товарным знаком UHD Alliance, Inc.
- В некоторых моделях или регионах отдельные меню могут не отображаться.

## Изменение расширенных настроек изображения

## $\bigcirc$  >  $\equiv$  Меню >  $\circ$  Настройки > Все настройки > Изображение > Дополнительные настройки Попроб.

#### Настройте параметры экрана на свой вкус с помощью следующих функций:

- Некоторые функции Дополнительные настройки могут не поддерживаться в зависимости от входного сигнала ПК, подключения устройств-источников, использования приложений и работы функции Защита зрения.
- Яркость Попроб.

Настройка общей яркости изображения. Чем значение функции ближе к 50, тем светлее изображение.

 $\ell$  Когда изделие работает в режиме MPRT (время отклика движущегося изображения), данная функция недоступна.

• Контраст Попроб.

Регулировка разницы между самыми темными и самыми светлыми участками между объектами и их фоном. Чем значение функции ближе к 50, тем больше разница.

• Четкость Попроб.

Регулировка резкости контура объектов. Чем значение функции ближе к 20, тем четче контур объекта.

• Цвет Попроб.

Настройка насыщенности цветов в видео. Чем значение функции ближе к 50, тем насыщеннее цвета.

• Тон (З/К) Попроб.

Настройка оттенка цвета. Чем выше значение одной из функций, тем краснее или зеленее цвета в видео.

• Применить настройки изображения Попроб.

Применение настроек выбранного изображения к текущему или ко всем источникам входного сигнала.

• Настройки четкости изображения Попроб.

Оптимизация видео с множеством динамичных сцен.

- <u>©</u> Если для параметра Четкое изображ. LED установлено значение Вкл., яркость экрана будет меньшей, чем когда для данного параметра выбрано значение Выкл..
- Местное затемнение Попроб.

Максимальное увеличение коэффициента контраста с помощью автоматической регулировки каждого участка изображения.

Эта функция может не поддерживаться в зависимости от региона или модели.

#### • Улучшение контраста Попроб.

Автоматическая настройка контрастности для предотвращения чрезмерной разницы яркости между более светлыми и более темными участками изображения.

#### • Оттенок Попроб.

Выбор подходящего цветового оттенка в соответствии с условиями просмотра.

#### • Баланс белого Попроб.

Регулировка яркости красного, зеленого и синего цветов, чтобы самый светлый участок изображения отображался белым цветом.

• Гамма Попроб.

Настройка средней яркости видео.

• Детали теней Попроб.

Регулировка яркости тусклого изображения. Чем значение функции ближе к 5, тем светлее тусклое изображение.

• Настройки цветового пространства Попроб.

Выбор диапазона цветов, которые могут быть переданы в изображении.

#### • Интеллектуальная калибровка Попроб.

Автоматическая настройка качества изображения фильма для получения качества, предусмотренного производителем фильма.

Эта функция может не поддерживаться в зависимости от региона или модели.

• Пиковая яркость

Регулировка максимальной пиковой яркости для повышения яркости экрана.

Эта функция может не поддерживаться в зависимости от региона или модели.

#### • Динамич. яркость

Автоматическая настройка яркости экрана для обеспечения оптимальной контрастности экрана.

- Динамич. яркость может не поддерживаться в некоторых моделях или регионах.
- VRR Control

Синхронизация графического процессора обеспечивает оптимальные игровые условия.

В некоторых моделях эта функция может не поддерживаться.

• Сброс изображения Попроб.

Восстановление значений по умолчанию для настроек изображения.

# Изменение Размер картинки и Положение

Регулировка размера и положения изображения вашего Устройство.

## Изменение размера изображения

## $\bigcirc$  >  $\equiv$  Меню >  $\circ$  Настройки > Все настройки > Изображение > Настройки размера изображения Попроб.

**∕ Оленная функция может не поддерживаться службой Samsung TV Plus и некоторыми приложениями.**)

#### • Размер картинки Попроб.

#### Размер изображения, отображаемого на экране Устройство, можно изменить.

Поддерживаемые форматы изображения могут отличаться в зависимости от входного сигнала.

#### • По размеру экрана Попроб.

#### Подгонка изображения под размер экрана.

В зависимости от настроек Размер картинки эта функция может не поддерживаться.

#### • Масштаб и положение Попроб.

Регулировка размера и (или) положения изображения.

- <u>●</u> Эта функция доступна, только если для параметра Размер картинки установлено значение Пользов-кий.
- В некоторых моделях или регионах отдельные меню могут не отображаться.

## Использование Адаптивное изображение

## $\bigcirc$  >  $\equiv$  Меню >  $\circ$  Настройки > Все настройки > Изображение ( > Защита зрения) > Адаптивное изображение Попроб.

Оптимизирует яркость и максимально улучшает качество изображения в режиме реального времени в зависимости от уровня освещения.

- **<u>◆ Функция Адаптивное изображение** отключена, если для параметра</u> Режим изображения установлено значение sRGB, или если для параметра Датч. эконом. реж. установлено значение Вкл..
- Эта функция может не поддерживаться в некоторых режимах или приложениях (напр., в режиме Игровой режим).

## Использование Режим отдыха глаз

## $\bigcirc$  >  $\equiv$  Меню >  $\circ$  Настройки > Все настройки > Изображение ( > Защита зрения) > Режим отдыха глаз

Настройка оптимального качества изображения, подходящего для отдыха глаз.

# Настройка параметров среды просмотра для внешних устройств

Настройки Устройство можно оптимизировать для просмотра видео в различных форматах.

## Игры на оптимизированном экране

## $\bigcirc$  >  $\equiv$  Меню >  $\otimes$  Настройки > Все настройки > Игра > Игровой режим Попроб.

Можно включить режим Игровой режим, чтобы оптимизировать настройки экрана Устройство для лучшей игровой производительности.

При подключении игровой консоли, например PlayStation и Xbox, для параметра Игровой режим устанавливается значение Авто. При подключении другого источника входного сигнала для игры, например, ПК, установите для параметра Игровой режим значение Вкл., выполнив вышеуказанные действия. Быстро включить режим Игровой режим можно с первоначального экрана ( $\textcircled{a}$ ) = Меню >  $\textcircled{e}$  Настройки > навигационная кнопка со стрелкой вниз  $\rightarrow$  Игровой режим  $\textcircled{\scriptsize x}$ ).

- В некоторых моделях эта функция может не поддерживаться.
- В таком случае экран может слега подрагивать.
- $\blacktriangleright$  При нажатии и удерживании кнопки  $\blacktriangleright$  на Интеллектуальный пульт ДУ Samsung в течение минимум 1 секунды в режиме Игровой режим появляется панельМеню игры. В некоторых моделях эта функция может не поддерживаться.
- **В режиме Игровой режим для параметров Режим изображения и Режим звука** автоматически устанавливается значение Игра. Режим звука может не переключаться автоматически в зависимости от выбранного аудиоустройства в меню Вывод звука.
- Если для параметра Игровой режим выбрано значение Вкл., некоторые функции будут недоступны.
- Для использования другого внешнего устройства через тот же порт отсоедините игровую консоль, установите для параметра Игровой режим значение Выкл., а затем подключите к порту внешнее устройство.
- **©** Функции Игровой режим, использованные для Nintendo Switch™, могут быть изменены без предварительного уведомления.

## Установка Объемный звук

## $\bigcirc$  >  $\equiv$  Меню >  $\circ$  Настройки > Все настройки > Игра > Объемный звук Попроб.

Ваши игры могут стать более захватывающими благодаря насыщенному объемному звуку, оптимизированному для игр.

В некоторых моделях эта функция может не поддерживаться.

## Установка Время отклика

## $\bigcirc$  >  $\equiv$  Меню >  $\otimes$  Настройки > Все настройки > Игра > Время отклика

#### Ускорение отклика панели для более яркого и естественного видеоизображения.

- В некоторых моделях эта функция может не поддерживаться.
- **∕ При выборе значений Быстрее или Extreme** для параметра времени отклика во время воспроизведения видео на экране могут появиться искажения. Если это произойдет, замените значение параметра времени отклика на Стандартный.
- В случае модели S43CG70\*, если время отклика установлено на Extreme, режим MPRT (время отклика движущегося изображения) активируется при получении входящего сигнала с частотой развертки 60 Гц, 120 Гц или 144 Гц. При этом меню Яркость отключается.

#### Изменение режима Виртуальная целевая точка

## $\textbf{M} \geq \textbf{M}$ еню  $\geq \textbf{M}$ астройки  $\geq \textbf{M}$ се настройки  $\geq \textbf{M}$ гра  $\geq \textbf{B}$ иртуальная целевая точка

#### Показать виртуальную целевую точку в центре экрана.

В некоторых моделях эта функция может не поддерживаться.

## Установка Core Lighting

## $\bigcirc$  >  $\equiv$  Меню >  $\otimes$  Настройки > Все настройки > Игра > Core Lighting

Включение или отключение LED-освещения на передней и задней панелях устройства.

В некоторых моделях эта функция может не поддерживаться.

## Использование руководства AI Sound Booster

## $\bigcirc$  >  $\equiv$  Меню >  $\otimes$  Настройки > Все настройки > Игра > AI Sound Booster

Функция AI Sound Booster обеспечивает максимально направленный трехмерный звук посредством анализа в режиме реального времени с помощью искусственного интеллекта. Яркая передача различных звуковых эффектов усиливает эффект присутствия во время игры.

В некоторых моделях эта функция может не поддерживаться.

## Использование Динамический эквалайзер черного

## $\bigcirc$  >  $\equiv$  Меню >  $\circ$  Настройки > Все настройки > Игра > Динамический эквалайзер черного Попроб.

Можно легко находить предметы и затаившихся во тьме противников, улучшив видимость и детализацию объектов в темных сценах и одновременно избежав блеклости цветов и низкого контраста в ярких сценах.

В некоторых моделях эта функция может не поддерживаться.

## Настройка Настройки Motion Plus для игр

## $\bigcirc$  >  $\equiv$  Меню >  $\circledast$  Настройки > Все настройки > Игра > Настройки Motion Plus для игр Попроб.

Можно настроить следующие параметры режима Motion Plus для игр:

- В некоторых моделях эта функция может не поддерживаться.
- Motion Plus для игр

Включите данную функцию для получения более мягкого и четкого качества изображения во время игры в ролевую (RPG) или приключенческую игру со множеством динамичных сцен.

• Снижение дрож.

Избавьтесь от мерцания, чтобы играть в видеоигры с более четким качеством изображения.

• Снижение размытия

Уменьшите размытие игрового экрана, чтобы оптимизировать динамичные изображения.

Эта функция может не поддерживаться в зависимости от региона или модели.

• Четкое изображ. LED

Включите данную функцию для настройки светодиодной подсветки, чтобы динамичные сцены выглядели четче.

В некоторых моделях эта функция может не поддерживаться.

## Тональная компрессия HDR

## $\bigcirc$  >  $\equiv$  Меню >  $\otimes$  Настройки > Все настройки > Игра > Тональная компрессия HDR

#### Настройка параметров тональной компрессии HDR для игр.

- В некоторых моделях эта функция может не поддерживаться.
- HDR10+ GAMING

Основной режим обеспечивает наиболее точную передачу оригинального творческого видения разработчиков игры. Расширенный режим обеспечивает оптимизированное отображение игрового содержимого для максимального визуального эффекта.

• HDR д/игр

В соответствии со стандартом HGiG оптимальное качество изображения для игр в формате HDR устанавливается исходя из информации о яркости содержимого.

Это меню становится активным, когда источники HDR вводятся в меню Игровой режим.

## Установка Режим отображения в книжном режиме экрана

## $\bigcirc$  >  $\equiv$  Меню >  $\circ$  Настройки > Все настройки > Игра > Режим отображения в книжном режиме экрана

Установите режим отображения для просмотра информации на экране с вертикальной ориентацией.

- В некоторых моделях эта функция может не поддерживаться.
- Если экран не отображается в указанной ориентации, измените ориентацию дисплея с ПК.

## Установка HDR д/игр

## $\bigcirc$  >  $\equiv$  Меню >  $\circ$  Настройки > Все настройки > Игра > HDR д/игр Попроб.

В соответствии со стандартом HGiG (ассоциация HDR Gaming Interest Group) данная функция устанавливает оптимальное качество изображения в зависимости от яркости содержимого игры с поддержкой HDR.

- Это меню становится активным, когда источники HDR вводятся в меню Игровой режим.
- Эта функция может не поддерживаться в зависимости от региона или модели.

## Использование Синхронизация отключения питания приставки (кабельной или спутниковой)

 $\bigcirc$  >  $\equiv$  Меню >  $\otimes$  Настройки > Все настройки > Подключение > Диспетчер внешних устройств > Синхронизация отключения питания приставки (кабельной или спутниковой) Попроб.

При выключении питания Smart-монитора с помощью универсального пульта управления также автоматически выключится питание приставки (кабельной или спутниковой).

Эта функция может не поддерживаться в зависимости от региона или модели.

## Использование Расширение входного сигнала

## $\bigcirc$  >  $\equiv$  Меню >  $\circ$  Настройки > Все настройки > Подключение > Диспетчер внешних устройств Расширение входного сигнала Попроб.

#### Расширение диапазона входящего сигнала для подключений с помощью HDMI, USB-C и разъема дисплея.

- **∕ При выборе разъема HDMI для функции Расширение входного сигнала** и нажатии кнопки Выбор для перевода параметра Расширение входного сигнала в режим Вкл. экран Устройство может начать мигать.
- При подключении Устройство к внешнему устройству, поддерживающему только частоту 24 или 30 Гц UHD или любую частоту FHD, функция Расширение входного сигнала может быть недоступна. В этом случае отключите функцию Расширение входного сигнала.
- Эта функция может не поддерживаться в зависимости от региона или модели.
- Дополнительные сведения о разрешениях см. в руководстве пользователя. Руководство пользователя можно загрузить с веб-сайта (https://www.samsung.com) и прочитать электронную версию или распечатать бумажную копию.
- **∕ Если функция Расширение входного сигнала** отключена, прием сигналов HDR с внешних устройств будет недоступен.

## Настройка USB-источника

## $\bigcirc$  >  $\equiv$  Меню >  $\circ$  Настройки > Все настройки > Подключение > Диспетчер внешних устройств > Настройка источника USB

#### Выберите устройство для подключения с помощью портов USB.

- Эта функция может не поддерживаться в зависимости от региона или модели.
- Авто: Используйте устройство USB с изделия или ПК, подключенного к разъему USB-С или концентратору USB, в зависимости от состояния дисплея Устройство.

USB-C: Используйте устройство USB c ПК, подключенного к разъему USB-C.

Монитор: Используйте устройство USB посредством определенных приложений, установленных в Устройство.

Концентратор USB: Используйте устройство USB c ПК, подключенного к Устройство.
## Использование Предпочтение USB-C

## $\bigcirc$  >  $\equiv$  Меню >  $\circ$  Настройки > Все настройки > Подключение > Диспетчер внешних устройств > Предпочтение USB-C

Вы можете выбирать между высоким разрешением и скоростью передачи данных. Изменение настройки во время передачи данных может привести к отмене передачи данных или их повреждению.

- **Высокое разрешение**: При выборе опции Высокое разрешение оптимальным является разрешение 3840 × 2160 при частоте 60 Гц. Порт USB совместим с устройствами версии USB 2.0 или более ранних версий.
- **Скор. пер. данных**: При выборе опции Скор. пер. данных порт USB совместим с устройствами версии USB 3.0 или более ранних версий. В этом случае невозможно использовать разъем USB-C для вывода изображения с разрешением 3840 × 2160 при частоте 60 Гц. Для использования входа с поддержкой 3840 × 2160 при частоте 60 Гц выберите функцию Высокое разрешение.
- Эта функция может не поддерживаться в зависимости от региона или модели.

#### Использование Автопереключение источника+

## $\bigcirc$  >  $\equiv$  Меню >  $\circ$  Настройки > Все настройки > Подключение > Диспетчер внешних устройств Автопереключение источника+

#### Автоматическое отображение нового активированного источника.

Эта функция может не поддерживаться в зависимости от региона или модели.

#### Использование параметра уровня черного HDMI

#### $\bigcirc$  >  $\equiv$  Меню >  $\circ$  Настройки > Все настройки > Подключение > Диспетчер внешних устройств > Черный HDMI Попроб.

С помощью параметра Черный HDMI можно настроить уровень черного цвета для частичного устранения таких недостатков, как низкий уровень черного, низкая контрастность или тусклые цвета, при приеме сигнала с внешних устройств, подключенных к Устройство по кабелю HDMI.

Данная функция доступна только в случае, если для источника входного сигнала, подключенного к Устройство через разъем HDMI, выбрано значение RGB444.

# Настройка Режим звука и Дополнительные настройки

Изменение Режим звука и Дополнительные настройки.

#### Выбор режима звука

## $\bigcirc$  >  $\equiv$  Меню >  $\otimes$  Настройки > Все настройки > Звук > Режим звука Попроб.

Можно выбрать доступный режим звука, наиболее подходящий для определенного типа содержимого или условий прослушивания.

- **∕ При подключении внешнего устройства режим Режим звука может измениться соответствующим образом.**
- В некоторых моделях эта функция может не поддерживаться.

#### Изменение расширенных настроек звука

#### $\bigcirc$  >  $\equiv$  Меню >  $\otimes$  Настройки > Все настройки > Звук > Дополнительные настройки Попроб.

Настроить качество звука можно с помощью перечисленных ниже параметров.

• Баланс Попроб.

Регулировка громкости левых и правых динамиком для оптимального баланса уровней звука.

• Эквалайзер Попроб.

Пользовательская настройка громкости Устройство с помощью регулировки громкости высокочастотных и низкочастотных звуков.

- Данная функция не доступна при включенной функции Адаптивный звук+.
- <u>©</u> Данная функция недоступна при работе функции Режим звука в режиме Адаптивный звук, Игра или Усиление.
- Название и свойства этой функции могут меняться в зависимости от подключенного внешнего устройства.
- Режим HDMI-eARC Попроб.

Вы можете подключить аудиоустройство, поддерживающее eARC, через разъем HDMI-eARC. При подключении устройства автоматически происходит временное отключение звука.

В некоторых моделях эта функция может не поддерживаться.

• Формат выхода цифрового звука Попроб.

Выбор формата вывода цифрового аудиосигнала. При выборе Авто режим вывода аудиосигнала будет автоматически регулироваться в соответствии с режимом, поддерживаемым подключенной звуковой панелью или A/V-ресивером.

Если выбрать параметр Обход, аудиоданные будут выводиться без обработки.

Данная функция доступна, когда источником входного сигнала является HDMI и ресивер подключен через разъем HDMI-ARC.

#### • Задержка выхода цифрового звука Попроб.

#### Регулировка времени задержки для вывода цифрового аудиосигнала.

- <u>©</u> Эта функция доступна только при подключении внешнего устройства через разъем HDMI (ARC) или SPDIF (Sony Philips Digital Interface).
- В некоторых моделях эта функция может не поддерживаться.

#### • Dolby Atmos Попроб.

Установите значение Вкл., если аудиоустройство, подключенное через разъем HDMI (eARC), поддерживает Dolby Atmos. Когда для параметра установлено значение Вкл., можно получать потокDolby Digital+ with Atmos с внешнего устройства. Если эта функция включена, установите для параметра Формат выхода цифрового звука значение Авто.

При просмотре Устройство с помощью встроенных динамиков виртуальный эффект объемного звучания Dolby Atmos можно включить или выключить. Если Устройство установлен в портретном режиме при использовании отдельных принадлежностей, виртуальный эффект объемного звучания от динамиков Устройство не будет работать.

В некоторых моделях эта функция может не поддерживаться.

#### • Громкость авто Попроб.

Автоматическая установка определенного уровня громкости при смене каналов или переключении на другой внешний вход.

• Звуковые сигналы Попроб.

Воспроизводит звуковой сигнал при осуществлении действий в меню или выборе параметра.

• Одновременный оптический вывод

Устройство, подключенное по оптическому каналу, всегда выводит звук.

В некоторых моделях эта функция может не поддерживаться.

• Сброс звука Попроб.

Сброс измененных параметров звука.

## Использование дополнительных настроек звука

Настройте параметры звука на Устройство.

#### Выбор динамиков

## $\bigcirc$  >  $\equiv$  Меню >  $\circ$  Настройки > Все настройки > Звук > Вывод звука Попроб.

Пользователь может выбирать динамики Устройство, которые будут использоваться проектором для вывода звука.

- Пульт Интеллектуальный пульт ДУ Samsung может не поддерживать управление внешними динамиками. При использовании внешних динамиков некоторые параметры меню управления звуком недоступны.
- Пульт ДУ может не поддерживать управление внешними динамиками. При использовании внешних динамиков некоторые параметры меню управления звуком недоступны.

#### Устройство поддерживает работу функции Q-Symphony.

- Эта функция работает синхронно со звуковой панелью Samsung, поддерживающей Q-Symphony, благодаря чему через динамик Устройство и звуковую панель звук идет одновременно, что обеспечивает наилучшие эффекты объемного звучания.
- При подключении звуковой панели Samsung, поддерживающей Q-Symphony, название меню, например «Устройство + Звуковая панель» отображается под элементом Вывод звука ( $\textcircled{a}$  >  $\equiv$  Меню >  $\textcircled{e}$  Настройки  $>$  Все настройки  $>$  Звук  $>$  Вывод звука). Выберите меню. Попроб.

Пример) Устройство + Название серии звуковой панели [аудио/видео] (HDMI) или Устройство + Оптический канал

- В некоторых моделях или регионах отдельные меню могут не отображаться.
- Работает на основе кодека, поддерживаемого вашим Устройство. Дополнительную информацию о кодеке см. в разделе "[Прочтите перед воспроизведением фото-, видео- и музыкальных файлов"](#page-134-0).
- Эта функция поддерживается только при подключении через HDMI, оптический разъем или Wi-Fi.
- Эта функция доступна только в некоторых Samsung Устройство и звуковых панелях, выпущенных в 2022 году.
- При подсоединении к Устройство см. руководство пользователя звуковой панели.

## <span id="page-112-0"></span>Воспроизведение звука Устройство через устройства Bluetooth

## $\bigcirc$  >  $\equiv$  Меню >  $\otimes$  Настройки > Все настройки > Звук > Вывод звука > Список динамиков Bluetooth

К Устройство можно подключать аудиоустройства Bluetooth. При этом необходимо выполнить сопряжение Устройство и устройства с помощью функции Bluetooth. Подробнее описание процедуры подключения и использования см. в руководстве пользователя аудиоустройства, такого как динамик Bluetooth, звуковая панель или наушники.

- Если аудиоустройство Bluetooth не будет найдено Устройство, переместите устройство поближе к Устройство и выберите Обновить.
- Если включить сопряженное с телевизором аудиоустройство Bluetooth, Устройство определит его автоматически, после чего на экране появится всплывающее окно. Во всплывающем окне можно с легкостью активировать или деактивировать аудиоустройство Bluetooth.
- **В Качество звука зависит от состояния Bluetooth-подключения.**
- Прежде чем использовать аудиоустройство Bluetooth, ознакомьтесь с разделом «[Ознакомьтесь с данным разделом](#page-144-0) [перед использованием устройств Bluetooth](#page-144-0)».
- В некоторых моделях эта функция может не поддерживаться.
- В некоторых моделях можно подключить и использовать два устройства Bluetooth одновременно.
- Одновременное подключение нескольких беспроводных аудио устройств и беспроводных устройств ввода может вызвать прерывистый звук из аудио устройств или привести к удалению основных данных с устройств ввода.

В целях обеспечения стабильной работы игры можно ограничить количество подключаемых беспроводных аудио устройств до одного.

Если во время прослушивании звука Устройство через Galaxy Buds вам поступит входящий вызов, Buds подключатся к мобильному телефону, а звук Устройство будет отключен, чтобы подключиться к вызову.

При завершении звонка Buds автоматически подключатся к Устройство. Данная функция поддерживается только при подключении Устройство и мобильного телефона к одной учетной записи Samsung.

Если Galaxy Buds отключатся во время прослушивания звука Устройство через Buds, звук Устройство будет отключен.

# Прослушивание звука Устройство через звуковое устройство Samsung с поддержкой функции Wi-Fi

## $\bigcirc$  >  $\equiv$  Меню >  $\otimes$  Настройки > Все настройки > Звук > Настройка объемного звука динамиков Wi-Fi Попроб.

Возможность подключения к Устройство одного или нескольких беспроводных аудиоустройств Samsung, поддерживающих функцию Wi-Fi, позволяет с помощью настройки параметров эффекта объемного звучания создать оптимальный звук. Вы можете выбрать любую конфигурацию объемного звучания, со звуковой панелью или без нее.

Настройки объемного звучания могут использоваться при соблюдении всех следующих условий:

- Два или более беспроводных динамика Samsung одного типа должны быть подключены к одной и той же беспроводной сети.
- Аудиоустройства Samsung с поддержкой Wi-Fi и Устройство должны быть подключены к одной и той же беспроводной сети.
- Дополнительную информацию о подключении и эксплуатации аудиоустройства Samsung с поддержкой функции Wi-Fi см. в руководстве пользователя устройства.
- В некоторых продуктах функция настройки объемного звучания с помощью звуковой панели может не поддерживаться.
- При активации функции Screen Mirroring в процессе использования аудиоустройств Samsung с поддержкой Wi-Fi подключение будет прервано.
- На устройствах определенных типов возможны отдельные случаи несовпадения кодов времени видео и звука.

# Система и Поддержка

Вы можете настраивать различные системные и вспомогательные параметры, такие как часы, таймеры, потребление энергии и программные обновления.

# Использование функций настройки времени и таймеров

Настройте текущее время и используйте функцию таймера.

 $\bigcirc$  >  $\equiv$  Меню >  $\circ$  Настройки > Все настройки > Общие сведения и конфиденциальность > Диспетчер системы > Время Попроб.

Настройка различных параметров времени.

## Настройка часов

 $\bigcirc$  >  $\equiv$  Меню >  $\otimes$  Настройки > Все настройки > Общие сведения и конфиденциальность > Диспетчер системы > Время > Часы > Режим часов Попроб.

Установите текущее время и дату.

В некоторых моделях или регионах отдельные меню могут не отображаться.

## Использование функции "Таймер сна"

 $\bigcirc$  >  $\equiv$  Меню >  $\circ$  Настройки > Все настройки > Общие сведения и конфиденциальность > Диспетчер системы > Время > Таймер сна Попроб.

Эта функция позволяет задать время, по истечении которого Устройство выключится автоматически. Время работы до отключения Устройство может составлять до 180 минут.

Эта функция может не поддерживаться некоторыми режимами просмотра.

#### Выключение Устройство по таймеру

## $\bigcirc$  >  $\equiv$  Меню >  $\otimes$  Настройки > Все настройки > Общие сведения и конфиденциальность > Диспетчер системы > Время > Таймер выключения Попроб.

Для автоматического выключения Устройство в определенное время можно воспользоваться функцией Таймер выключения. Параметр Таймер выключения доступен только в том случае, если настроен параметр Часы.

- $\triangle$  Чтобы использовать эту функцию, сперва настройте функцию Часы ( $\textcircled{a}$  >  $\equiv$  Меню >  $\textcircled{a}$  Настройки > Все настройки  $\geq 0$ бщие сведения и конфиденциальность  $\geq 1$ испетчер системы  $\geq 1$  Время  $\geq 1$ асы). Попроб.
- Эта функция может не поддерживаться некоторыми режимами просмотра.
- Эта функция может не поддерживаться в зависимости от региона или модели.

#### Использование руководства Таймер режима ожидания

 $\bigcirc$  >  $\equiv$  Меню >  $\otimes$  Настройки > Все настройки > Общие сведения и конфиденциальность > Диспетчер системы > Время > Таймер режима ожидания

Выбор времени включения режима ожидания. По истечении заданного времени ваш экран автоматически перейдет в режим ожидания.

- Эта функция может не поддерживаться некоторыми режимами просмотра.
- Эта функция может не поддерживаться в зависимости от региона или модели.

# Использование функций Экономия энергии

Сократите потребление энергии Устройство.

#### Уменьшение потребления энергии Устройство

## $\bigcirc$  >  $\equiv$  Меню >  $\circ$  Настройки > Все настройки > Общие сведения и конфиденциальность > Экономия энергии Попроб.

Сократите потребление энергии, изменяя свои предпочтения по энергопотреблению и другие параметры экономии энергии.

• Оптимизация яркости Попроб.

Автоматическая регулировка яркости экрана в зависимости от уровня окружающего освещения.

• Минимальная яркость Попроб.

Если включена функция Оптимизация яркости, минимальную яркость экрана Устройство можно задать вручную. Этот параметр применяется только в том случае, если его значение меньше значения параметра  $\bigcirc$  >  $\equiv$  Меню >  $\otimes$  Настройки > Все настройки > Изображение > Дополнительные настройки > Яркость. Попроб.

• Уменьшение яркости Попроб.

Сокращение потребления электроэнергии с помощью регулирования настроек яркости.

• Подсветка движения Попроб.

Регулировка яркости в зависимости от движений на экране для снижения энергопотребления.

- Данная функция не доступна при включенной функции Игровой режим.
- Экранная заставка Попроб.

Активация экранной заставки, когда на Устройство отображается неподвижное изображение в течение двух минут или более.

- В некоторых моделях эта функция может не поддерживаться.
- Если на вашем OLED Устройство в течение 2 минут отображается неподвижное изображение, автоматически активируется Экранная заставка. Экранная заставка нельзя отключить, чтобы обеспечить защиту пикселей.

#### • Автоматическое энергосбережение Попроб.

Когда Устройство подключен к Wi-Fi, данная функция проверяет сигналы Wi-Fi и данные использования пульта дистанционного управления, чтобы определить используется ли Устройство или нет. Если Устройство не используется, данная функция автоматически выключает экран.

- Данная функция может не поддерживаться в зависимости от маршрутизатора Wi-Fi.
- В некоторых моделях эта функция может не поддерживаться.

#### • Автовыключение Попроб.

Автоматически выключает Устройство по прошествии определенного периода, в течение которого Контроллер и пульт ДУ не используются, чтобы снизить энергопотребление.

**2** В некоторых регионах функция Автовыключение может не поддерживаться во время работы Samsung TV Plus.

#### • Уровень заряда аккумулятора в пульте управления Попроб.

Можно проверить оставшийся заряд батареи интеллектуального пульта ДУ Samsung.

В некоторых моделях эта функция может не поддерживаться.

#### • Уровень заряда аккумулятора Ark Dial

Ваш экологичный пульт управления работает от солнечной батареи. Просмотрите уровень заряда солнечной батареи в пульте управления.

В некоторых моделях эта функция может не поддерживаться.

# Использование функции Защита панели

Защита панели от проблем с экраном изделия.

## Меры предосторожности для предотвращения возникновения эффекта остаточного изображения

- При длительной демонстрации статичных изображений возможно возникновение эффекта остаточного изображения или битых пикселей.
	- Примеры статичных изображений, вызывающих эффект остаточного изображения
		- Статичное изображение или изображение с закрепленными объектами (например, значок рабочего стола, закрепленные окна, такие как меню, логотипы и т.д.)
		- Закрепленные элементы меню или значки в веб-браузере или на веб-странице
		- Закрепленные значки или логотипы элементов меню или устройств-источников (например, игровая приставка, телеприставка, ПК и т.д.)
		- Удерживание воспроизведенного видеоролика на паузе в течение длительного периода времени
		- Использование входного сигнала, соотношение сторон которого отличается от размера экрана, в течение длительного периода времени (например, полноэкранное видео в соотношении 16:9 или 4:3)
- Функция Защита панели защищает экран устройства от возникновения эффекта остаточного изображения и других проблем.

## Защита экрана Устройство с помощью функции Защита панели

## $\bigcirc$  >  $\equiv$  Меню >  $\circ$  Настройки > Все настройки > Общие сведения и конфиденциальность > Защита панели

#### Изменение настроек для защиты экрана.

Данная функция поддерживается только в OLED Устройство.

#### • Сдвиг пикселов

- Сдвигает пиксели через определенные промежутки времени для предотвращения проблем с экраном.
- Во время использования режима Сдвиг пикселов некоторые края экрана могут выходить за пределы границ экрана, становясь невидимыми. Чтобы зафиксировать экран в исходном положении, отключите режим Сдвиг пикселов.
- Чтобы предотвратить последующее изображение при просмотре содержимого с большим количеством статичных изображений, включите Сдвиг пикселов.

#### • Настроить яркость логотипа

Предотвращает проблемы с экраном, снижая яркость статичных изображений, таких как логотипы и баннеры.

#### • Обновление пикселей

Регулировка пикселей для получения более четкого изображения на экране. Некоторые функции, такие как резервирование, запись и распознавание голоса, не работают во время обновления пикселей.

Запускайте эту функцию, когда на экране есть остаточные изображения.

# Обновление программного обеспечения Устройство

### Вы можете просмотреть номер версии ПО Устройство и при необходимости установить обновление.

НЕ ОТКЛЮЧАЙТЕ питание Устройство, пока не будет завершено обновление. После завершения обновления программного обеспечения Устройство автоматически выключится и снова включится. После обновления программного обеспечения может произойти сброс параметров видео и аудио к заводским настройкам.

 $\bigcirc$  >  $\equiv$  Меню >  $\circledast$  Настройки > Поддержка > Обновление ПО Попроб.

#### Обновление через сетевое подключение

 $\bigcirc$  >  $\equiv$  Меню >  $\otimes$  Настройки > Поддержка > Обновление ПО > Обновить сейчас Попроб.

Для обновления через сеть необходимо наличие активного подключения к сети.

## Обновление через устройство USB

 $\bigcirc$  >  $\equiv$  Меню >  $\circ$  Настройки > Поддержка > Обновление ПО > Обновить сейчас Попроб.

Чтобы обновить программное обеспечение, сохраните загруженный с веб-сайта Samsung файл обновления на USB-устройстве и подключите это устройство к Устройство.

Для обновления с помощью устройства USB загрузите пакет обновления с веб-сайта Samsung.com на компьютер. Затем сохраните пакет обновления в папке верхнего уровня на устройстве USB. В противном случае Устройство не сможет найти пакет обновления.

## Автоматическое обновление ПО Устройство

## $\bigcirc$  >  $\equiv$  Меню >  $\circ$  Настройки > Поддержка > Обновление ПО > Автообновление Попроб.

Если Устройство подключен к сети, можно настроить автоматическое обновление ПО Устройство во время просмотра Устройство. После обновления в фоновом режиме новая версия будет установлена при следующем включении Устройство.

При получении согласия с условиями использования службы Smart Hub для параметра Автообновление автоматически устанавливается значение Вкл.. Чтобы отключить эту функцию, воспользуйтесь кнопкой Выбор.

- Эта процедура может занять больше времени, если параллельно выполняется другая функция, требующая подключения к сети.
- Данная функция требует наличия сетевого подключения.

# Использование функции Родительская настройка

Выполните настройку параметров безопасности содержимого или приложения.

#### $\bigcirc$  >  $\equiv$  Меню >  $\circ$  Настройки > Все настройки > Общие сведения и конфиденциальность > Родительская настройка Попроб.

Рекомендуется ограничить доступ к содержимому или приложениям, требующим присутствия родителей. Доступ к заблокированному содержимому или приложениям можно получить посредством ввода пароля.

#### • Настройки блокировки программ

Данная функция помогает контролировать телепередачи для детского просмотра на основании соответствующих рейтингов.

Дополнительную информацию см. в разделе «[Использование](#page-96-0) Блокировка программ».

#### • Родительская блокировка Попроб.

Включение или выключение всех Родительская настройка.

Эта функция может не поддерживаться в зависимости от региона или модели.

#### • Применить блокировку канала

Перейдя в меню, можно включить или отключить функцию Применить блокировку канала. Блокируйте определенные каналы, чтобы ограничить доступ детей к просмотру содержимого для взрослых.

- Чтобы использовать эту функцию, необходим PIN-код.
- Эта функция может не поддерживаться в зависимости от региона или модели.

#### • Настройки блокировки каналов

#### Настройка блокировки или разблокировки канала.

- Эта функция может не поддерживаться в зависимости от региона или модели.
- Настройки блокировки приложений Попроб.

#### Выбранное установленное приложение будет заблокировано или разблокировано.

Эта функция может не поддерживаться в зависимости от региона или модели.

# Аудио- и видеофункции для людей с нарушениями зрения или слуха

Можно настроить функции для людей с нарушениями зрения или слуха.

#### Запуск специальных функций

 $\bigcirc$  >  $\equiv$  Меню >  $\circ$  Настройки > Все настройки > Общие сведения и конфиденциальность > Специальные возможности Попроб.

#### Запуск функции Ссылки доступности

Ссылки доступности служат для удобного доступа к функциям специальных возможностей. Чтобы отобразить меню Ссылки доступности, нажмите и удерживайте кнопку регулировки громкости  $+/-$ в течение как минимум 2 секунд. Вы можете с легкостью включать и выключать следующие функции Голосовые инструкции, Увеличение графики, Субтитры, Масштабирование сурдоперевода, Обучение использованию пульта дистанционного управления, Подробнее об экранном меню, Откл. экран, Мультивыход аудио, Высокий контраст, Увеличение, Ч/б изображение, Цветной негатив, Замедление повтора кнопки, Accessibility Settings и т. д.

- Даже если для функции Голосовые инструкции установлено значение Выкл. либо отключен звук, голосовые инструкции Ссылки доступности все равно работают.
- В некоторых регионах и в некоторых моделях устройств меню специальных возможностей может не отображаться.
- Названия меню могут отличаться в зависимости от модели.

#### Включение голосовых подсказок для людей с нарушением зрения

## $\bigcirc$  >  $\equiv$  Меню >  $\circ$  Настройки > Все настройки > Общие сведения и конфиденциальность > Специальные возможности > Настройки голосовых инструкций Попроб.

Можно включить голосовые инструкции, которые озвучивают параметры меню для людей с нарушением зрения. Для включения данной функции установите для параметра Голосовые инструкции значение Вкл.. Если функция Голосовые инструкции включена, такие действия, как переключение каналов, регулировка громкости, просмотр информации о текущих и предстоящих программах, просмотр по расписанию, других функций Устройство, а также различного содержимого в Internet и Поиск, будут сопровождаться на Устройство голосовыми подсказками.

Для включения или отключения этой функции перейдите в Голосовые инструкции и нажмите кнопку Выбор.

- **∕ Подсказки Голосовые инструкции** озвучиваются на языке, который выбран для параметра Язык на Устройство. Обратите внимание, что функция Голосовые инструкции поддерживает не все языки из перечисленных в списке Язык на Устройство. Английский язык поддерживается во всех конфигурациях.
- **∕ Дополнительную информацию о настройках Язык на Устройство см. в разделе «[Выбор языка меню»](#page-128-0).**

## Изменение громкости, скорости, тона и Громкость фона Интеллектуальный монитор для функции Голосовые инструкции

Вы можете настроить Громкость, Скорость, Высота тона и Громкость фона Интеллектуальный монитор (или Громкость фона Odyssey Ark) для функции голосовых подсказок.

#### Воспроизведение аудио с отключенным экраном Устройство

 $\bigcirc$  >  $\equiv$  Меню >  $\circ$  Настройки > Все настройки > Общие сведения и конфиденциальность > Специальные возможности > Откл. экран Попроб.

Выключение экрана Устройство и воспроизведение только звука, чтобы снизить общий уровень энергопотребления. Если при выключенном экране Устройство нажать какую-либо кнопку на пульте дистанционного управления (кроме кнопок громкости и включения питания), экран снова включится.

#### Увеличение масштаба экрана

## $\bigcirc$  >  $\equiv$  Меню >  $\circ$  Настройки > Все настройки > Общие сведения и конфиденциальность > Специальные возможности Увеличение графики Попроб.

Увеличьте масштаб экрана, чтобы сделать изображение или текст больше. Можно регулировать степень масштабирования или перемещать область масштабирования.

Эта функция может не поддерживаться в зависимости от региона или модели.

## Прослушивание звука Устройство через устройства Bluetooth (для людей с нарушением слуха)

### $\bigcirc$  >  $\equiv$  Меню >  $\otimes$  Настройки > Все настройки > Общие сведения и конфиденциальность > Специальные возможности > Мультивыход аудио Попроб.

Динамик Устройство и наушники Bluetooth можно использовать одновременно. Если эта функция активна, звук с наушников Bluetooth можно сделать громче, чем звук динамика Устройство.

- Эта функция может не поддерживаться в зависимости от региона или модели.
- Дополнительную информацию см. в разделе [«Воспроизведение звука Устройство](#page-112-0) через устройства Bluetooth».

## Белый шрифт на черном фоне (высокий контраст)

## $\bigcirc$  >  $\equiv$  Меню >  $\circ$  Настройки > Все настройки > Общие сведения и конфиденциальность > Специальные возможности > Высокий контраст Попроб.

Данный параметр позволяет автоматически изменить цвет текста экрана Smart Hub и меню настроек на белый на черном фоне, а также сделать меню Устройство непрозрачным, что делает текст более удобным для чтения.

**Если функция Высокий контраст** включена, отдельные меню Специальные возможности могут быть недоступны.

#### Переключение экрана в черно-белый режим

## $\bigcirc$  >  $\equiv$  Меню >  $\circ$  Настройки > Все настройки > Общие сведения и конфиденциальность > Специальные возможности > Ч/б изображение Попроб.

Чтобы устранить размытость краев цветного текста, вы можете изменить цветовую гамму изображения на экране Устройство на черно-белую.

- **≥ Если функция Ч/б изображение** включена, отдельные меню Специальные возможности могут быть недоступны.
- Эта функция может не поддерживаться в зависимости от региона или модели.

#### Инверсия цветов на экране

 $\bigcirc$  >  $\equiv$  Меню >  $\otimes$  Настройки > Все настройки > Общие сведения и конфиденциальность > Специальные возможности > Цветной негатив Попроб.

Для упрощения восприятия текста меню настроек, отображаемых на экране Устройство можно инвертировать цвета текста и фона этих меню.

- Если функция Цветной негатив включена, отдельные меню Специальные возможности могут быть недоступны.
- Эта функция может не поддерживаться в зависимости от региона или модели.

#### Увеличение шрифта (для людей с нарушениями зрения)

 $\bigcirc$  >  $\equiv$  Меню >  $\circ$  Настройки > Все настройки > Общие сведения и конфиденциальность > Специальные возможности Увеличение Попроб.

Размер шрифта на экране телевизора можно изменить. Чтобы активировать этот режим, установите для параметра Увеличение значение Вкл..

#### Обучение обращению с пультом ДУ (для людей с нарушенным зрением)

 $\bigcirc$  >  $\equiv$  Меню >  $\otimes$  Настройки > Все настройки > Общие сведения и конфиденциальность > Специальные возможности Обучение использованию пульта дистанционного управления Попроб.

Данная функция позволяет лицам с нарушениями зрения запомнить расположение кнопок на пульте ДУ. Во время работы данной функции нажмите кнопку на пульте ДУ и Устройство воспроизведет название данной кнопки. Чтобы закрыть экран Обучение использованию пульта дистанционного управления, дважды нажмите кнопку $\mathbf{\Theta}$ .

## Информация о меню Устройство

 $\bigcirc$  >  $\equiv$  Меню >  $\circ$  Настройки > Все настройки > Общие сведения и конфиденциальность > Специальные возможности > Подробнее об экранном меню Попроб.

В этом разделе приведены сведения о меню на экране Устройство. Когда включена соответствующая функция, Устройство поясняет структуру и назначение выбираемых вами меню.

#### Просмотр телепередач на Устройство с субтитрами

### $\bigcirc$  >  $\equiv$  Меню >  $\otimes$  Настройки > Все настройки > Общие сведения и конфиденциальность > Специальные возможности > Настройки субтитров Попроб.

Установите для параметра Субтитры значение Вкл.. После этого вы сможете смотреть программу с отображением субтитров.

- Эта функция может не поддерживаться в зависимости от региона или модели.
- Эта функция не связана с функциями управления субтитрами проигрывателей DVD или Blu-ray. Для управления субтитрами DVD или Blu-Ray используйте функцию субтитров проигрывателя DVD или Blu-ray и пульт ДУ проигрывателя.
- Субтитры Попроб.

Включение или выключение субтитров.

• Режим субтитров Попроб.

Выбор режима субтитров.

• Язык субтитров Попроб.

Выбор языка субтитров.

• Озвученные субтитры

Прослушивать озвученную версию субтитров. Доступно только в трансляциях, предоставляющих такую услугу.

Эта функция может не поддерживаться в зависимости от региона или модели.

#### Выбор языка субтитров для каналов вещания

Можно выбрать язык субтитров по умолчанию. Список может различаться в зависимости от типа телевещания.

• Основной язык субтитров Попроб.

Выбор основного языка субтитров.

• Дополнительный язык субтитров Попроб.

Выбор дополнительного языка субтитров.

#### Увеличение экрана с сурдопереводом для людей с нарушениями слуха

#### $\bigcirc$  >  $\equiv$  Меню >  $\otimes$  Настройки > Все настройки > Общие сведения и конфиденциальность > Специальные возможности > Настройки масштабирования сурдоперевода Попроб.

При просмотре программы с экраном с сурдопереводом этот экран можно увеличить. Вначале задайте для функции Масштабирование сурдоперевода значение Вкл., а затем выберите Изменить масштабирование сурдоперевода, чтобы изменить положение и размер экрана с сурдопереводом.

Эта функция может не поддерживаться в зависимости от региона или модели.

## Настройка параметров повтора для кнопок пульта ДУ

## $\bigcirc$  >  $\equiv$  Меню >  $\circ$  Настройки > Все настройки > Общие сведения и конфиденциальность > Специальные возможности > Настройки скорости повтора действия кнопок пульта ДУ Попроб.

Можно настроить режим срабатывания кнопок пульта ДУ таким образом, чтобы происходило замедление при непрерывном нажатии и удерживании кнопок. Вначале задайте для функции Замедление повтора кнопки значение Вкл., а затем отрегулируйте скорость срабатывания в разделе Интервал повтора.

## Приложение для людей с нарушениями зрения (SeeColors)

Можно загрузить приложение SeeColors в  $\textcircled{a}$  >  $\textstyle\square$  Мультим > Apps.

Это приложение помогает дальтоникам воспринимать насыщенные цвета на экране Устройство с помощью простого инструмента самостоятельной проверки. В ходе такой проверки цвета телевизора можно отрегулировать так, чтобы любой человек почувствовал их глубину.

- Во время работы приложения SeeColors некоторые меню отключены.
- Эта функция может не поддерживаться в зависимости от региона или модели.

# Использование голосовых функций

Вы можете изменить настройки голосовой функции.

#### Изменение настроек голосовых функций

## $\bigcirc$  >  $\equiv$  Меню >  $\otimes$  Настройки > Все настройки > Общие сведения и конфиденциальность > Голос.

#### Можно изменить Пробуждение голосом, Голосовая подсказка, Настройки Bixby ассистента и Настройки профиля Bixby.

- Эта функция может не поддерживаться в зависимости от региона или модели.
- Для использования данной функции Устройство должен быть подключен к сети.
- Функция Пробуждение голосом может не поддерживаться в зависимости от модели или региона.

# <span id="page-128-0"></span>Использование других функций

Ознакомьтесь с другими функциями.

#### Выбор языка меню

 $\bigcirc$  >  $\equiv$  Меню >  $\circ$  Настройки > Все настройки > Общие сведения и конфиденциальность > Диспетчер системы > Язык Попроб.

#### Установка пароля

 $\bigcirc$  >  $\equiv$  Меню >  $\circ$  Настройки > Все настройки > Общие сведения и конфиденциальность > Диспетчер системы > Изменение PIN Попроб.

Появится окно ввода PIN-кода. Введите PIN-код. Введите его снова и подтвердите. PIN-код по умолчанию – 0000.

- Эта функция может не поддерживаться в зависимости от региона или модели.
- Если вы забыли свой PIN-код, его можно сбросить с помощью пульта ДУ. Включив Устройство, в указанном порядке нажмите следующие кнопки на пульте дистанционного управления для сброса значений PIN-кода на «0000».

Нажмите кнопку  $+$ / $-$ (Громкость). > Ув. гром. >  $\bigodot$  > Ум. гром. >  $\bigodot$  > Ув. гром. >  $\bigodot$ .

#### Выбор режима использования или Выставочный режим

 $\bigcirc$  >  $\equiv$  Меню >  $\circ$  Настройки > Все настройки > Общие сведения и конфиденциальность > Диспетчер системы > Режим использования Попроб.

Устройство можно настроить для использования в магазинах, выбрав для параметра Режим использования значение Выставочный режим.

- Для применения с другой целью выберите Домашний режим.
- Выставочный режим следует использовать только в магазине. После перехода в режим Выставочный режим некоторые функции отключаются, и через определенное время выполняется автоматический сброс настроек Устройство.
- В некоторых моделях эта функция может не поддерживаться.

#### Управление внешними устройствами

## $\bigcirc$  >  $\equiv$  Меню >  $\circ$  Настройки > Все настройки > Подключение > Диспетчер внешних устройств Диспетчер подключенных устройств Попроб.

При подключении внешних устройств, например подключенных к той же сети, что и Устройство, мобильных устройств или планшетов для общего доступа к содержимому, можно просматривать список допустимых устройств и подключенных устройств.

• Уведомление о доступе

Задайте параметры отображения уведомления о попытке подключения к Устройство внешнего устройства, например мобильного устройства или планшета.

• Список устройств

Управление списком внешних устройств, зарегистрированных Устройство.

## Использование функции AirPlay

## $\bigcirc$  >  $\equiv$  Меню >  $\otimes$  Настройки > Все настройки > Подключение > Настройки Apple AirPlay Попроб.

Воспроизводить на экране Устройство содержимое с устройства iPhone или iPad либо с компьютера Mac можно с помощью AirPlay.

В некоторых моделях эта функция может не поддерживаться.

#### Восстановление заводских настроек Устройство

#### $\bigcirc$  >  $\equiv$  Меню >  $\circ$  Настройки > Все настройки > Общие сведения и конфиденциальность > Сброс Попроб.

Заводские настройки Устройство можно восстановить.

- 1. Выберите «Сброс». Откроется окно ввода PIN-код-кода.
- 2. Введите PIN-код-код, а затем выберите Сброс. Выполнится сброс всех настроек. Устройство выключится и включится автоматически, после чего отобразится экран начальной настройки.
- Более подробная информация по настройке функции Сброс содержится в руководстве пользователя к Устройство.

## Использование Eclipse Lighting

## $\bigcirc$  >  $\equiv$  Меню >  $\circ$  Настройки > Все настройки > Общие сведения и конфиденциальность > Eclipse Lighting

С помощью функции Eclipse Lighting можно создавать свои собственные уникальные игровые пространства.

В некоторых моделях эта функция может не поддерживаться.

• Подсветка

Включение или отключение LED-освещения в верхней и нижней части экрана.

• Эффект освещения

Выберите эффект LED-освещения.

• Цвет

Выберите цвет LED-освещения.

• Eclipse Sync

Функция Eclipse Sync обеспечивает эффект присутствия во время игры, синхронизируя эффект освещения с изображением на экране.

#### Переход между экранами осуществляется с помощью Active Ambient

## $\bigcirc$  >  $\equiv$  Меню >  $\otimes$  Настройки > Все настройки > Общие сведения и конфиденциальность > Active Ambient

#### Выберите нужный узор и измените текущий черный экран на разнообразные фоновые узоры.

В некоторых моделях или приложениях эта функция может не поддерживаться.

# Меры предосторожности и примечания

В данном разделе приведены инструкции и сведения, с которыми следует ознакомиться после установки.

# Apps: важная информация

Ознакомьтесь с данной информацией перед использованием Apps.

- Если вы хотите загрузить новые приложения с помощью Apps, сначала войдите в свою учетную запись Samsung.
- Ввиду того, что не все изделия Samsung со службой Smart Hub имеют одинаковые функциональные возможности и что доступное содержимое ограничено, некоторые функции, приложения и службы могут быть доступны не на всех устройствах и не во всех странах. Для получения дополнительной информации о конкретных устройствах и доступном содержимом посетите сайт https://www.samsung.com. Доступность служб и содержимого может изменяться без предварительного уведомления.
- Компания Samsung Electronics не несет ответственность за нарушения в работе программных служб. возникших по вине поставщика службы в силу любых причин.
- Службы приложений не всегда доступны на каких-либо языках, кроме английского, а набор доступного содержимого может зависеть от региона.
- Для получения дополнительной информации о приложениях посетите веб-страницу поставщика службы.
- Нестабильное соединение с сетью может быть причиной задержек или перерывов в работе. Кроме того, работа приложений может прерываться автоматически в зависимости от сетевого окружения. В этом случае проверьте соединение с сетью и повторите попытку.
- Программные службы и обновления могут стать недоступными.
- Содержимое приложения может изменяться поставщиком службы без предварительного уведомления.
- Некоторые службы могут варьироваться в зависимости от версии программы, установленной на Устройство.
- Работа приложения может измениться в будущих версиях приложения. В этом случае следует запустить обучающее руководство к приложению или посетить веб-страницу поставщика услуги.
- В зависимости от политики поставщика услуг, некоторые приложения могут не поддерживать многозадачную работу.
- За дополнительной информацией о том, как подписаться или отменить подписку у приложения, обращайтесь к поставщику услуг.

# Прочтите перед использованием функции Internet

Ознакомьтесь с этой информацией перед использованием функции Internet.

- Функция загрузки файлов не поддерживается.
- Функция Internet может не предоставлять доступ к некоторым веб-сайтам, в частности, к управляемым определенными компаниями.
- Устройство не поддерживает воспроизведение флеш-видео.
- Электронная коммерция, позволяющая делать покупки в сети Интернет, не поддерживается.
- Технология ActiveX не поддерживается.
- Поддерживается только ограниченное количество шрифтов. Некоторые знаки и символы могут отображаться неправильно.
- Во время загрузки веб-страницы возможна задержка отклика на введенную с помощью пульта ДУ команду, а также задержка отображения страницы на экране.
- Загрузка веб-страницы может быть отложена или полностью приостановлена из-за состояния участвующих систем.
- Операции копирования и вставки не поддерживаются.
- При написании электронного письма или простого сообщения некоторые функции, например смена размера шрифта или выбор цвета, могут быть недоступны.
- Количество закладок или журналов, которые можно сохранить, ограничено.
- Количество одновременно открытых окон ограничено.
- Скорость просмотра веб-страниц может отличаться в зависимости от сетевого окружения.
- История просмотров сохраняется в порядке от самых последних к самым ранним, при этом ранние просмотры перезаписываются первыми.
- В зависимости от типов поддерживаемых видео-/аудиокодеков некоторые видео- и аудиофайлы HTML5 могут не воспроизводиться.
- Воспроизведение видеосигнала, полученного от оптимизированных для ПК служб потоковой передачи, с помощью данного Internet-браузера не гарантируется.

# Ознакомьтесь с данным разделом перед установлением беспроводного соединения с сетью

#### Меры предосторожности при использовании беспроводного соединения с сетью

- Этот Устройство поддерживает протоколы обмена данными IEEE 802.11 a /b /g /n /ac. Видеофайлы, которые хранятся на устройстве, подключенном к Устройство через домашнюю сеть, могут воспроизводиться прерывисто.
	- $\ell$  В зависимости от модели или региона некоторые протоколы обмена данными IEEE 802.11 могут не поддерживаться.
- Для использования беспроводной сети Устройство необходимо подсоединить к точке беспроводного доступа или модему. Если точка беспроводного доступа поддерживает протокол DHCP, то для подсоединения Устройство к беспроводной сети можно использовать протокол DHCP или статический IPадрес.
- Большинство беспроводных сетей защищены дополнительной системой безопасности. Чтобы включить систему безопасности беспроводной сети, необходимо создать пароль с помощью буквенно-цифровых символов. Этот пароль потребуется для подключения к защищенной точке доступа.

#### Протоколы системы безопасности беспроводной сети

Устройство поддерживает только приведенные ниже протоколы безопасности беспроводных сетей. Невозможно подключить Устройство к несертифицированной точке беспроводного доступа.

- Режимы проверки подлинности: WEP, WPAPSK, WPA2PSK
- Типы шифрования: WEP, TKIP, AES

В соответствии со спецификациями сертификата Wi-Fi Samsung Устройство не поддерживает защитное шифрование WEP или TKIP в сетях, работающих в режиме 802.11n. Если точка беспроводного доступа поддерживает WPS (безопасная настройка беспроводной сети), вы сможете подключить Устройство к сети с помощью PBC (подключение нажатием одной кнопки) или с помощью PIN-кода (персональный идентификационный код). WPS автоматически настраивает имя сети (SSID) и ключ WPA.

# <span id="page-134-0"></span>Прочтите перед воспроизведением фото-, видео- и музыкальных файлов

Прочите эту информацию перед воспроизведением мультимедийного содержимого.

### Ограничения на использование фотографий, видео и музыкальных файлов Попроб.

- Устройство поддерживает только устройства USB Mass Storage Class (MSC). MSC обозначение класса для запоминающих устройств большой емкости. К устройствам MSC относятся внешние жесткие диски, устройства для чтения флэш-карт памяти и цифровые камеры. (Концентраторы USB не поддерживаются.) Такие устройства необходимо подключать непосредственно к порту USB. Устройство может не распознать устройство USB и не прочитать хранящиеся на нем данные, если оно подключено с помощью удлинительного кабеля USB. Не отключайте устройства USB во время передачи файлов.
- При подключении внешнего жесткого диска используйте порт USB (HDD 5V 1A). Рекомендуется использовать внешний жесткий диск с адаптером питания из комплекта.

Порт USB (HDD 5V 1A) поддерживается некоторыми моделями.

- Некоторые цифровые камеры и аудиоустройства могут быть несовместимы с Устройство.
- Если к Устройство подключено несколько устройств USB, Устройство может не распознать некоторые или все устройства. Устройства USB, для которых требуется большая мощность, следует подключать к порту USB (HDD 5V 1A).

Порт USB (HDD 5V 1A) поддерживается некоторыми моделями.

- Устройство поддерживает файловые системы FAT, exFAT и NTFS.
- В списке файлов мультимедиа на Устройство может отображаться до 1000 файлов в каждой папке. Если на устройстве USB содержится более 8000 файлов и папок, некоторые файлы и папки могут быть недоступны.
- Файлы в некоторых кодировках могут не воспроизводиться на Устройство.
- Некоторые файлы поддерживаются не всеми моделями.
- Кодеки DivX и DTS не поддерживаются в Устройство Samsung, выпущенными в 2022 году.

## Поддерживаемые субтитры

## Форматы субтитров

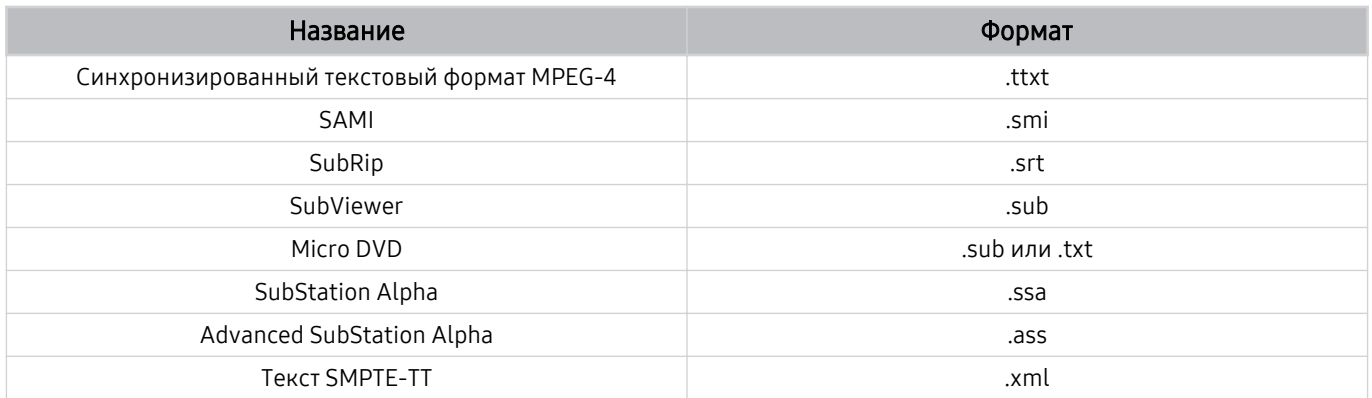

## Видеоформаты с субтитрами

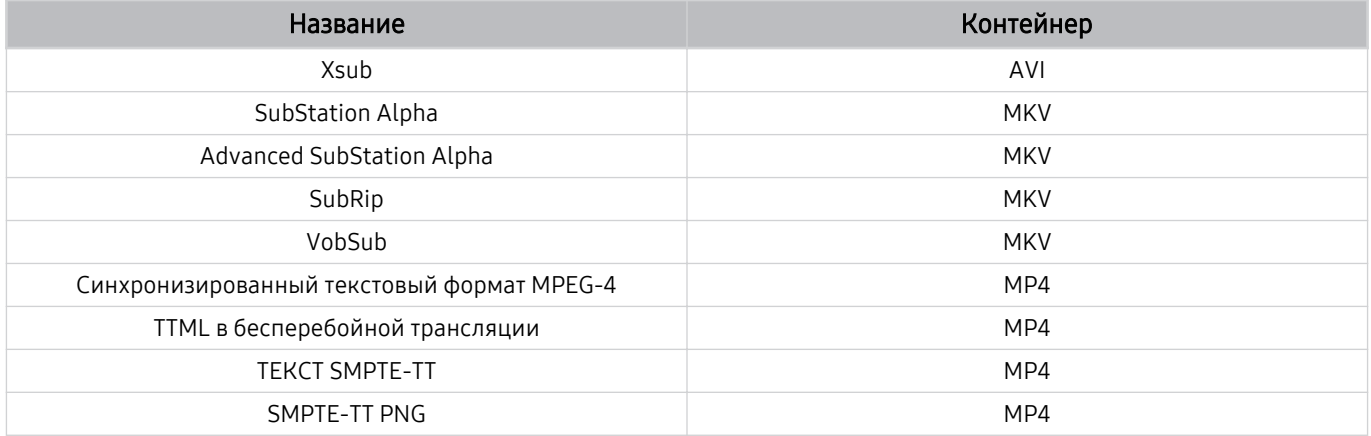

### Поддерживаемые форматы и разрешение изображений

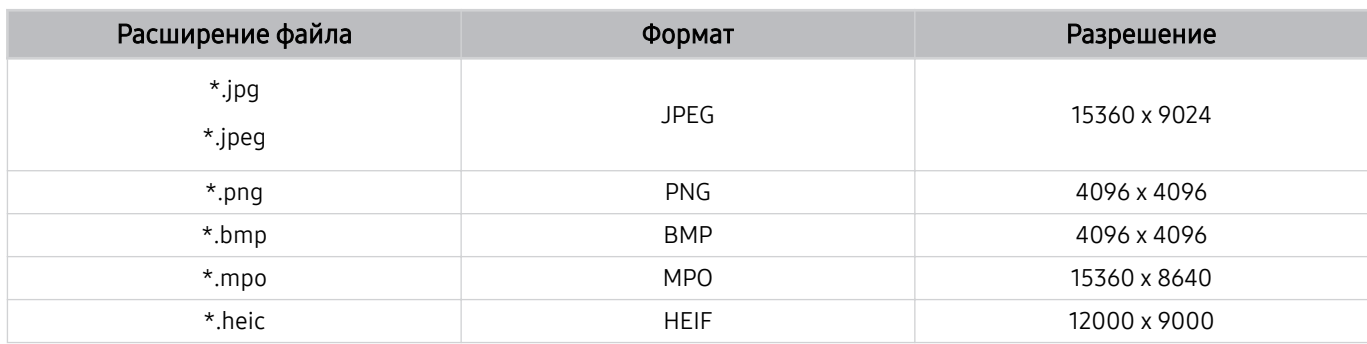

Формат MPO поддерживается частично.

Формат HEIF может не поддерживаться в некоторых моделях или для некоторых регионов.

Формат HEIF поддерживает отображение одиночного изображения типа «сетка» (grid) и его минимальное разрешение должно быть не менее 512 пикселей по ширине или высоте.

#### Поддерживаемые форматы музыкальных файлов и кодеки

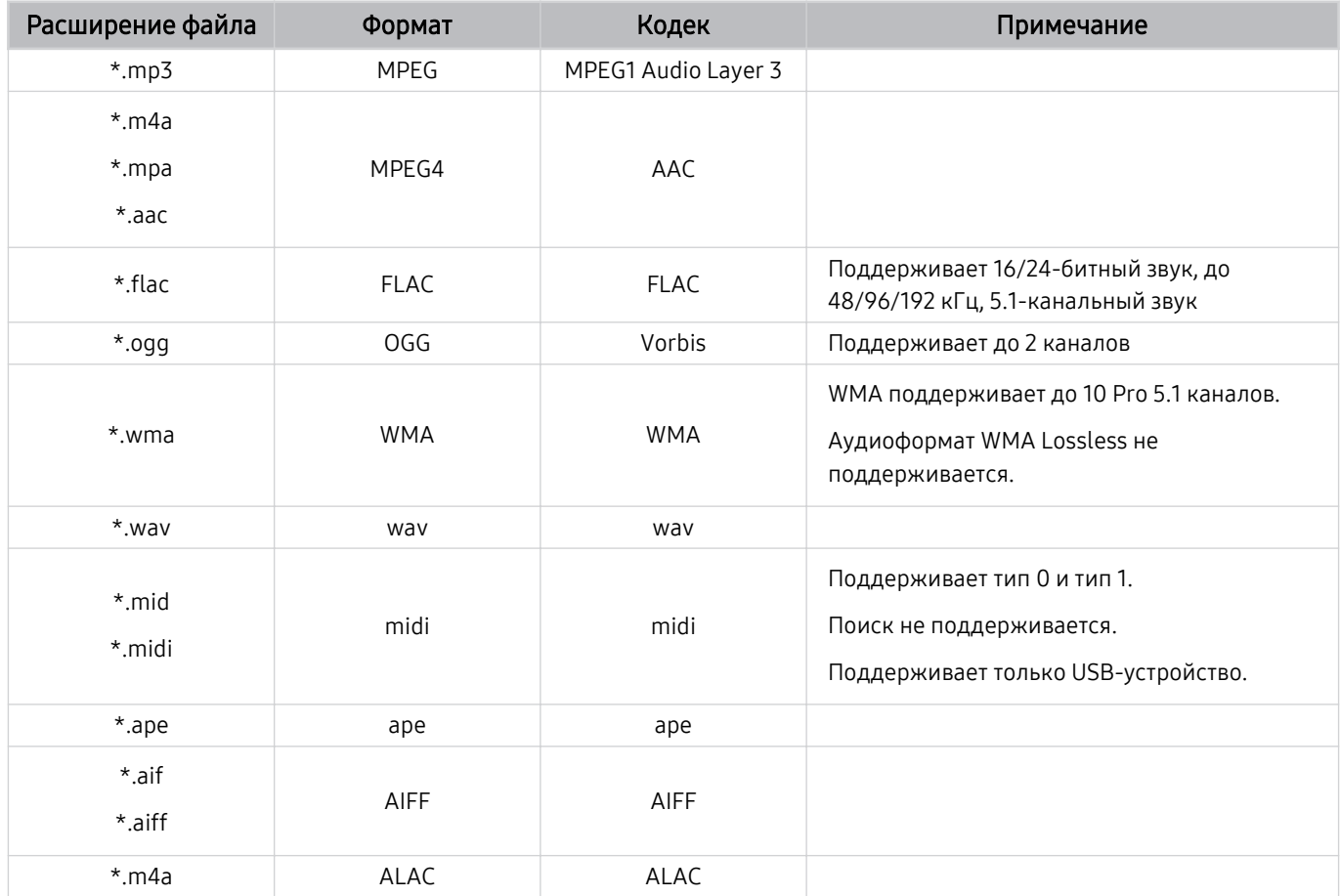

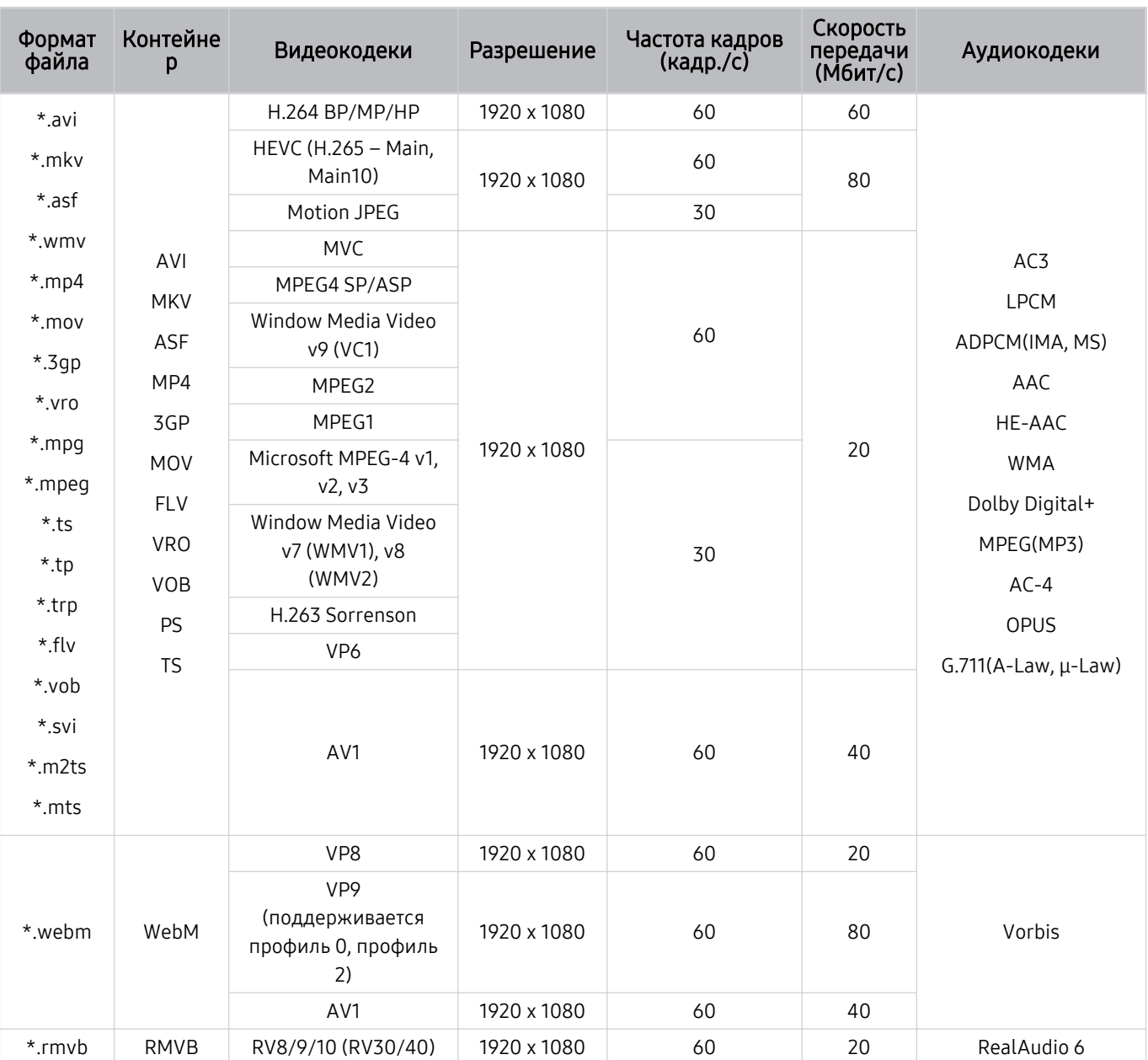

# Поддерживаемые видеокодеки (модели серии M5\*B)

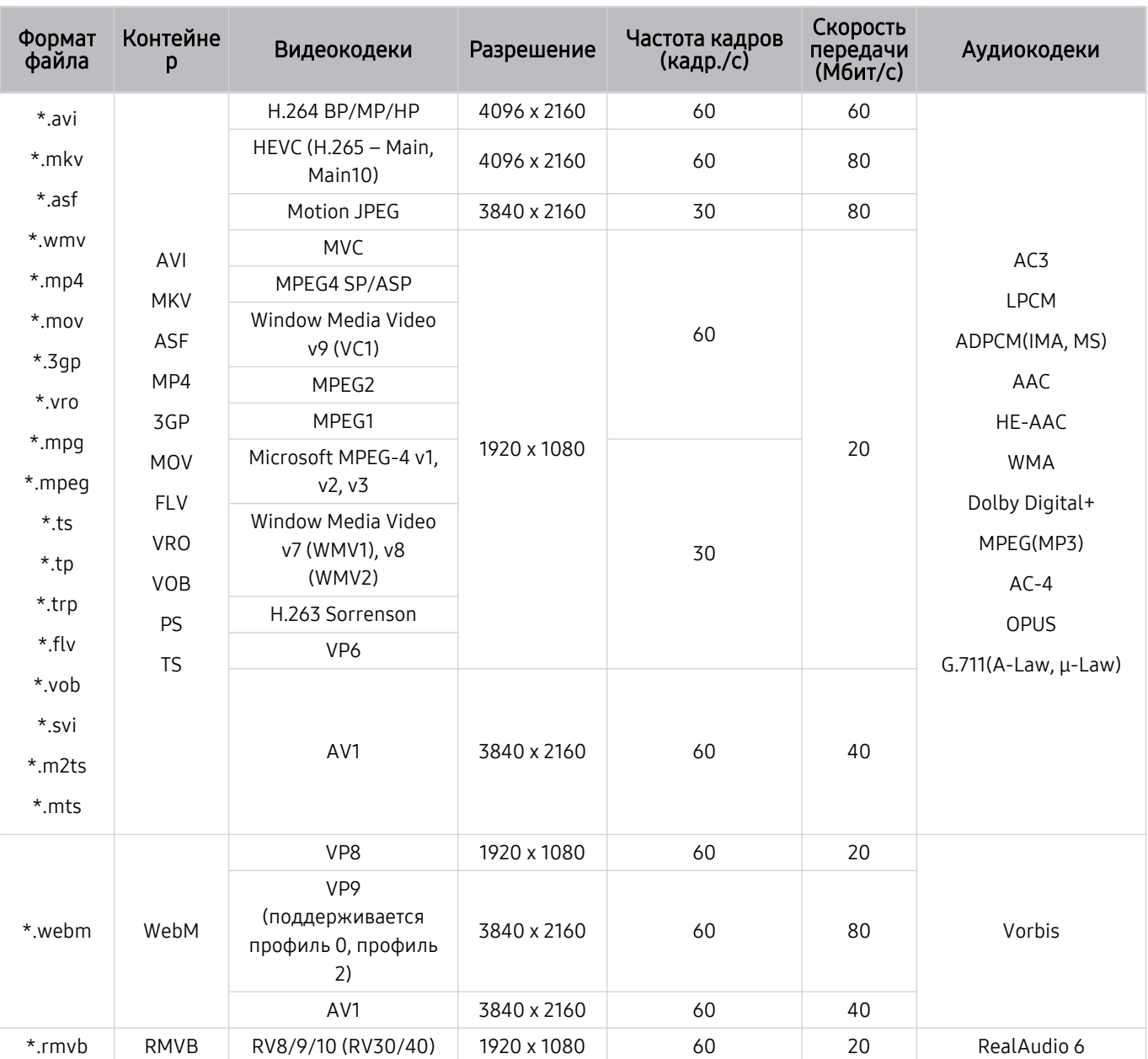

# Поддерживаемые видеокодеки (модели серии M7\*B)

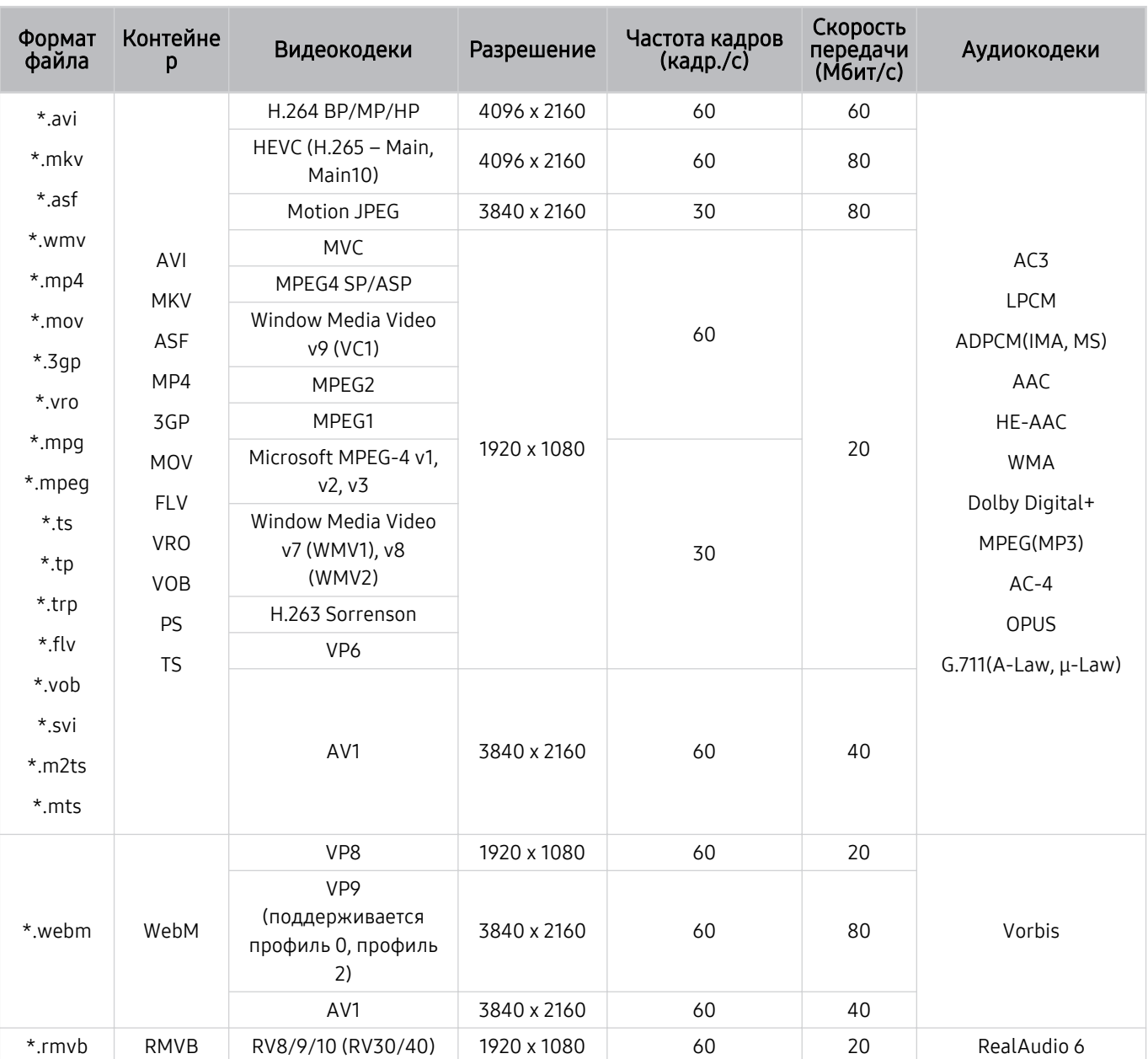

# Поддерживаемые видеокодеки (модели серии M8\*B)

# Поддерживаемые видеокодеки (Odyssey Ark)

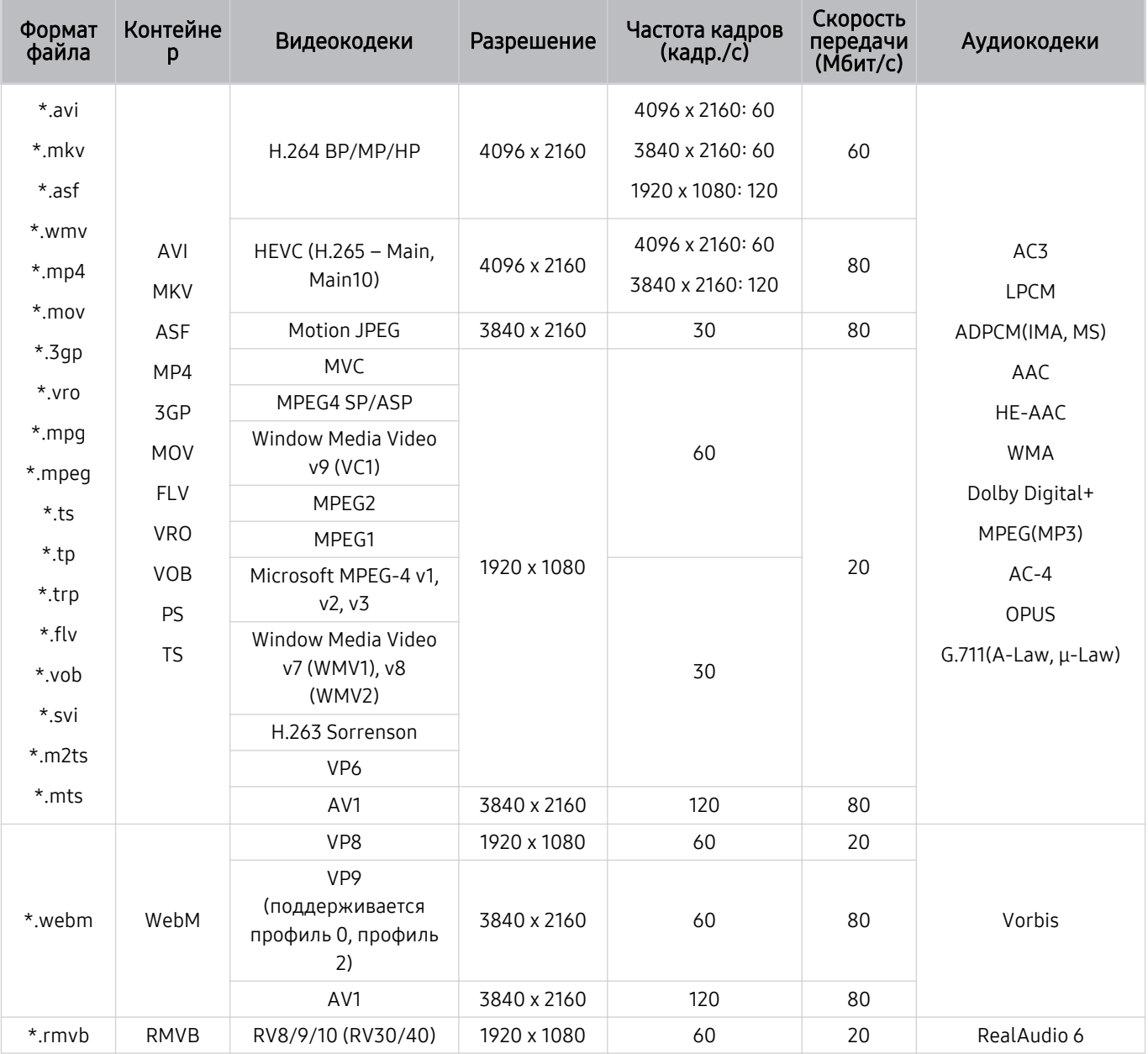

# Поддерживаемые видеокодеки (модели серии OLED/G7\*B/G6\*B/G7\*NC)

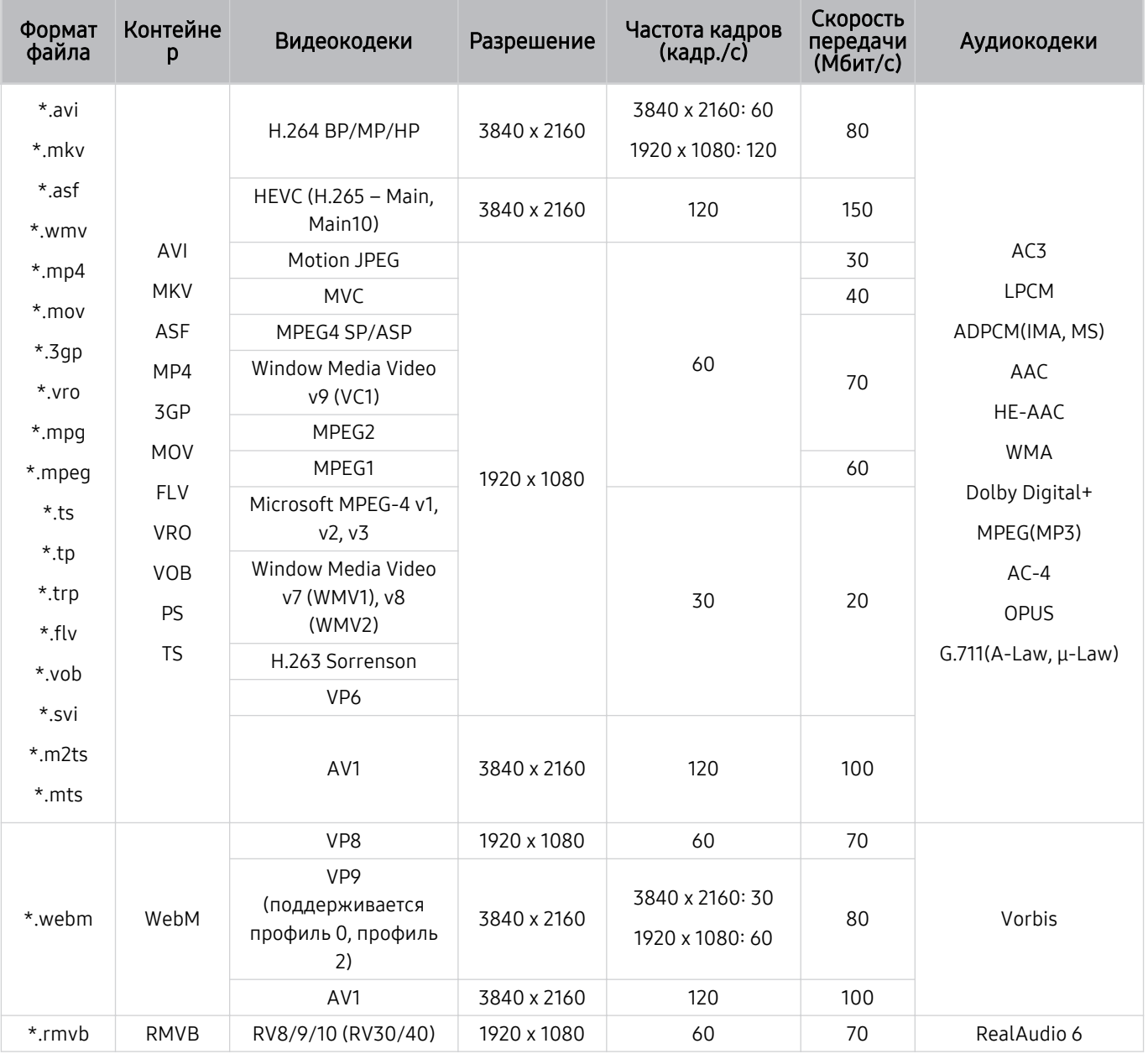

#### Прочие ограничения

- Если имеются проблемы с содержимым, кодек не будет работать надлежащим образом.
- Видеосодержимое не воспроизводится вообще или не воспроизводится должным образом при наличии ошибок, связанных с содержимым.
- Звук или видео могут отсутствовать, если стандартная скорость передачи/частота кадров превышает параметры, поддерживаемые Устройство.
- При наличии ошибки в таблице индексов функция поиска (перехода) работать не будет.
- При воспроизведении видео через сетевое соединение возможны задержки из-за скорости передачи.
- Некоторые устройства USB/цифровые камеры могут быть несовместимы с Устройство.
- Кодек HEVC можно использовать только в контейнерах MKV/MP4/TS.

#### Видеодекодеры

(серия M5\*B/M7\*B/M8\*B, Odyssey Ark, серия OLED/G7\*B/G6\*B/G7\*NC)

- Н.264 FHD поддерживается до уровня 4.2 (изделие не поддерживает FMO / ASO / RS).
- НЕУС FHD поддерживается до уровня 4.1
- VC1 AP L4 не поддерживается.
- Формат GMC 2 и более поздних версий не поддерживается.

#### (модели серии M7\*B)

- H.264 UHD поддерживается до уровня 5.1, бесшовное переключение разрешения поддерживается до 3840 x 2160.
- HEVC UHD поддерживается до уровня 5.1, бесшовное переключение разрешения поддерживается до 3840 x 2160.

#### (Серия M8\*B, Odyssey Ark)

- H.264 UHD поддерживается до уровня 5.1, бесшовное переключение разрешения поддерживается до 3840 x 2160.
- HEVC UHD поддерживается до уровня 5.2, бесшовное переключение разрешения поддерживается на уровне 5.1 с разрешением до 3840 x 2160.

#### (модели серии OLED/G7\*B/G6\*B/G7\*NC)

- H.264 UHD поддерживается базовый профиль до уровня 5.1 и основной/высокий профили до уровня 5.2. Поддерживается бесшовное переключение разрешения.
- HEVC UHD поддерживается до уровня 5.2. Поддерживается бесшовное переключение разрешения.

#### Аудиодекодеры

- Формат WMA поддерживается до уровня 10 Pro 5.1, профиль M2.
- Форматы WMA1, WMA Lossless / Voice не поддерживаются.
- QCELP и AMR NB/WB не поддерживаются.
- Vorbis поддерживается до 5,1 каналов.
- Стандарт Dolby Digital+ поддерживает не более 5.1 каналов.
- Поддерживаемые частоты дискретизации: 8; 11,025; 12; 16; 22,05; 24; 32; 44,1; 48 кГц. Набор поддерживаемых частот зависит от кодека.
### Ознакомьтесь с данным разделом перед использованием устройств Bluetooth

Ознакомьтесь с данной информацией перед использованием устройств Bluetooth.

Эта функция может не поддерживаться в зависимости от региона или модели.

#### Ограничения при использовании соединения Bluetooth

- Невозможно одновременно использовать устройства Bluetooth и функцию Настройка объемного звука динамиков Wi-Fi.
- При использовании некоторых устройств Bluetooth могут возникнуть проблемы с совместимостью (в зависимости от условий окружающей среды использование наушников мобильного устройства может быть недоступным).
- Могут возникнуть ошибки синхронизации речи с движением губ.
- Соединение между устройствами Bluetooth и Устройство может быть разорвано в зависимости от расстояния между ними.
- Bluetooth-устройство может издавать шум или работать неправильно.
	- при соприкосновении принимающей/передающей системы устройства Bluetooth или Устройство с частью тела.
	- при изменении параметров электрического сигнала от устройства из-за наличия препятствий в виде стены, углов или перегородок в офисе.
	- при воздействии на устройство электрических помех от устройств, использующих тот же диапазон частот, включая медицинское оборудование, микроволновые печи и беспроводную аппаратуру LAN.
- Если устранить неполадку не удается, воспользуйтесь возможностями кабельной сети.
	- ЦИФРОВОЙ (ОПТИЧЕСКИЙ) АУДИОВЫХОД.
	- Порт HDMI (ARC).

## Лицензии

В этом разделе содержатся сведения о лицензии и товарных знаках, используемых в Устройство.

# **DeDolby Audio**

Dolby, Dolby Atmos, Dolby Audio and the double-D symbol are registered trademarks of Dolby Laboratories licensing Corporation. Manufactured under license from Dolby Laboratories. Confidential unpublished works. Copyright © 2012-2021 Dolby Laboratories. All rights reserved.

Для некоторых регионов или моделей эта лицензия может быть недоступной.

# HƏMI

The terms HDMI, HDMI High-Definition Multimedia Interface, HDMI trade dress and the HDMI Logos are trademarks or registered trademarks of HDMI Licensing Administrator, Inc.

Для некоторых регионов или моделей эта лицензия может быть недоступной.

#### Open Source License Notice

Open Source used in this product can be found on the following webpage (https://opensource.samsung.com).

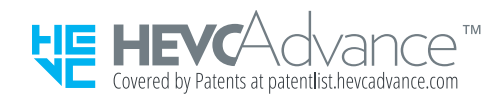

POWERED BY

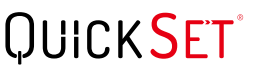

Для некоторых регионов или моделей эта лицензия может быть недоступной.

#### Установка программного обеспечения

Установка программного обеспечения

#### Easy Setting Box

# **Easy Setting Box**

Easy Setting Box позволяет пользователям использовать изделие, разделив экран на несколько участков.

Чтобы установить последнюю версию Easy Setting Box, загрузите приложение с веб-сайта Samsung (www.samsung.com).

- Данное ПО может работать неправильно, если не перезагрузить ПК после его установки.
- **В** Значок Easy Setting Box может не появится в зависимости от спецификаций системы ПК и изделия.
- Если значок быстрого доступа не появился, нажмите клавишу F5.

#### Ограничения и проблемы установки

На установку Easy Setting Box могут повлиять графическая карта, материнская плата и сетевое окружение.

#### Системные требования

#### $\Omega$

- Windows 7 32 бита/64 бита
- Windows 8 32 бита/64 бита
- Windows 8,1 32 бита/64 бита
- Windows 10 32 бита/64 бита

#### Аппаратное обеспечение

- Минимум 32 МБ оперативной памяти
- Минимум 60 МБ свободного места на жестком диске

#### Установка драйвера

#### Чтобы установить последнюю версию драйвера изделия, загрузите его с веб-сайта Samsung (http:// www.samsung.com).

Можно задать оптимальное разрешение и частоту для данного изделия, установив соответствующие драйверы.

# Поиск и устранение неисправностей

Ниже приведены решения по устранению неполадок для каждой проблемы.

# Проблемы с изображением

Приведенные ниже методы предназначены для устранения проблем с изображением на Устройство.

#### Экран мигает или потемнел

Если экран Устройство время от времени мигает или темнеет, попробуйте отключить часть его энергосберегающих функций.

Отключите Оптимизация яркости, Уменьшение яркости, Подсветка движения, или Улучшение контраста.

- $\bigcirc$  >  $\bigcirc$  Меню >  $\circledast$  Настройки > Все настройки > Общие сведения и конфиденциальность > Экономия энергии Оптимизация яркости Попроб.
- $\langle \textbf{m} \rangle \geq \text{m}$ еню >  $\otimes$  Настройки > Все настройки > Общие сведения и конфиденциальность > Экономия энергии Уменьшение яркости Попроб.
- $\langle \bullet \rangle \equiv$  Меню >  $\circledR$  Настройки > Все настройки > Общие сведения и конфиденциальность > Экономия энергии > Подсветка движения Попроб.
- $\langle \mathbf{m} \rangle \geq \mathbf{m}$ еню >  $\otimes$  Настройки > Все настройки > Изображение > Дополнительные настройки > Улучшение контраста Попроб.

Запустите программу Тест изображения. Если качество тестового изображения удовлетворительное, проверьте сигнал от подключенного устройства.

•  $\langle \bigcirc \bigcirc \bigcirc \rangle$   $\equiv$  Меню  $\ge$   $\bigcirc \}$  Настройки  $\geq$  Поддержка  $\geq$  Обслуживание устройства  $\geq$  Самодиагностика  $\geq$  Тест изображения Попроб.

#### Изображение тусклое или искажены цвета в изображении

Если экран выглядит слишком тусклым, попробуйте изменить настройки в разделе Сброс изображения или отключить функцию Оптимизация яркости, Уменьшение яркости.

- $\hat{\mathbf{m}} \geq \mathbb{H}$ еню  $\geq \hat{\mathbb{E}}$  Настройки  $\geq \mathbb{H}$ се настройки  $\geq \mathbb{H}$ зображение  $\geq \mathbb{H}$ ополнительные настройки  $\geq \hat{\mathbb{H}}$ сброс изображения Попроб.
- $\bigcirc$  >  $\equiv$  Меню >  $\otimes$  Настройки > Все настройки > Общие сведения и конфиденциальность > Экономия энергии Оптимизация яркости Попроб.
- $\langle \textbf{m} \rangle \geq \text{m}$ еню >  $\circledR$  Настройки > Все настройки > Общие сведения и конфиденциальность > Экономия энергии Уменьшение яркости Попроб.

Откройте меню Изображение и настройте параметры Режим изображения, Контраст, Яркость и Четкость.

- $\langle \textbf{m} \rangle$   $\geq$   $\equiv$  Меню  $\geq$   $\otimes$  Настройки  $\geq$  Все настройки  $\geq$  Изображение  $\geq$  Режим изображения Попроб.
- $\textbf{a} > \text{b}$   $\text{b} > \text{c}$  Меню  $\text{c} > \text{d}$ застройки  $\text{c}$  Изображение  $\text{c} > \text{d}$ ополнительные настройки  $\text{c} > \text{d}$ онтраст Попроб.
- $\bigcirc$  >  $\Rightarrow$  Меню >  $\otimes$  Настройки > Все настройки > Изображение > Дополнительные настройки > Яркость Попроб.
- $\langle \bullet \rangle \equiv$  Меню >  $\circledast$  Настройки > Все настройки > Изображение > Дополнительные настройки > Четкость Попроб.
- $\textbf{a} > \text{b}$  >  $\text{c}$  Меню >  $\textcircled{\textsc{i}}$  Настройки > Все настройки > Изображение > Дополнительные настройки > Цвет Попроб.
- $\langle \widehat{\omega} \rangle \equiv$  Меню  $\geq$   $\hat{\omega}$  Настройки  $\geq$  Все настройки  $\geq$  Изображение  $\geq$  Дополнительные настройки  $\geq$  Тон (З/К) Попроб.

### Цвета изображения отображаются черно-белыми или не так, как должны отображаться

Если функция цветного изображения или функция абсолютных значений черно-белых цветов кажется выключенной, запустите Тест изображения.

•  $\hat{\mathbf{m}}$  >  $\equiv$  Меню >  $\hat{\otimes}$  Настройки > Поддержка > Обслуживание устройства > Самодиагностика > Тест изображения Попроб.

Если результаты проверки показывают, что проблема не в Устройство, выполните следующее:

В случае использования приставки One Connect убедитесь, что входные видеоразъемы подсоединены к соответствующим выходным видеоразъемам устройства.

При использовании компонентного кабеля убедитесь, что зеленый (Y), синий (Pb) и красный (Pr) кабели подключены соответствующим образом. Неверное подключение может стать причиной неправильной цветопередачи или отсутствия изображения на экране.

Компонентный разъем может не поддерживаться в зависимости от модели.

Убедитесь, что для параметра Ч/б изображение установлено значение Вкл..

•  $\langle \mathbf{m} \rangle \equiv$  Меню  $>$   $\otimes$  Настройки  $>$  Все настройки  $>$  Общие сведения и конфиденциальность  $>$ Специальные возможности > Ч/б изображение Попроб.

### Устройство автоматически выключается

Если Устройство выключается самостоятельно, попробуйте отключить некоторые энергосберегающие функции Устройство.

Проверьте, включена ли функция Таймер сна. Таймер сна автоматически выключает Устройство через определенный период времени.

•  $\textbf{a} > \text{b}$  >  $\text{c}$  Меню >  $\textcircled{\textsc{i}}$  Настройки > Все настройки > Общие сведения и конфиденциальность > Диспетчер системы > Время > Таймер сна Попроб.

Если функция Таймер сна не включена, проверьте настройки функции Автовыключение, Таймер выключения или Таймер режима ожидания и при необходимости отключите ее.

- $\bigcirc$  >  $\bigcirc$  Меню >  $\circledast$  Настройки > Все настройки > Общие сведения и конфиденциальность > Экономия энергии > Автовыключение Попроб.
- $\langle \textbf{m} \rangle \geq \text{m}$ еню  $\geq$   $\otimes$  Настройки  $\geq$  Все настройки  $\geq$  Общие сведения и конфиденциальность  $\geq$  Диспетчер системы > Время > Таймер выключения Попроб.
- $\ket{\text{m}}\equiv$  Меню  $>$   $\otimes$  Настройки  $>$  Все настройки  $>$  Общие сведения и конфиденциальность  $>$  Диспетчер системы > Время > Таймер режима ожидания

### Изображение на экране Устройство выглядит не так, как выглядело в магазине

В магазине на экране телевизора отображается содержимое цифрового канала в формате UHD или HD.

Измените разрешение выходного видеосигнала своего устройства (например, ресивера цифрового сигнала или телеприставки) на UHD или HD.

Чтобы обеспечить высокое качество видеоизображения, используйте кабель HDMI.

•  $\textbf{a}$  >  $\equiv$  Меню >  $\sim$  Подключенные устройства > Указания по подключению > Видеоустройство > HDMI

Для подключения Устройство к ПК необходимо, чтобы видеокарта ПК поддерживала разрешения UHD.

- Убедитесь, что телеприставка или приставка кабельного телевидения поддерживает соответствующее содержимое или вещание в формате UHD, и установите разрешение. За дополнительной информацией обращайтесь к своему поставщику услуг.
- **∕ Если используется канал Samsung TV Plus**, проверьте подключение к сети. Если скорость сетевого подключения слишком низкая, приложение может перестать работать, а качество изображения – ухудшиться.

### Отображаемое видео выглядит размытым

Если изображение на экране размытое или дрожащее, для устранения этой проблемы воспользуйтесь функцией Настройки четкости изображения.

•  $\langle \mathbf{m} \rangle \geq \mathbf{m}$ еню  $\rangle \otimes$  Настройки  $\rangle$  Все настройки  $\rangle$  Изображение  $\rangle$  Дополнительные настройки  $\rangle$ Настройки четкости изображения Попроб.

### Изображение искажено

Сжатие видео может привести к искажению изображений, особенно при просмотре динамичных изображений в спортивных передачах и боевиках.

Отсоедините и снова подсоедините шнур питания, а также проверьте батарею пульта дистанционного управления.

Если сигнал слишком слабый, изображение на экране может искажаться, но это не является неисправностью.

Мобильные телефоны, работающие рядом с Устройство (в пределах 1 м), могут создавать помехи для аналогового и цифрового сигнала.

### Пунктирная линия вдоль кромки экрана

Выберите для параметра Размер картинки значение Стандартная 16:9.

•  $\langle \mathbf{m} \rangle$  = Меню  $\rangle$   $\otimes$  Настройки  $\rangle$  Все настройки  $\rangle$  Изображение  $\rangle$  Настройки размера изображения  $\rangle$ Размер картинки Попроб.

Измените разрешение выходного видеосигнала внешнего устройства.

### Изображение отображается не во весь экран

При отображении преобразованного содержимого стандартной четкости (4:3), транслируемого каналами высокой четкости, по обеим сторонам экрана видны черные полосы.

Черные полосы в верхней и нижней части экрана будут отображаться при просмотре фильмов, имеющих формат изображения, отличающийся от формата на Устройство.

Для отображения во весь экран настройте соответствующим образом размер изображения на внешнем устройстве или на Устройство.

•  $\langle \textbf{m} \rangle \geq \text{m}$ еню  $\geq$   $\circledR$  Настройки  $\geq$  Все настройки  $\geq$  Изображение  $\geq$  Настройки размера изображения  $\geq$ Размер картинки Попроб.

### Функция Субтитры в меню Устройство отключена

Когда к телевизору подключено внешнее устройство с помощью кабеля HDMI или компонентного кабеля, функция Субтитры недоступна. Настройте параметры отображения субтитров на внешнем устройстве.

### Субтитры отображаются на экране Устройство

Функцию Субтитры можно отключить в разделе Настройки субтитров.

•  $\langle \bullet \rangle \equiv$  Меню  $\geq$  ® Настройки  $\geq$  Все настройки  $\geq$  Общие сведения и конфиденциальность  $\geq$ Специальные возможности > Настройки субтитров > Субтитры Попроб.

#### HDR на подключенном внешнем устройстве отключается

Если функция Расширение входного сигнала включена, содержимое HDR из внешних устройств будет доступно за счет увеличения дальности приема сигнала HDMI.

- $\langle \bullet \rangle \equiv$  Меню >  $\circledast$  Настройки > Все настройки > Подключение > Диспетчер внешних устройств > Расширение входного сигнала Попроб.
- Если источник входного сигнала подключен к разъему USB Type-C, функция HDR не поддерживается, даже если выбрана функция Расширение входного сигнала.

# Проблемы со звуком и шумом

Приведенные ниже методы предназначены для устранения проблем со звуком на Устройство.

### Как подключить к Устройство аудиоустройство?

Способы подключения различных аудиоустройств, например HDMI (ARC), Bluetooth и Wi-Fi, могут различаться.

Для получения дополнительной информации о способе подключения аудиоустройства запустите Указания по подключению.

•  $\langle \textbf{m} \rangle \geq \text{m}$ еню  $\rangle$   $\sim$  Подключенные устройства  $\rangle$  Указания по подключению  $\rangle$  Аудиоустройство

### Звук не слышен или слышен очень тихо при установке максимальной громкости.

Проверьте настройку громкости Устройство, после чего настройку громкости внешнего устройства (кабельная или спутниковая приставка, проигрыватель DVD или Blu-ray и т. д.), подключенного к Устройство.

Проверьте кабельное соединение между внешним устройством и Устройство, а потом попробуйте снова подсоединить кабель.

### Изображение хорошее, но звук отсутствует.

Проверьте настройки Вывод звука. Если для вывода звука установлено значение динамок Устройство, проверьте настройки громкости.

•  $\mathbf{a} > \mathbf{b}$  >  $\mathbf{c} = \mathbf{b}$ еню >  $\mathbf{c}$  Настройки > Все настройки > Звук > Вывод звука Попроб.

При использовании внешнего устройства проверьте параметр вывода звука с него.

Например, может потребоваться изменить параметр звука ресивера кабельного телевидения на HDMI, если ресивер подключен к Устройство с помощью кабеля HDMI.

Для прослушивания звука с компьютера подключите внешний динамик к выходному аудиоразъему компьютера.

Если Устройство оснащен разъемом для наушников, убедитесь, что к этому разъему не подсоединены никакие кабели.

Перезагрузите подключенное устройство, отсоединив и снова подсоединив его кабель питания.

Если используется телеприставка или приставка кабельного телевидения, проверьте кабельное соединение и перезагрузите внешнее устройство. Если устранить симптомы не удается, свяжитесь со своим поставщиком услуг.

### При подключении HDMI (ARC) отсутствует звук.

Убедитесь, что для параметра Формат выхода цифрового звука установлено значение Обход.

Если звуковая панель или A/V-ресивер не поддерживает использование формата Dolby Digital+ и выбрана функция Обход, при получении входного сигнала от источника Dolby Digital+ звук будет отсутствовать.

Если поддерживается только ограниченный аудиоформат в зависимости от характеристик подключенной звуковой панели или A/V-ресивера, рекомендуется установить значение функции Формат выхода цифрового звука на Авто.

•  $\langle \textbf{m} \rangle \equiv$  Меню  $\rangle$  ® Настройки  $\rangle$  Все настройки  $\rangle$  Звук  $\rangle$  Дополнительные настройки  $\rangle$  Формат выхода цифрового звука > Авто

### Из динамиков раздается странный звук.

Запустите программу Звуковой тест.

•  $\langle \textbf{m} \rangle \geq \text{m}$ еню >  $\otimes$  Настройки > Поддержка > Обслуживание устройства > Самодиагностика > Звуковой тест Попроб.

Убедитесь, что аудиокабель подключен к соответствующему выходному аудиоразъему на внешнем устройстве.

Проверьте параметры на экране Информация о сигнале. Низкий уровень сигнала может быть причиной искажения звука.

•  $\langle \bigcirc \hspace{-0.8mm} \bigcirc \rangle \equiv$  Меню  $\geq$   $\otimes$  Настройки  $\geq$  Поддержка  $\geq$  Обслуживание устройства  $\geq$  Самодиагностика  $\geq$ Информация о сигнале Попроб.

### Прерывается звук.

Близкое расположение беспроводного маршрутизатора и динамика Bluetooth может влиять на качество звука. Разместите динамик Bluetooth как можно ближе к Устройство и убедитесь, что между ними нет создающих помехи объектов. Не размещайте беспроводной маршрутизатор близко к корпусу динамика Bluetooth.

Чтобы свести к минимуму прерывания, рекомендуем использовать точку беспроводного доступа, работающую на частоте 5 ГГц. Частота 5 ГГц может быть недоступна в зависимости от модели.

Если устранить проблему не удается, рекомендуется использовать проводное соединение, например HDMI (ARC).

# При использовании той или иной функции в Устройство или при переключении канала Устройство озвучивает выполненную операцию. Устройство озвучивает видеоизображения на экране.

Функцию Голосовые инструкции можно отключить в разделе Настройки голосовых инструкций.

•  $\langle \mathbf{m} \rangle \equiv$  Меню  $\rangle$   $\otimes$  Настройки  $\rangle$  Все настройки  $\rangle$  Общие сведения и конфиденциальность  $\rangle$ Специальные возможности > Настройки голосовых инструкций > Голосовые инструкции Попроб.

# Звук Устройство не воспроизводится через звуковую панель или AVресивер.

Проверьте источник питания и настройки звуковой панели или A/V-ресивера.

• При подключении по каналу HDMI ARC устройство должно быть подсоединено к выделенному для ARC разъему HDMI на Устройство. При этом функцию ARC можно использовать лишь в том случае, если звуковая панель или A/V-ресивер ее поддерживает.

#### Звук недостаточно четкий.

Выберите подходящий режим звука.

•  $\textbf{a} > \text{b}$  Меню >  $\textcircled{\tiny{R}}$  Настройки > Все настройки > Звук > Режим звука Попроб.

Когда включен Интеллектуальный режим (или Интеллектуальный режим звука) и режим Адаптивный звук+, звуковые эффекты автоматически регулируются с учетом окружающей обстановки.

- $\langle \textbf{m} \rangle \equiv$  Меню  $\rangle$  ® Настройки  $\rangle$  Все настройки  $\rangle$  Звук  $\rangle$  Настройки интеллектуального режима звука  $\rangle$ Интеллектуальный режим Попроб.
- $\langle \bullet \rangle$   $\equiv$  Меню  $\rightarrow$   $\circledR$  Настройки  $\rightarrow$  Все настройки  $\rightarrow$  Общие сведения и конфиденциальность  $\rightarrow$  Настройки интеллектуального режима > Интеллектуальный режим Попроб.

В некоторых моделях эта функция может не поддерживаться.

Чтобы оптимизировать звук с учетом особенностей окружающей обстановки, выберите функцию Адаптивный звук+.

- $\quad$   $\bullet$   $\bullet$   $\ge$   $\equiv$  Меню  $>$  ® Настройки  $>$  Все настройки  $>$  Звук  $>$  Настройки интеллектуального режима звука  $>$ Адаптивный звук+ Попроб.
- $\langle \textbf{m} \rangle \geq \text{m}$ еню  $\geq$   $\circledR$  Настройки  $\geq$  Все настройки  $\geq$  Общие сведения и конфиденциальность  $\geq$  Настройки интеллектуального режима > Адаптивный звук+ Попроб.

В некоторых моделях эта функция может не поддерживаться.

### Не удается отрегулировать громкость внешнего устройства.

Проверьте кабельное соединение между Устройство и внешним устройством.

При подключении внешнего динамика (например, домашнего кинотеатра) через HDMI используйте порт HDMI (ARC) на Устройство. Убедитесь, что на Устройство активирована функция  $\textcircled{a}$  >  $\equiv$  Меню >  $\textcircled{e}$  Настройки > Все настройки > Подключение > Диспетчер внешних устройств > Anynet+ (HDMI-CEC). Попроб.

## Я хочу, чтобы Устройство и аудиоустройство включались и выключались одновременно.

Когда к Устройство подключена звуковая панель Samsung через Bluetooth, питание обоих устройств включается и отключается одновременно. Однако эта функция может не поддерживаться некоторыми моделями звуковых панелей Samsung.

Когда к Устройство подключено устройство с поддержкой HDMI ARC через разъем HDMI (ARC), питание обоих устройств включается и отключается одновременно.

# Проблемы с подключением внешних устройств

Ниже описаны методы устранения проблем с подключением к Устройство внешних устройств, например компьютера, игровой консоли или мобильного устройства.

### Появится сообщение "Режим не поддерживается".

Задайте разрешение выходного видеосигнала внешнего устройства, которое поддерживается Устройство.

### Видео отображается, но звук отсутствует.

Если используется подключение через HDMI, проверьте настройки вывода звука на компьютере.

Если используется кабель DVI-HDMI, необходим отдельный аудиокабель.

Для прослушивания звука с компьютера подключите внешние динамики к выходному аудиоразъему компьютера.

## Я хочу подключить компьютер и мобильное устройство с помощью функции дублирования экрана.

Чтобы установить беспроводное соединение между Устройство и компьютером, вначале ознакомьтесь с инструкциями в разделе ПК > Вывод на экран (Беспроводная) в Указания по подключению, а затем попытайтесь выполнить подключение.

•  $\langle \textbf{m} \rangle \geq \text{m}$ еню  $\rangle$   $\sim$  Подключенные устройства  $\rangle$  Указания по подключению  $\rangle$  ПК  $\rangle$  Вывод на экран (Беспроводная)

Убедитесь, что Устройство и ПК подключены к одной сети.

Чтобы установить беспроводное соединение между Устройство и мобильным устройством, вначале ознакомьтесь с инструкциями в разделе Смартфон > Вывод на экран (Smart View) в Указания по подключению, а затем попытайтесь выполнить подключение.

•  $\langle \hat{\mathbf{m}} \rangle \geq \mathbb{R}$ еню  $\rangle$   $\mathcal{P}$  Подключенные устройства  $\rangle$  Указания по подключению  $\rangle$  Смартфон  $\rangle$  Вывод на экран (Smart View) Попроб.

Если Устройство не удается подключиться к ПК или мобильному устройству из-за внешних радиопомех, измените частоту диапазона беспроводного доступа, а затем попробуйте подключиться.

# Правильная работа не может быть гарантирована при подключении и использовании через внешний концентратор USB.

Максимально возможное значение напряжения через порт USB должно быть не более 500 мА. Если Устройство исправно работает без внешних устройств или не работает при использовании определенного внешнего устройства, это не считается неисправностью Устройство. При возникновении проблем проверьте технические характеристики используемого внешнего устройства.

# При подключении Устройство к внешнему устройстве на экране ничего не отображается.

Для получения дополнительной информации о порядке подключения внешнего устройства запустите Указания по подключению.

•  $\langle \mathbf{m} \rangle \geq 0$ еню  $\lambda$  о Подключенные устройства  $\lambda$  Указания по подключению Попроб.

Убедитесь, что внешнее устройство правильно подсоединено и включено. Переместите выделение к пункту Источники, чтобы выбрать другой источник входного сигнала.

 $\langle \hat{\mathbf{m}} \rangle$   $\geq$   $\equiv$  Меню  $\geq$   $\gamma$ <sup>o</sup> Подключенные устройства  $\geq$  Источники

С помощью средства Устранение неполадок HDMI можно проверить подключение кабеля HDMI и внешних устройств (эта процедура занимает примерно 2 минуты).

•  $\langle \mathbf{m} \rangle$  = Меню  $\rangle$   $\sim$  Подключенные устройства  $\rangle$  Указания по подключению  $\rangle$  Видеоустройство  $\rangle$ Устранение неполадок HDMI

Если используется телеприставка или приставка кабельного ТВ, проверьте сигнал вещания и сеть, к которой подключено внешнее устройство.

### Я хочу подключить динамик Bluetooth.

Дополнительные сведения о подключении динамика Bluetooth см. в разделе Аудиоустройство > Bluetooth в Указания по подключению.

•  $\langle \mathbf{m} \rangle \geq 0$ еню  $\rangle$   $\sim$  Подключенные устройства  $\rangle$  Указания по подключению  $\rangle$  Аудиоустройство  $\rangle$ Bluetooth

### Изображение с экрана ПК не появляется или мигает.

Если на Устройство не появляется изображение с экрана ПК либо компьютер не распознается, проверьте питание компьютера, а затем повторно подключите его к телевизору с помощью кабеля HDMI. Если устранить проблему не удается, проверьте, не находится ли компьютер в режиме сна, и установите для параметра Расширение входного сигнала значение Вкл..

•  $\hat{\mathbf{m}}$  >  $\equiv$  Меню >  $\hat{\otimes}$  Настройки > Все настройки > Подключение > Диспетчер внешних устройств > Расширение входного сигнала Попроб.

Когда установленные разрешения не совпадают, изображение может отсутствовать на экране или экран может мигать.

# Специальная клавиша на клавиатуре или мыши вводится автоматически.

Если изделие подключено к разъему USB Type-C, а клавиатура или мышь подключены к разъему USB изделия, могут возникнуть сбои в работе изделия из-за ошибок обработки пакетов USB графической картой.

Если возникла какая-либо ошибка, рекомендуется обратиться к производителю графической карты или подключить клавиатуру или мышь непосредственно к материнской плате компьютера.

### Размер представленного изображения не соответствует размеру экрана, цвета изображения размыты или текст нечеткий.

Изменение названия внешнего устройства. В особенности при подключении ПК проверьте, изменено ли название устройства на «ПК».

 $\textbf{M} \geq \textbf{M}$ еню  $\rightarrow \textbf{M}$  Подключенные устройства  $\rightarrow$  HDMI1 или HDMI2  $\rightarrow$  навигационная кнопка со стрелкой вниз Правка

## Компьютер подключен, но опция Дополнительные настройки отображается серым цветом.

Если название внешнего устройства не задано как «ПК», измените название на «ПК».

 $\bigcirc$   $\Rightarrow$   $\Rightarrow$   $\Rightarrow$   $\circ$  Подключенные устройства > HDMI1, HDMI2 или USB-C > навигационная кнопка со стрелкой вниз > Правка

# Проблемы с сетью

Приведенные ниже методы предназначены для устранения проблем с подключением Устройство к сети.

# Сбой беспроводного сетевого соединения. Не удается подключиться к точке беспроводного доступа. Не удается подключиться к сети.

 $\bigcirc$  >  $\equiv$  Меню >  $\circ$  Настройки > Поддержка > Обслуживание устройства > Самодиагностика Тест подключения Smart Hub Попроб. Попроб.

Убедитесь, что сетевой кабель подключен, а маршрутизатор включен.

Подключите свое мобильное устройство к маршрутизатору по сети Wi-Fi.

Выключите маршрутизатор и снова включите его. (потребуется от 2 до 3 минут)

Если запрашивается ключ безопасности, убедитесь, что он введен правильно.

Отсоедините шнур питания Устройство и снова подсоедините его или нажмите и удерживайте кнопку питания в течение 3 секунд.

Убедитесь, что между Устройство и маршрутизатором не расположено никаких устройств, генерирующих электромагнитные волны.

Если не удалось установить беспроводное соединение с сетью Интернет, подключите Устройство к беспроводному маршрутизатору с помощью кабеля.

Если Устройство подключается к Интернету через проводное соединение, возможно, возникли проблемы с беспроводным маршрутизатором. В этом случае попробуйте использовать другой беспроводной маршрутизатор.

Некоторые модели не поддерживают проводные сети.

### Отсутствует проводное сетевое соединение.

Убедитесь, что кабель локальной сети вставлен в разъемы с обоих концов. Если кабель подсоединен, проверьте, включена ли точка доступа. Если она включена, выключите ее, подождите 1–2 минуты и снова включите.

Некоторые модели не поддерживают проводные сети.

#### Выполнено подключение к локальной сети, но не к сети Интернет.

Выполнено подключение к локальной сети, но не к сети Интернет.

- Некоторые модели не поддерживают проводные сети.
- 1. Убедитесь, что сетевой кабель Интернета подсоединен ко внешнему разъему LAN точки доступа.
- 2. Проверьте настройки DNS в разделе Настр-ки IP.
	- $\langle \hat{\mathbf{m}} \rangle$  = Меню  $\rangle$   $\hat{\otimes}$  Настройки  $\rangle$  Все настройки  $\rangle$  Подключение  $\rangle$  Сеть  $\rangle$  Состояние сети  $\rangle$  Настр-ки IP

# Проблемы с Anynet+ (HDMI-CEC)

Приведенные ниже методы предназначены для устранения проблем, если Anynet+ (HDMI-CEC) не работает.

### Что такое Anynet+?

С помощью пульта ДУ Устройство можно управлять внешними устройствами с поддержкой функции Anynet+ (HDMI-CEC), которые подключены к Устройство при помощи кабеля HDMI. Например, если подсоединенное внешнее устройство поддерживает функцию Anynet+, это устройство можно включать и выключать вместе с Устройство.

### Anynet+ не работает. Подключенное устройство не отображается.

Убедитесь, что устройство поддерживает функцию Anynet+ (HDMI-CEC). Проверьте меню настроек устройства и убедитесь, что функция HDMI-CEC включена.

На Устройство проверьте и убедитесь, что для функции Anynet+ (HDMI-CEC) задано значение Вкл..

•  $\bigcirc$   $\bigcirc$   $\Rightarrow$   $\bigcirc$   $\Rightarrow$   $\bigcirc$   $\Rightarrow$   $\exists$   $\Rightarrow$   $\exists$   $\Rightarrow$   $\exists$   $\Rightarrow$   $\exists$   $\Rightarrow$   $\exists$   $\forall$   $\exists$   $\forall$   $\exists$   $\forall$   $\exists$   $\forall$   $\exists$   $\forall$   $\exists$   $\forall$   $\exists$   $\forall$   $\exists$   $\forall$   $\exists$   $\forall$   $\exists$   $\forall$   $\exists$   $\forall$   $\exists$   $\forall$   $\exists$   $\forall$   $\exists$   $\forall$ + (HDMI-CEC) Попроб.

Проверьте и убедитесь, что кабель питания устройства надежно подсоединен.

Проверьте подключение кабеля HDMI устройства.

Функция Anynet+ (HDMI-CEC) не работает при определенных обстоятельствах. (при сканировании каналов на Устройство или при выполнении Сброс)

При подсоединении или отсоединении кабеля HDMI выключите Устройство, а затем снова включите его.

# Необходимо запустить Anynet+. Также необходимо, чтобы подключенные устройства включались при включении Устройство.

Выделите устройство Anynet+ в  $\textbf{m} > \textbf{m}$  Меню  $\textbf{m} > \textbf{m}$ <sup>8</sup> Подключенные устройства  $\textbf{m} > \textbf{m}$ сточники, нажмите навигационную кнопку со стрелкой вниз, чтобы перейти к Anynet+ (HDMI-CEC), а затем нажмите кнопку Выбор.

Проверьте правильность подключения устройства Anynet+ к Устройство, перейдите в меню Anynet+ (HDMI-CEC) и убедитесь, что для параметра Anynet+ (HDMI-CEC) установлено значение Вкл..

•  $\langle \bullet \rangle \equiv$  Меню >  $\circledR$  Настройки > Все настройки > Подключение > Диспетчер внешних устройств > Anynet + (HDMI-CEC) Попроб.

# Необходимо выйти из Anynet+. Неудобно, когда при включении других устройств включается и Устройство. Неудобно, когда подключенные устройства (например, телеприставка) отключаются вместе с телевизором.

Чтобы отключить функцию Anynet+ для подключенного к Устройство устройства, отключите для этого устройства параметр Anynet+ (HDMI-CEC).

•  $\langle \bullet \rangle \equiv$  Меню >  $\circledR$  Настройки > Все настройки > Подключение > Диспетчер внешних устройств > Anynet + (HDMI-CEC) Попроб.

Если функция Anynet+ (HDMI-CEC) отключена, звуковая панель, подключенная через порт HDMI (ARC), не будет включаться и выключаться вместе с Устройство. Чтобы определенное устройство, которое подключено к Устройство, не выключалось автоматически вместе с ним, отключите для подключенного к Устройство устройства функцию HDMI-CEC.

### На экране отображается сообщение "Подключение к устройству Anynet +..." или "Отключение от устройства Anynet+".

При настройке Anynet+ на Устройство или переключении в режим просмотра Устройство пульт дистанционного управления не работает.

Используйте пульт ДУ после завершения настройки Anynet+ на Устройство или переключения в режим просмотра Устройство.

### На устройстве Anynet+ ничего не воспроизводится.

Функцию воспроизведения нельзя использовать одновременно с функцией Сброс.

# Проблемы с пультом дистанционного управления

Ниже приведен порядок действий на тот случай, если не работает пульт ДУ.

### Пульт дистанционного управления не работает.

Соединение между пультом дистанционного управления и Устройство может быть потеряно.

Наведите Интеллектуальный пульт ДУ Samsung на переднюю панель Устройство, а затем одновременно нажмите кнопки • и <sup>ри</sup> и удерживайте их не менее 3 секунд.

Сопряжение недоступно для моделей серии M5\*B.

Кроме того, если пульт ДУ не работает должным образом или работает с задержкой, это может свидетельствовать о полной или частичной разрядке батареек.

- Зарядите пульт дистанционного управления, используя разъем USB (C-type) в нижней части пульта.
- Если пульт дистанционного управления работает на батарейках, замените их новыми.

# Не удается воспользоваться пультом ДУ Устройство для управления внешними устройствами.

Проверьте кабельное соединение между Устройство и внешними устройствами.

Если устранить проблему не удается, вручную настройте соответствующий параметр в разделе  $\textcircled{a} \geq \textcircled{b}$  Меню  $\rightarrow$   $\sim$  Подключенные устройства  $\rightarrow$  Универсальное управление.

# Когда я включаю изделие с помощью пульта ДУ, также включается другое устройство.

Инфракрасные пульты ДУ, поставляемые компанией Samsung, совместимы друг с другом. Однако следует отметить, что в связи с этим можно включить несколько устройств одновременно. Если вы не желаете, чтобы так происходило, используйте приложение SmartThings для управления каждым изделием по отдельности.

# Приложения

Приведенные ниже методы предназначены для устранения проблем при использовании приложений.

### Приложение запустилось, но на другом языке. Как изменить язык?

Языки приложения могут отличаться от языка, заданного на Устройство в меню Язык.

Возможность изменения языка зависит от поставщика приложения. Измените настройки языка в меню настроек приложения.

### Приложение работает неправильно. Качество изображения слишком плохое.

Проверьте подключение к сети. Если скорость сетевого подключения слишком низкая, приложение может перестать работать, а качество изображения – ухудшиться.

Удалите и повторно установите приложение. Дополнительную информацию об удалении приложения см. в разделе «[Управление установленными приложениями»](#page-64-0).

Функции вашего приложения обеспечивает не поставщик Устройство, а поставщик приложения.

Обратитесь к справочному разделу на веб-странице поставщика приложения.

## Экран первоначального экрана службы Smart Hub всегда появляется при включении Устройство.

Функцию Начать с главной Smart Hub можно отключить в разделе Параметр начального экрана.

•  $\bigcirc$  >  $\Rightarrow$  Меню >  $\otimes$  Настройки > Все настройки > Общие сведения и конфиденциальность > Параметр начального экрана > Начать с главной Smart Hub Попроб.

# Мультимедийные файлы

Ниже описаны методы устранения проблем при воспроизведении файлов.

### Прерывается воспроизведение некоторых файлов.

Данная проблема может возникать с файлами неподдерживаемого формата или с файлами с высокой скоростью. Большинство файлов можно воспроизвести, но некоторые могут воспроизводиться с задержками и прерываниями.

### Некоторые файлы не воспроизводятся.

Некоторые файлы, использующие неподдерживаемый кодек, могут не воспроизводиться.

Убедитесь, что Устройство поддерживает кодек файла. Дополнительную информацию см. в разделе [«Прочтите перед воспроизведением фото-, видео- и музыкальных файлов»](#page-134-0).

# Проблемы с распознаванием голоса

Для устранения проблем при использовании функции распознавания голоса или Bixby воспользуйтесь описанными далее методами.

### Микрофон выключен.

Включите переключатель микрофона в нижней частиУстройство. Каждый раз при включении или выключении переключателя на экране отображается всплывающее окно, показывающее, включен или выключен микрофон.

- Когда микрофон выключен, все функции распознавания голосовых запросов и некоторые настройки звука, для работы которых требуется микрофон, не работают.
- Расположение и внешний вид переключателя микрофона могут отличаться в зависимости от модели.

### Bixby отвечает автоматически.

Устройство может распознать окружающий шум или беседу как вызов функции Bixby.

Выключите функцию Пробуждение голосом или установите для параметра Чувствительность к пробуждению значение Низкая.

•  $\bigcirc$  > Изучить сейчас >  $\otimes$  Настройки > Пробуждение голосом

### Bixby не отвечает на голосовой запрос «Hi, Bixby».

Устройство может не распознавать ваш голос, если Устройство находится далеко от вас или присутствуют громкие шумы.

• Для достижения наилучших результатов вам необходимо находиться в пределах 10 футов (3-4 м) от Устройство. Посмотрите на экран Устройство и произнесите голосовую команду.

Включите функцию Пробуждение голосом.

- $\bigcirc$  > Изучить сейчас >  $\otimes$  Настройки > Пробуждение голосом
- Данная функция может не поддерживаться в зависимости от модели или региона.

# Функция распознавания голоса не работает с пультом Интеллектуальный пульт ДУ Samsung, но работает с другими функциями. Нет ответа, даже если нажата кнопка Голосовой помощник.

Соединение между пультом дистанционного управления и Устройство может быть потеряно. Попробуйте установить сопряжение пульта дистанционного управления с Устройство.

Наведите Интеллектуальный пульт ДУ Samsung на переднюю панель Устройство, а затем одновременно нажмите кнопки  $\bigcirc$  и  $\bigcirc$  и удерживайте их не менее 3 секунд.

Кроме того, если пульт ДУ не работает должным образом или работает с задержкой, это может свидетельствовать о полной или частичной разрядке батареек.

- Зарядите пульт дистанционного управления, используя разъем USB (C-type) в нижней части пульта.
- Если пульт дистанционного управления работает на батарейках, замените их новыми.

# При использовании функции распознавания голоса отображается сообщение о большой нагрузке, и функция не работает.

Отключите и снова подключите кабель питания Устройство, а затем повторите попытку через 1 минуту 30 секунд. Проверка сервера распознавания голоса может занять некоторое время.

### Я хочу, чтобы отобразились сведения о погоде в определенном регионе.

Произнесите это, указав название региона.

# Другие проблемы

Эти методы предназначены для устранения других проблем, возникающих при использовании данного изделия.

### Устройство сильно нагрелся.

Просмотр Устройство в течение длительного времени может привести к нагреванию панели.

Тепло от панели рассеивается через внутренние вентиляционные каналы, идущие вдоль верхней части Устройство.

Нижняя часть, в свою очередь, может сильно нагреться после длительного просмотра телевизора.

Дети, которые смотрят Устройство, должны постоянно находиться под присмотром взрослых и не должны прикасаться к Устройство.

Данное тепло, тем не менее, не свидетельствует о неисправности и не влияет на работоспособность Устройство.

### От Устройство исходит запах пластмассы.

Это нормальное явление; со временем запах исчезнет.

# Настройки сбрасываются через 5 минут или каждый раз после выключения Устройство.

Если для параметра Режим использования выбрано значение Выставочный режим, настройки видео и аудио Устройство автоматически сбрасываются каждые 5 минут.

Выберите для параметра Режим использования значение Домашний режим.

•  $\textbf{a} \rightarrow \textbf{b}$  >  $\equiv$  Меню >  $\textcircled{\textsc{i}}$  Настройки > Все настройки > Общие сведения и конфиденциальность > Диспетчер системы Режим использования Попроб.

### Устройство наклонен в сторону.

Снимите Устройство с подставки и снова установите его.

#### Подставка шатается или наклоняется.

Убедитесь, что стойка правильно собрана (см. краткое руководство по установке).

# На экране отображается всплывающее окно (внутренний рекламный баннер Устройство).

Выберите для параметра Режим использования значение Домашний режим.

•  $\bigcirc$  >  $\equiv$  Меню >  $\otimes$  Настройки > Все настройки > Общие сведения и конфиденциальность > Диспетчер системы > Режим использования Попроб.

### Из Устройство слышен треск.

Треск может быть вызван расширением и сжатием внешнего корпуса Устройство.

Это не является неисправностью.

Устройство безопасен для использования.

### Из Устройство слышен фоновый шум.

В Устройство используются высокоскоростные переключающие схемы и ток высокого напряжения. В зависимости от уровня яркости Устройство может показаться, что данный Устройство чуть более шумный, чем обычный Устройство.

Устройство подвергся испытаниям согласно строгим процедурам контроля качества, соответствующим требованиям к характеристикам и надежности в нашей компании.

Некоторый шум, который слышен из Устройство, считается нормальным и не является приемлемой причиной для замены телевизора или возмещения стоимости.

#### Устройство озвучивает происходящее на экране.

Чтобы отключить Голосовые инструкции, переведите фокус с элемента Ссылки доступности на элемент Голосовые инструкции и нажмите кнопку Выбор. Функцию Голосовые инструкции можно включить или выключить. Открыть Ссылки доступности можно описанными ниже способами.

- Нажмите и удерживайте кнопку +/- (Громкость) на Интеллектуальный пульт ДУ Samsung или пульте ДУ.
- $\langle \mathbf{a} \rangle$  >  $\equiv$  Меню >  $\otimes$  Настройки > Все настройки > Общие сведения и конфиденциальность > Специальные возможности > Настройки голосовых инструкций > Голосовые инструкции

### Вопросы и ответы

Дополнительные инструкции по настройке см. в руководстве пользователя для вашего ПК или графической карты.

#### Как изменить частоту?

Настройте параметр частоты на вашей графической карте.

- Windows 7: Перейдите в Панель управления > Внешний вид и персонализация > Дисплей > Разрешение экрана > Расширенные настройки > Монитор, а затем выполните настройку параметра Частота обновления в меню Настройки монитора.
- Windows 8 (Windows 8.1): Перейдите в Настройки > Панель управления > Внешний вид и персонализация  $\geq$  Дисплей  $\geq$  Разрешение экрана  $\geq$  Расширенные настройки  $\geq$  Монитор, а затем выполните настройку параметра Частота обновления в меню Настройки монитора.
- Windows 10: Перейдите в Настройки > Система > Дисплей > Расширенные настройки дисплея > Свойства адаптера дисплея > Монитор, а затем выполните настройку параметра Частота обновления экрана в меню Настройки монитора.

#### Как изменить разрешение?

- Windows 7: Перейдите в Панель управления > Внешний вид и персонализация > Дисплей > Разрешение экрана > Настройка разрешения экрана.
- Windows 8 (Windows 8.1): Перейдите в Настройки > Панель управления > Внешний вид и персонализация  $\geq$  Дисплей  $\geq$  Настройка разрешения экрана и выполните настройку разрешения.
- Windows 10: Перейдите в Настройки > Система > Дисплей > Расширенные настройки дисплея и выполните настройку разрешения.

#### Как настроить режим энергосбережения?

- Windows 7: Перейдите в Панель управления > Внешний вид и персонализация > Персонализация > Настройки энергосбережения > Настройка параметров электропитания или в BIOS SETUP на ПК.
- Windows 8 (Windows 8.1): Перейдите в Настройки > Панель управления > Внешний вид и персонализация  $\geq$  Персонализировать  $\geq$  Настройки энергосбрежения  $\geq$  Настройка параметров электропитания или в BIOS SETUP на ПК.
- Windows 10: Перейдите в Настройки > Персонализация > Экран блокировки > Параметры времени ожидания для экрана > Питание и спящий режим или в BIOS SETUP на ПК.

# Диагностика проблем в работе Устройство

Вы можете диагностировать проблемы в работе Устройство и службы Smart Hub и пользоваться функциями восстановления.

### Самодиагностика

#### $\bigcirc$  >  $\equiv$  Меню >  $\otimes$  Настройки > Поддержка > Обслуживание устройства > Самодиагностика Попроб.

Убедитесь, что устройство нормально отображает изображения и воспроизводит звуки. Убедитесь, что модули и датчики работают исправно. Вы также можете настраивать параметры, имеющие отношение к переустановке Smart Hub.

- Некоторые функции могут не поддерживаться в зависимости от региона или модели.
- **Выключение**

Проверка информации о хронологических данных источника питания.

• Сведения о версии ПО

Проверка текущей установленной версии ПО и его обновление до последней версии (при необходимости).

• Тест видео

Воспроизведение тестовых видео для проверки на наличие проблем с экраном.

• Тест изображения

Использование тестовых изображений для проверки на наличие проблем с экраном.

• Звуковой тест

Воспроизведение тестовых звуков для проверки качества звука.

• Пульт управления

Проверка исправности подключения Пульт управления или кнопок.

• Устранение неполадок HDMI

Выберите разъем HDMI и убедитесь, что кабель HDMI подключен надлежащим образом.

• Сигнал HDMI

Проверка сигналов, записей сигналов и подключений внешних устройств.

• Проверка HDMI-CEC

Проверка на наличие нарушений соединения HDMI-CEC.

#### • Тест подключения Smart Hub

Проверьте подключение к сети.

• Wi-Fi

Проверка исправной работы модуля Wi-Fi. Результат может оказаться неудачным, если поблизости нет доступной точки доступа (AP).

• Bluetooth

Проверка исправной работы модуля Bluetooth.

• Датчик ускорения

Проверка исправной работы Датчик ускорения.

• Датчик света

Проверка исправной работы датчика уровня освещенности.

• Тест микрофона

Проверка исправной работы модуля микрофона.

• Сброс Smart Hub

Сброс данных Smart Hub.

### Не удается выбрать Информация о сигнале в меню Самодиагностика.

Убедитесь, что текущий канал является цифровым.

Элемент Информация о сигнале доступен только для цифровых каналов.

•  $\bigcirc$  >  $\bigcirc$  Меню >  $\bigcirc$  Настройки > Поддержка > Обслуживание устройства > Самодиагностика > Информация о сигнале Попроб.

# Сброс Smart Hub

Сброс всех настроек Smart Hub до заводских значений и удаление всех данных, связанных с учетными записями Samsung, связанных учетных записей служб, соглашений об обслуживании Smart Hub и приложений Smart Hub.

•  $\textbf{a} > \text{b}$  )  $\text{b} = \text{b}$ настройки > Поддержка > Обслуживание устройства > Самодиагностика > Сброс Smart Hub Попроб.

### Сброс изображения

Восстановление значений по умолчанию для текущих параметров изображения.

•  $\bigcirc$  >  $\bigcirc$  Меню >  $\otimes$  Настройки > Все настройки > Изображение > Дополнительные настройки > Сброс изображения Попроб.

### Сброс звука

Восстановление значений по умолчанию для текущих параметров звука.

•  $\hat{\mathbf{m}}$  >  $\equiv$  Меню >  $\hat{\mathfrak{B}}$  Настройки > Все настройки > Звук > Дополнительные настройки > Сброс звука Попроб.

# Поддержка

В случае неполадок в работе Устройство вы можете обратиться непосредственно в компанию Samsung.

### Поиск контактной информации службы

#### $\bigcirc$  >  $\equiv$  Меню >  $\circledast$  Настройки > Поддержка > 06 этом Интеллектуальный монитор (или О Odyssey Ark) Попроб.

Эта функция позволяет узнать адрес веб-сайта Samsung, телефонный номер операторского центра, номер модели Устройство, версию программного обеспечения Устройство, информацию о лицензии на открытый исходный код и другие сведения, необходимые для получения поддержки от оператора или на веб-сайте Samsung.

- <u>●</u> Эту же информацию можно получить с помощью QR-кода своего Устройство.
- $\gg$  Запустить эту функцию также можно, нажав кнопку  $\mathbb{CD}$  и удерживая ее не менее 5 секунд. Продолжайте удерживать кнопку, пока не появится всплывающее окно с информацией о клиенте.

### Поддержка через Удаленное управление

#### $\bigcirc$  >  $\equiv$  Меню >  $\circ$  Настройки > Поддержка > Удаленное управление Попроб.

Приняв условия нашего соглашения об обслуживании, вы сможете использовать функцию Удаленное управление для обращения в службу удаленной поддержки, чтобы технический специалист Samsung в дистанционном режиме через Интернет провел диагностику Устройство, устранил проблемы и обновил программное обеспечение Устройство. Функцию Удаленное управление можно включать и отключать по своему усмотрению.

Данная функция требует наличия сетевого подключения.

### Проверка Отчет о калибровке

#### $\bigcirc$  >  $\equiv$  Меню >  $\otimes$  Настройки > Поддержка > Отчет о калибровке

Отображение результатов измерений и статус калибровки.

### Запрос на обслуживание

#### $\bigcirc$  >  $\equiv$  Меню >  $\circ$  Настройки > Поддержка > Обслуживание устройства > Запросить поддержку Попроб.

При возникновении проблем в работе Устройство пользователь может оформить запрос на обслуживание. Выберите пункт, соответствующий обнаруженной вами неполадке, перейдите к необходимому пункту, выделите Далее и нажмите кнопку Выбор. Выберите Запросить сейчас > Отправить или Запланировать встречу > Запрос > Отправить. Заявка на обслуживание будет зарегистрирована. Представитель операторского центра Samsung свяжется с вами, чтобы подтвердить запрос на обслуживание.

- Вы должны будете принять условия запроса на обслуживание.
- Эта функция может не поддерживаться в некоторых регионах.
- Данная функция требует наличия сетевого подключения.

# Инструкции по использованию специальных возможностей

Меню и подсказки по использованию пульта ДУ для людей с нарушениями зрения.

# Подробнее об экранном меню

В этом разделе приведены сведения о меню на экране Устройство. Когда включена соответствующая функция, Устройство поясняет структуру и назначение выбираемых вами меню.

### Использование пульта ДУ

Вы можете просматривать описание кнопок пульта Интеллектуальный пульт ДУ Samsung или Пульт управления.

Интеллектуальный пульт ДУ Samsung может не поддерживаться в некоторых моделях или для некоторых регионов.

#### Ориентация пульта Интеллектуальный пульт ДУ Samsung или Пульт управления

Держите пульт ДУ кнопками по направлению к себе. Пульт ДУ немного тоньше сверху и толще снизу.

#### Описание пульта Интеллектуальный пульт ДУ Samsung или Пульт управления

Изображения, кнопки и функции пульта ДУ могут отличаться в зависимости от модели или региона.

Сверху вниз и слева направо:

- кнопка кнопка в находится сверху слева;
- Справа от кнопки  $\bigoplus$  есть небольшой светодиодный индикатор (микрофон), но его невозможно найти на ощупь.
- На пульте Интеллектуальный пульт ДУ Samsung под индикатором находится круглая кнопка  $\mathbf Q$ .
- Под этими 2 кнопками находится круглая кнопка и большая внешняя кнопка в виде кольца. Круглая кнопка – это кнопка Выбор, а большая внешняя кнопка в виде кольца состоит из 4 кнопок со стрелками (вверх / вниз / влево / вправо).
- Под навигационными кнопками расположены еще 3 кнопки: слева, справа и по центру. Кнопка слева это кнопка  $\bigcirc$ , справа – кнопка  $\mathbb{Z}$ . Круглая кнопка посередине – это кнопка  $\bigcirc$ .
- Под кнопкой  $\textcircled{a}$  расположены 2 тонкие горизонтальные кнопки. Эти кнопки выступают над поверхностью пульта ДУ выше остальных кнопок. Тумблер слева – это кнопка громкости, справа – кнопка переключения каналов. Для регулировки громкости и переключения каналов необходимо нажимать на них снизу вверх или сверху вниз.
	- Чтобы временно отключить звук, быстро нажмите и отпустите кнопку ( $+/-$ ) (Громкость).
	- Чтобы открыть меню Ссылки доступности, нажмите и удерживайте кнопку  $+/-$  (Громкость).
	- Быстро нажмите и отпустите кнопку  $\sim$  (Канал), чтобы открыть экран Телегид.

Эта функция может не поддерживаться в зависимости от региона или модели.

#### Использование меню специальных возможностей

Способы использования функций Специальные возможности и их описание.

Эта функция может не поддерживаться в зависимости от региона или модели.

#### Переход к меню Ссылки доступности

Вы можете включить или отключить следующие специальные функции Голосовые инструкции, Субтитры, Масштабирование сурдоперевода, Откл. экран, Высокий контраст, Увеличение, Ч/б изображение, Цветной негатив, Замедление повтора кнопки, а также переходить на страницы Обучение использованию пульта дистанционного управления, Подробнее об экранном меню, Мультивыход аудио и Accessibility Settings.

- Названия меню могут отличаться в зависимости от модели.
- Интеллектуальный пульт ДУ Samsung / Пульт управления

Чуть ниже середины пульта Интеллектуальный пульт ДУ Samsung или Пульт управления расположены 2 тонкие горизонтальные кнопки-тумблеры. Левая из них – кнопка регулировки громкости. Чтобы открыть меню Ссылки доступности, нажмите и удерживайте кнопку регулировки громкости.

Даже если для параметра Голосовые инструкции задано значение Выкл. либо отключен звук, при нажатии и удерживании кнопки регулировки громкости включатся голосовые инструкции по меню Ссылки доступности.

#### Запуск функций меню Специальные возможности с помощью меню Общие

#### $\bigcirc$  >  $\equiv$  Меню >  $\circ$  Настройки > Все настройки > Общие сведения и конфиденциальность > Специальные возможности Попроб.

В меню Специальные возможности также можно перейти из меню настроек Устройство. В нем есть дополнительные параметры, например для изменения скорости функции Голосовые инструкции.

Содержимое этого меню не озвучивается на Устройство, если только функция Голосовые инструкции уже не включена.

- 1. Нажмите кнопку $\omega$ .
- 2. Нажмите навигационную кнопку со стрелкой влево, чтобы открыть  $\equiv$  Меню, а затем нажмите навигационную кнопку со стрелкой вправо для перехода к @ Настройки.
- 3. Нажмите кнопку Выбор, а затем нажмите Все настройки, чтобы открыть меню. Нажмите кнопку Выбор, чтобы открыть меню Устройство.
- 4. Нажимайте кнопку со стрелкой вниз, чтобы перейти в меню Общие сведения и конфиденциальность, а затем нажмите кнопку Выбор, чтобы открыть это меню.
- 5. Переместите выделение на Специальные возможности и нажмите кнопку Выбор, чтобы открыть меню.
- 6. Откроется меню с выделенным пунктом Настройки голосовых инструкций. Выделите Настройки голосовых инструкций и нажмите кнопку Выбор.
- 7. В этом меню можно изменить значения параметров: Голосовые инструкции, Громкость, Скорость, Высота тона и Smart-монитор (или Odyssey Ark) Громкость фона.
- 8. Воспользуйтесь кнопками со стрелками для выбора меню, а затем нажмите кнопку Выбор.
	- **2** Эти меню активируются при включенной функции Голосовые инструкции.

#### Запуск функций меню Специальные возможности с помощью службы Bixby

- **<u>◆ Эта функция доступна, только если для параметра Голосовой помощник установлено значение Bixby.</u>**
- **Bixby может не поддерживаться в некоторых моделях или регионах.**

Чтобы вы могли воспользоваться Bixby, Устройство должен быть настроен и подключен к сети. Подключить Устройство к сети можно во время начальной настройки или позже через меню настроек.

Управлять работой Устройство можно с помощью различных голосовых команд. Их можно использовать в сочетании с функцией Голосовые инструкции для полноценного голосового взаимодействия с телевизором. Вы можете использовать Интеллектуальный пульт ДУ Samsung, но для этого Устройство должен быть подключен к сети.

Чтобы произнести команду, нажмите и удерживайте кнопку (расположена у верхней части Интеллектуальный пульт ДУ Samsung, непосредственно под небольшим светодиодным индикатором (микрофон) и над навигационной кнопкой), произнесите команду и отпустите кнопку  $\mathbf{\mathcal{Q}}$ . Устройство подтвердит вашу команду.

Например, с помощью этой функции можно выполнить перечисленные ниже действия.

• Включение функции Голосовые инструкции

Нажмите кнопку <sup>Ф</sup> на пульте Интеллектуальный пульт ДУ Samsung, а затем произнесите «Включить Voice Guide».

• Включение функции Высокий контраст

Нажмите кнопку  $\mathbb Q$  на пульте Интеллектуальный пульт ДУ Samsung, а затем произнесите «Включить High Contrast».
## Информация о функциях меню Специальные возможности

## • Настройки голосовых инструкций

Предоставляет голосовые подсказки слабовидящим людям, чтобы облегчить использование Устройство. Голосовой помощник поддерживает простые операции (напр., переключение каналов и регулировка громкости) и предоставляет руководство по настройке просмотра событий по расписанию. Данная функция также предоставляет голосовые описания в Internet и Поиск, а также в других интеллектуальных службах.

Перейдите в Голосовые инструкции и нажмите кнопку Выбор, чтобы включить/выключить данную функцию.

## • Настройки субтитров

Субтитры можно просматривать в телепередачах, в которых они предусмотрены.

- **И В программах, сопровождаемых субтитрами, активируется функция Положение, которая позволяет изменить** расположение субтитров на экране.
- $\ell$  При просмотре каналов с внешнего устройства, такого как телеприставка или приставка кабельного ТВ, включите функцию субтитров на этом устройстве. За дополнительной информацией обращайтесь к своему поставщику услуг.

## • Настройки масштабирования сурдоперевода

При просмотре программы с экраном с сурдопереводом этот экран можно увеличить. Задайте для функции Масштабирование сурдоперевода значение Вкл., а затем выберите Изменить масштабирование сурдоперевода, чтобы изменить положение и форматное соотношение окна.

Эта функция может не поддерживаться в зависимости от региона или модели.

#### • Обучение использованию пульта дистанционного управления

узнайте больше о названиях и функциях кнопок на пульте ДУ. Нажатие кнопки питания (в левом верхнем углу) на этом экране приводит к выключению Устройство; для всех остальных кнопок Устройство озвучивает их название и краткие сведения об их назначении. В этом обучающем режиме вы сможете ознакомиться с расположением кнопок на пульте дистанционного управления и их функциями, не нарушая нормальную работу Устройство. Чтобы закрыть экран Обучение использованию пульта дистанционного управления, дважды нажмите кнопку  $\mathbf{\Theta}$ .

## • Подробнее об экранном меню

В этом разделе приведены сведения о меню на экране Устройство. Когда включена соответствующая функция, Устройство поясняет структуру и назначение выбираемых вами меню.

## • Откл. экран

Выключение экрана Устройство и воспроизведение только звука, чтобы снизить общий уровень энергопотребления. Если при выключенном экране Устройство нажать какую-либо кнопку на пульте дистанционного управления (кроме кнопок громкости и включения питания), экран снова включится.

## • Мультивыход аудио

Динамик Устройство и наушники Bluetooth, разработанные для людей с нарушениями слуха, можно использовать одновременно. Пользователи с нарушениями слуха могут установить в своих наушниках Bluetooth более громкий звук, чем в динамике Устройство, не увеличивая при этом громкость динамика Устройство, что позволяет смотреть Устройство всей семьей с комфортным уровнем громкости для каждого.

Эта функция может не поддерживаться в зависимости от региона или модели.

## • Высокий контраст

Позволяет сделать цвет всех меню телевизора белым на непрозрачном черном фоне, что обеспечивает максимальную контрастность.

<u>©</u> Если функция Высокий контраст включена, отдельные меню Специальные возможности могут быть недоступны.

#### • Увеличение

Важные элементы меню, например названия программ, можно увеличивать.

## • Ч/б изображение

Чтобы устранить размытость краев цветного текста, вы можете изменить цветовую гамму изображения на экране Устройство на черно-белую.

- <u>©</u> Если функция Ч/6 изображение включена, отдельные меню Специальные возможности могут быть недоступны.
- Эта функция может не поддерживаться в зависимости от региона или модели.

#### • Цветной негатив

Для удобства восприятия можно инвертировать цвета текста и фона, отображаемые на экране Устройство.

- Если функция Цветной негатив включена, отдельные меню Специальные возможности могут быть недоступны.
- Эта функция может не поддерживаться в зависимости от региона или модели.

#### • Настройки скорости повтора действия кнопок пульта ДУ

Можно настроить режим срабатывания кнопок пульта ДУ таким образом, чтобы происходило замедление при непрерывном нажатии и удерживании кнопок.

# Работа с Устройство с включенной функцией Голосовые инструкции

Включите функцию Голосовые инструкции, которая озвучивает параметры меню для людей с нарушением зрения.

## Переключение каналов

Чтобы переключить канал, воспользуйтесь расположенной справа кнопкой  $\wedge/\vee$  (Канал). Каждый раз при изменении канала озвучиваются сведения о новом канале. Способы переключения каналов приведены ниже.

Интеллектуальный пульт ДУ Samsung и Пульт управления оснащены 2 выступающими кнопками в центре. Справа расположена кнопка  $\land$  / $\lor$  (Канал). Нажимайте кнопку  $\land$  / $\lor$  (Канал) вверх или вниз, чтобы выбрать нужный канал.

Для перехода между элементами в ряду цифровой панели используйте кнопку со стрелкой влево или вправо, а затем нажмите Выбор. Выбрав все необходимые вам цифры (например, 123), с помощью кнопки со стрелкой вверх перейдите к пункту Готово, а затем нажмите кнопку Выбор для завершения работы.

После ввода номера канала выберите параметр Готово в верхнем ряду или просто немного подождите. Вскоре канал переключится, и виртуальная цифровая панель исчезнет с экрана.

## Изменение громкости

Чтобы изменить громкость, воспользуйтесь расположенной слева кнопкой  $+/-$  (Громкость). Каждый раз при изменении громкости озвучивается ее новый уровень.

• Интеллектуальный пульт ДУ Samsung / Пульт управления

Интеллектуальный пульт ДУ Samsung и Пульт управления оснащены 2 выступающими кнопками в центре. Слева расположена кнопка  $+/-$  (Громкость). Нажимайте кнопку регулировки  $+/-$  (Громкость) вверх или вниз, чтобы изменить уровень громкости.

# Просмотр сведений о программе

Чтобы ознакомиться с информацией о программе, нажмите кнопку Выбор во время ее просмотра. Сведения появятся в верхней части экрана Устройство. При наличии субтитров они будут озвучены функцией Голосовые инструкции. Нажмите и удерживайте кнопку Выбор для просмотра подробной информации о программе. Функция Голосовые инструкции озвучит краткий обзор программы.

Чтобы узнать программу передач на канале, который вы смотрите, нажмите навигационную кнопку со стрелкой влево или вправо. Для перехода на другой канал и просмотра текущей трансляции нажмите кнопку со стрелкой вверх или вниз.

# Для возврата нажмите • или закройте сведения о программе.

Эта функция может не поддерживаться в некоторых регионах.

# Использование Smart Hub

Этот раздел содержит сведения о том, как использовать службу Smart Hub для доступа к приложениям, играм, фильмам и другим возможностям.

## Smart Hub

Разнообразное содержимое службы Smart Hub, предлагаемое Samsung Устройство, доступно для использования.

- Некоторые функции и возможности Smart Hub являются платными.
- Для использования функций Smart Hub Устройство должен быть подключен к сети.
- В зависимости от поставщика услуг, языка или региона некоторые функции службы Smart Hub могут быть недоступны.
- Сбои в работе службы Smart Hub могут быть вызваны неполадками у вашего поставщика услуг сети Интернет.

Нажмите кнопку  $\textcircled{\tiny{1}}$ . Вы будете перенаправлены на первоначального экрана содержимого, используемого в данный момент. Нажмите навигационную кнопку перехода влево и попробуйте переместить фокус к другим элементам.

Ниже перечислено разнообразное и доступное к использованию содержимое службы Smart Hub: Параметры конфиденциальности, Поиск, Workspace Мультим, Меню.

Содержимое, поддерживаемое службой Smart Hub, может отличаться в зависимости от модели и региона.

## Использование первоначального экрана Smart Hub

В крайней левой части Smart Hub в первоначального экрана расположено стационарное меню с описанием. Перечисленные здесь элементы меню можно использовать для получения доступа к основным параметрам Устройство или внешним устройствам, поиску и приложениям.

• Параметры конфиденциальности

Легко управляйте политикой конфиденциальности для служб Smart Hub и проверьте защиту ваших персональных данных с Устройство.

- Для использования Smart Hub необходимо принять условия соглашения Smart Hub об обслуживании, а также условия сбора и использования персональной информации. Дополнительные функции и услуги доступны только при получении согласия пользователя. Полный текст раздела Условия использования и политика конфиденциальности можно просмотреть, выбрав  $\textcircled{a}$  >  $\equiv$  Меню >  $\textcircled{a}$  Настройки > Все настройки > Общие сведения и конфиденциальность Условия использования и политика конфиденциальности. Попроб.
- Чтобы прекратить использовать службу Smart Hub, можно аннулировать соглашение. Чтобы отозвать свое согласие с условиями соглашения об обслуживании Smart Hub, выберите Сброс Smart Hub ( $\bigcirc$ ) >  $\equiv$  Меню >  $\otimes$ Настройки > Поддержка > Обслуживание устройства > Самодиагностика > Сброс Smart Hub). Попроб.
- Поиск

Осуществляйте поиск каналов, программ, фильмов или приложений, которые предлагает служба Smart Hub.

- Для использования службы Поиск убедитeсь, что Устройство подключен к сети.
- Эта функция может не поддерживаться в зависимости от региона или модели.

## **• Ambient Mode**

Задайте на вашем Устройство параметры отображения нужного содержимого (например, время или прогноз погоды) в то время, когда Устройство не используется.

Для возврата в режим Устройство с режима Ambient Mode нажмите  $\bigcirc$  > навигационную кнопку перехода влево  $\triangleright$   $\blacksquare$  Мультим. Нажмите кнопку  $\bigcirc$ , чтобы выключить Устройство.

- Эта функция может не поддерживаться в зависимости от региона или модели.
- $\ell$  Дополнительные сведения о функции Ambient Mode см. в разделе «[Использование](#page-35-0) Ambient Mode»

## **• Workspace**

Используйте Устройство для работы со своим компьютером с помощью функции удаленного компьютера или Вывод на экран (Беспроводная).

- Эта функция может не поддерживаться в зависимости от региона или модели. I,
- Дополнительные сведения о функции Workspace см. в разделе [«Использование](#page-55-0) Workspace».

## • Игра

Экран Устройство можно использовать для компьютерных игр путем подключения контроллера к Устройство. Выполните настройку параметров с целью оптимизации Контроллер и аудиоустройства для компьютерных игр.

- Эта функция может не поддерживаться в зависимости от региона или модели.
- $\ell$  Дополнительные сведения о функции Игра см. в разделе «[Использование](#page-41-0) Samsung Gaming Hub».

## • Мультим

Установите различные приложения, предлагаемые Smart Hub, такие как новости, спортивные и погодные приложения, и используйте их на Устройство.

<u>©</u> Дополнительные сведения о функции Мультим см. в разделе «О Мультим [первоначального](#page-43-0) экрана».

 $\equiv$  Меню

## Управление внешними устройствами, подключенными Устройство, и настройка параметров разнообразных функций, доступных на Устройство.

■ Дополнительные сведения о функции Меню см. в разделе «О Меню [первоначального](#page-46-0) экрана».

# Запуск e-Manual

Этот раздел содержит сведения о работе с руководством пользователя, которое встроено в Устройство.

# $\bigcirc$  >  $\equiv$  Меню >  $\otimes$  Настройки > Поддержка > Открыть e-Manual Попроб.

Можно просматривать установленное e-Manual, содержащее информацию об основных функциях Устройство.

- Также копию e-Manual можно загрузить на веб-сайте Samsung (https://www.samsung.com).
- Слова, выделенные синим цветом (например, Internet), относятся к пунктам меню.

Значки меню первоначального экрана e-Manual организованы в один ряд. Для перехода по элементам ряда используйте навигационные кнопки со стрелками влево и вправо. Чтобы открыть интересующий вас раздел, нажмите кнопку Выбор.

Можно использовать навигационные кнопки пульта дистанционного управления для использования функций в верхней части экрана, таких как Поиск, Карта сайта и Указатель.

e-Manual содержит раздел «Обучение использованию пульта дистанционного управления» в главе «Инструкции по использованию специальных возможностей». Он особенно полезен для людей, которые плохо видят кнопки на пульте или не понимают, для чего они предназначены. Во время просмотра данного раздела e-Manual нажатие на кнопки пульта ДУ не влияет на работу Устройство.

# Использование Bixby

Установите для параметра Голосовой помощник значение Bixby. Инструкции по использованию Bixby для управления Устройство.

Для использования функции Bixby Устройство должен быть подключен к сети; кроме того, вам понадобится микрофон на пульте Интеллектуальный пульт ДУ Samsung.

Чтобы воспользоваться службой Bixby, нажмите и удерживайте кнопку  $\mathbb Q$  на Интеллектуальный пульт ДУ Samsung, произнесите команду в микрофон на пульте ДУ, а затем отпустите кнопку, чтобы запустить Bixby.

- Эта функция может не поддерживаться в зависимости от региона или модели.
- Существующие функциональные характеристики могут быть изменены при обновлении Bixby.
- Набор поддерживаемых языков может различаться в зависимости от региона.

# Запуск функции Bixby

Нажмите и удерживайте кнопку питания  $\bm{\mathbb{Q}}$  на Интеллектуальный пульт ДУ Samsung. Функция Bixby будет активирована в режиме прослушивания, а в нижней части экрана Устройство появится значок Bixby. Произнесите нужную команду и отпустите кнопку. Устройство оповещает о том, как он понял команду, после чего производит необходимое действие.

- Если Устройство не удалось распознать команду, произнесите ее еще раз правильно и отчетливо.
- Эта функция может не поддерживаться в зависимости от региона или модели.
- $\gg$  Более подробное описание голосовых команд можно найти в Изучить Bixby. Нажмите кнопку  $\bm{\mathbb{Q}}$ . Кнопка Изучить сейчас отобразится в нижней части экрана. Нажмите кнопку Выбор для перехода к экрану Изучить Bixby.